# Zenfone<sup>®</sup>[2]

# **Z00D (ZE500CL) Uživatelská příručka**

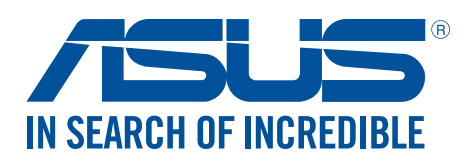

**CZ10654 Červenec 2015 Druhá edice**

#### Údržba a bezpečnost

#### Zásady

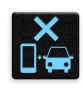

Bezpečnost silničního provozu je vždy na prvním místě. Důrazně doporučujeme nepoužívat tento přístroj během řízení nebo ovládání jakéhokoli typu vozidla.

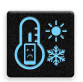

Tento přístroj lze používat pouze v prostředí s okolní teplotou mezi 0 °C (32°F) a 35 °C (95°F).

Přístroj vypínejte na místech, na kterých je zakázáno používat mobilní zařízení. Vždy dodržujte pravidla a předpisy na místech, na kterých je zakázáno používat mobilní zařízení, například v letadle, v kině, v nemocnicích nebo v blízkosti zdravotnických přístrojů, v blízkosti plynu nebo paliva, na staveništích, na místech odstřelů a na dalších místech.

S tímto přístrojem používejte pouze síťové adaptéry a kabely schválené společností ASUS. Vyhledejte typový štítek na spodní straně přístroje a ověřte, zda váš napájecí adaptér odpovídá uvedeným údajům.

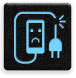

S tímto přístrojem nepoužívejte poškozené napájecí kabely, příslušenství ani jiné periferie.

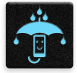

Tento přístroj uchovávejte v suchu. Tento přístroj nepoužívejte v blízkosti tekutin a nevystavujte jej dešti ani vlhkosti.

Tento přístroj může být vystaven rentgenovým přístrojům (používají se například na letištních dopravníkových pásech pro zajištění bezpečnosti), ale nevystavujte jej magnetickým nebo ručním detektorům.

Displej tohoto přístroje je vyroben ze skla. Dojde-li k prasknutí skla, přestaňte přístroj používat a nedotýkejte se prasklých částí skla. Ihned nechte přístroj opravit kvalifikovaným servisním pracovníkem ASUS.

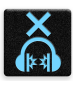

Abyste předešli poškození sluchu, vyvarujte se dlouhodobému poslechu hlasitého zvuku.

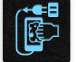

Před čištěním přístroje odpojte síťové napájení. Displej přístroje čistěte pouze čistou houbou z buničiny nebo jelenicí.

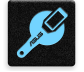

Opravy tohoto přístroje smí provádět pouze kvalifikovaný servisní pracovník ASUS.

#### Správná likvidace

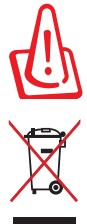

V případě použití nesprávného typu baterií hrozí nebezpečí exploze. Likvidujte použité baterie podle instrukcí.

NEVHAZUJTE zařízení Zen do komunálního odpadu. Tento výrobek byl navržen tak, aby umožňoval opakované používání součástí a recyklaci. Tento symbol přeškrtnuté popelnice na kolečkách znamená, že výrobek (elektrická, elektronická zařízení a knoflíkové baterie s obsahem rtuti) by se neměl vyhazovat do komunálního odpadu. Ověřte si lokální předpisy pro likvidaci elektronických výrobků.

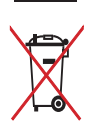

NEVHAZUJTE baterii do komunálního odpadu. Symbol přeškrtnuté popelnice s kolečky ukazuje, že tato baterie nesmí být likvidována společně s komunálním odpadem.

NEVHAZUJTE zařízení Zen do ohně. NEZKRATUJTE kontakty. NEROZEBÍREJTE zařízení Zen.

#### **Fórum příznivců ZenTalk (http://www.asus.com/zentalk/global\_forward.php)**

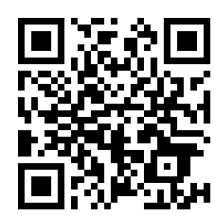

#### Obsah

#### $\mathbf{1}$ Základní operace

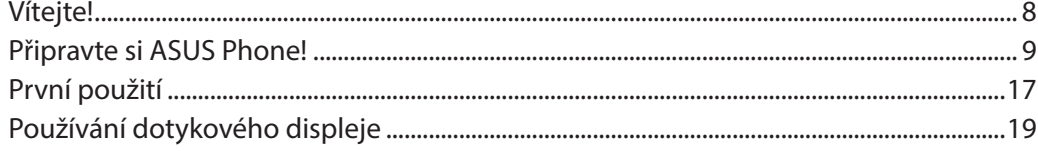

#### Doma je doma  $\overline{\mathbf{2}}$

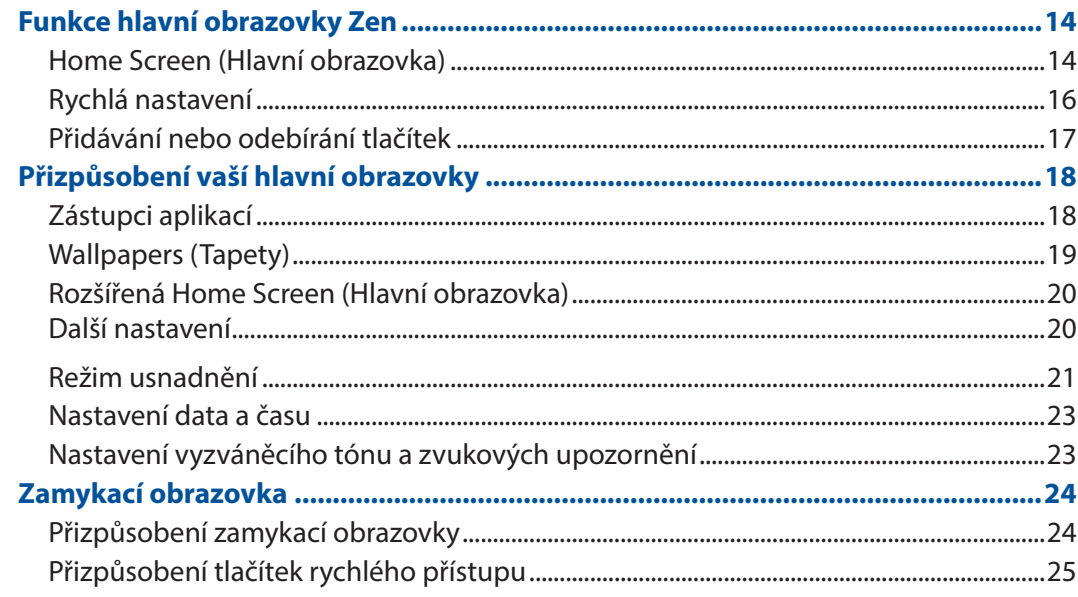

#### $\overline{\mathbf{3}}$ Jaký pro práci, takový pro zábavu

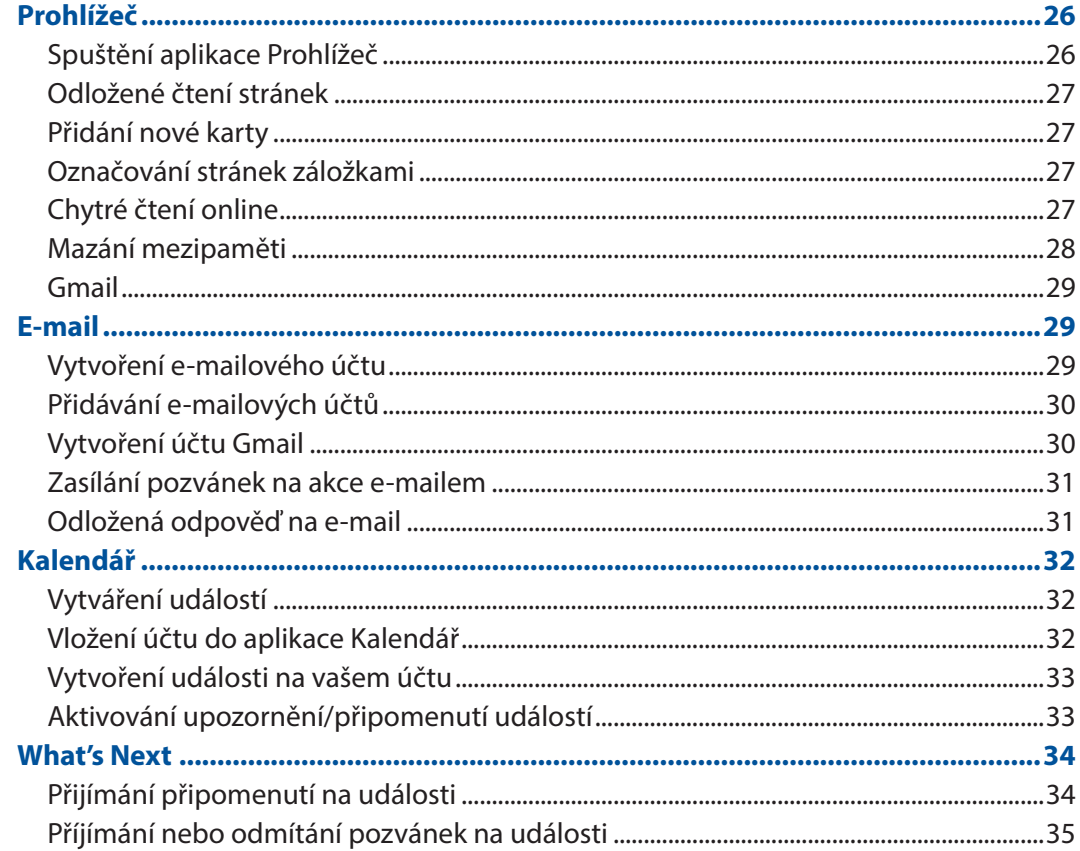

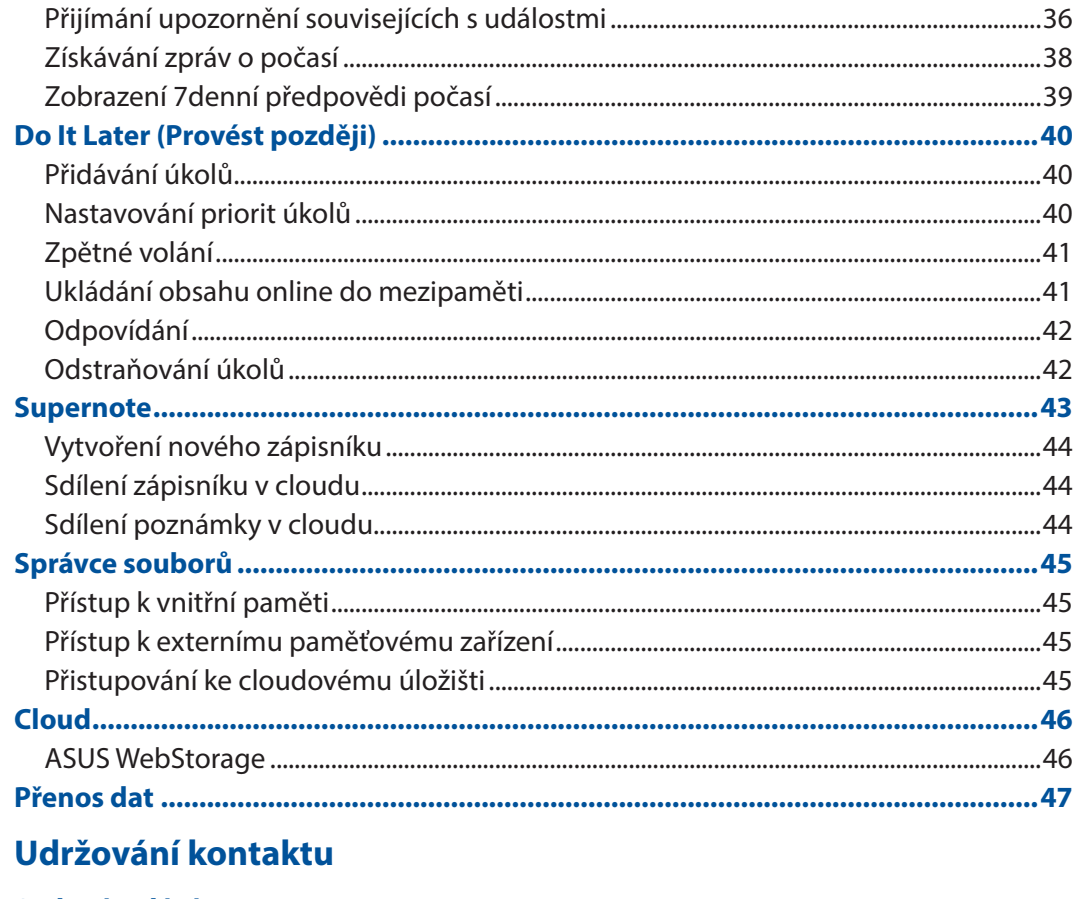

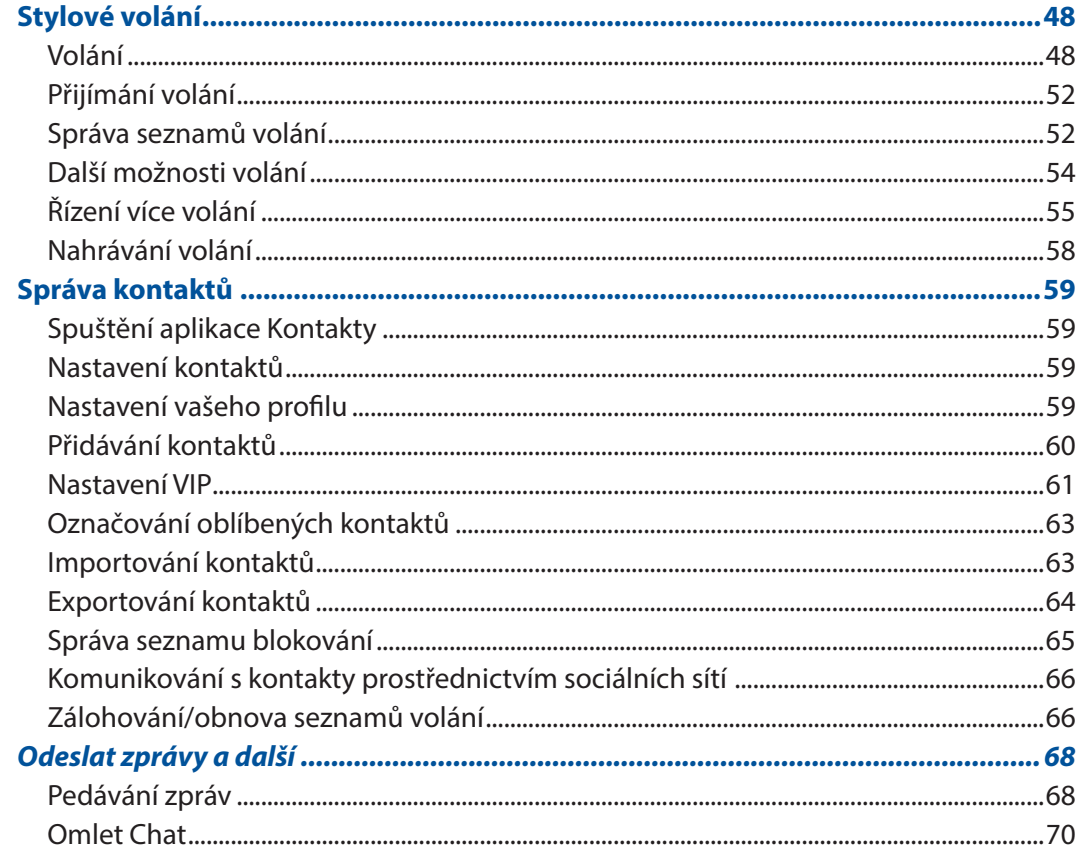

 $\overline{\mathbf{4}}$ 

#### $\overline{\mathbf{5}}$ Legrace a zábava

 $\overline{\bf{6}}$ 

 $\overline{7}$ 

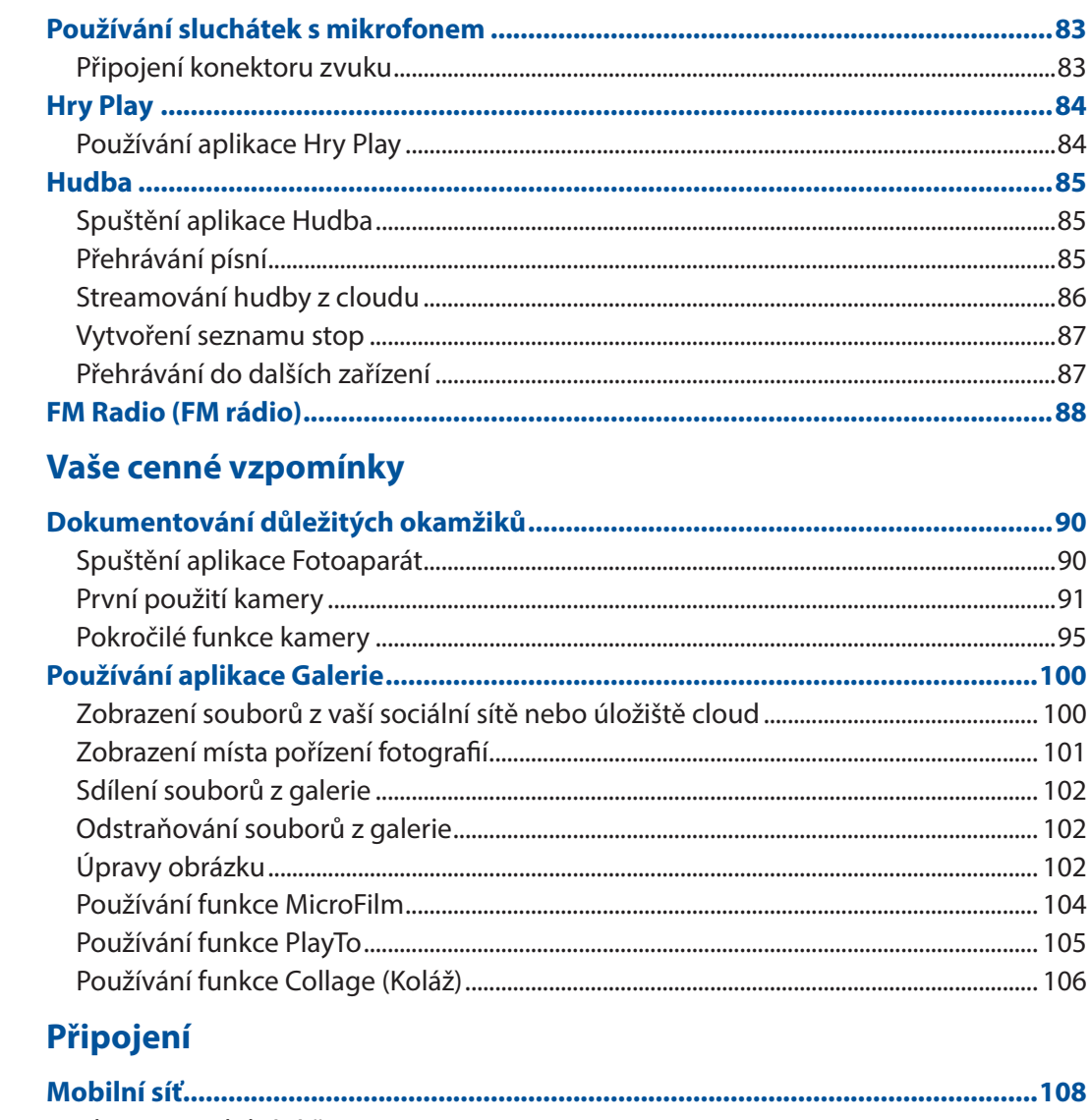

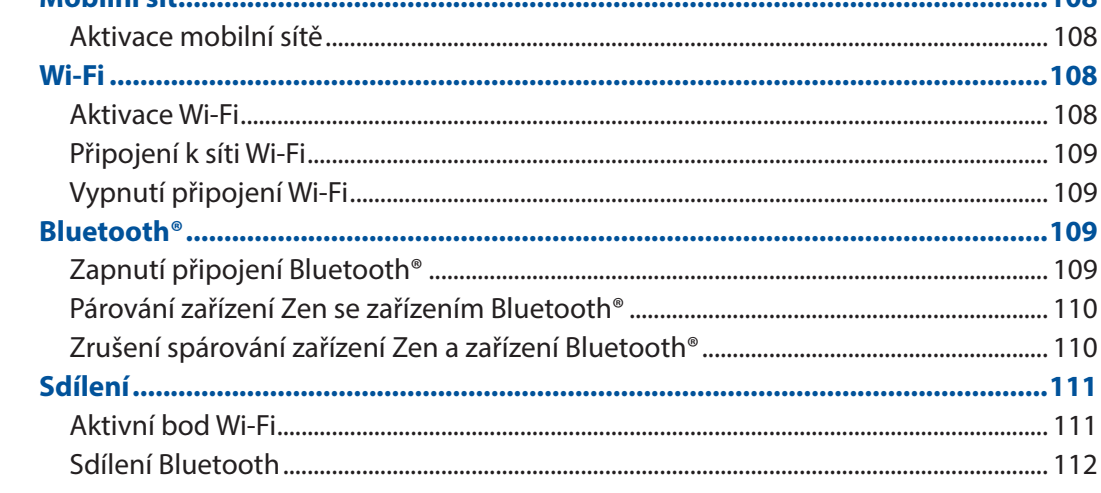

#### 8 **Travel and Maps**

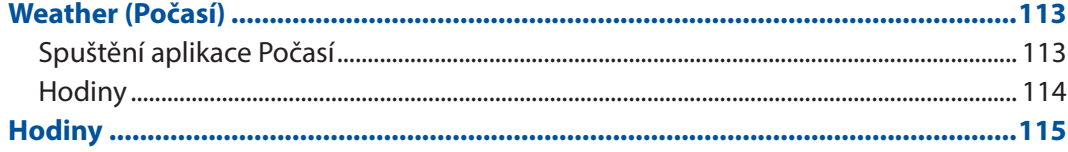

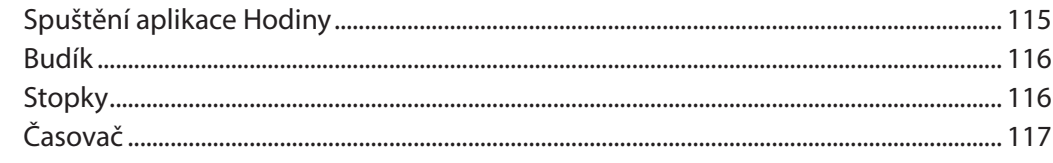

#### $\overline{9}$ **ZenLink**

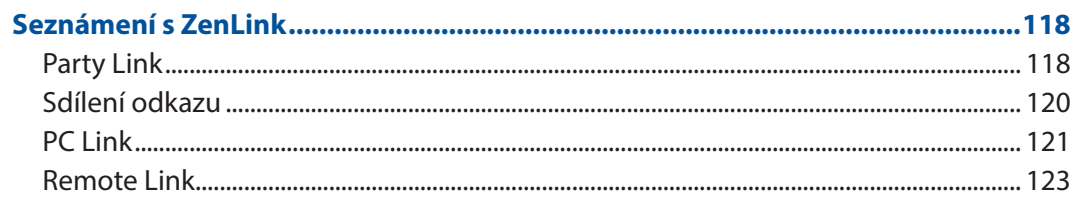

#### 10 Zen Everywhere

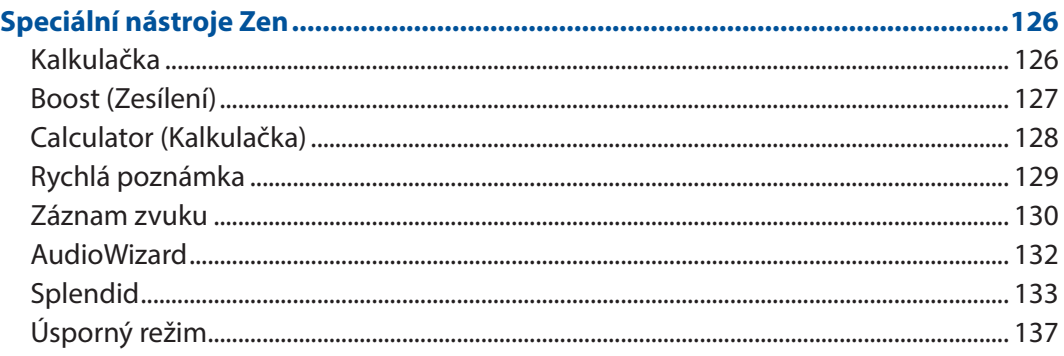

#### 11 Připojení přístroje Zen

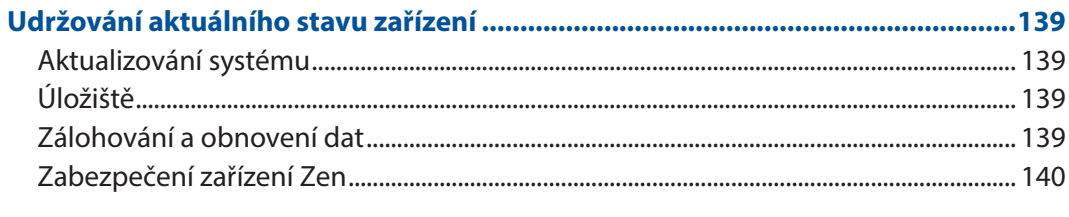

#### Příloha

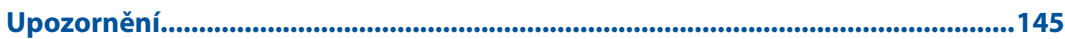

## *Základní operace*

#### **Vítejte!**

Prozkoumejte intuitivní jednoduchost ASUS Zen UI!

ASUS Zen UI je okouzlující a intuitivní rozhraní, které je k dispozici exkluzivně v zařízení Zen. Poskytuje vám speciální aplikace, které jsou integrovány v nebo s ostatními aplikacemi; tyto aplikace plní vaše jedinečné individuální potřeby, usnadňují vám život a zároveň vám umožňují užívat si s vaším zařízením Zen spoustu zábavy.

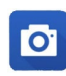

#### **[Fotoaparát](#page-89-0)**

S technologií PixelMaster můžete zvěčňovat jedinečné okamžiky na živých a vysoce kvalitních fotografiích a videích.

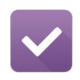

#### **[Provést později](#page-39-0)**

Věnujte se vašim důležitým e-mailům, SMS zprávám, zajímavým webovým stránkám nebo jiným důležitým úkolům, když vám to nejvíce vyhovuje.

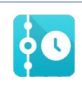

#### **[What's Next](#page-33-0)**

Mějte podrobný přehled o schůzkách, e-mailech a upozornění nebo oznámení o dalších událostech přímo na vaší hlavní obrazovce, zamykací obrazovce nebo v aplikaci What's Next.

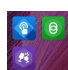

#### **[ZenLink](#page-117-0)**

Využijte maximální produktivitu aplikace ZenLink, která se skládá z aplikací Remote Link, Share Link, PC Link a Party Link. Pomocí těchto aplikací se můžete připojovat k dalším zařízením pro sdílení a přijímání souborů.

**POZNÁMKA:** Dostupnost aplikací ZenLink se liší podle modelu zařízení Zen.

**POZNÁMKA:** Dostupnost aplikací ASUS Zen UI se liší podle regionu a modelu zařízení Zen. Klepnutím na  $\blacksquare\blacksquare\blacksquare$  na vaší hlavní obrazovce se seznamte s aplikacemi, které jsou k dispozici ve vašem zařízení Zen.

#### **První použití**

Při prvním spuštění zařízení Zen vás Setup Wizard (Průvodce instalací) provede postupem nastavení. Podle zobrazených pokynů vyberte požadovaný jazyk, vyberte metody zadávání, nastavte vaši mobilní síť a Wi-Fi, sesynchronizujte účty a nakonfigurujte služby zjišťování vašeho umístění.

Nastavte v přístroji váš účet Google nebo ASUS; pokud ještě nemáte účet Google nebo ASUS, pokračujte a vytvořte si jej.

#### Účet Google

Účet Google umožňuje plně využívat následující funkce operačního systému Android:

- • Správa a prohlížení všech vašich informací z libovolného místa.
- • Automatické zálohování všech vašich dat.
- • Pohodlné využívání služeb Google z libovolného místa.

#### Účet ASUS

Účet ASUS vám umožní využívat následující výhody:

- • Služba osobní podpory ASUS a prodloužení záruky pro zaregistrované produkty.
- • Bezplatný prostor 5 GB v cloudovém úložišti.
- • Zasílání nejnovějších aktualizací přístroje a firmwaru.

**POZNÁMKA:** Pomocí Setup Wizard (Průvodce instalací) můžete rovněž kdykoli změnit nastavení tohoto přístroje. Z části **Home Screen (Hlavní obrazovka)** přejděte na > **Setup Wizard (Průvodce instalací).**

#### Tipy pro úsporu energie baterie

Nabitá baterie je pupeční šňůrou tohoto zařízení Zen. V následující části je uvedeno několik tipů na úsporu energie baterie, které pomohou ušetřit energii v baterii tohoto zařízení Zen.

- Když přístroj nepoužíváte, stisknutím tlačítka napájení jej přepněte do režimu spánku.
- Aktivujte funkci Smart Saving (Chytrá úspora) v aplikaci Power Saver (Spořič energie).
- Nastavte zvuk na režim Power Saving (Úspora energie).
- Snižte jas displeje.
- Udržujte nízkou hlasitost reproduktoru.
- Vypněte funkci Wi-Fi.
- Vypněte funkci Bluetooth.
- Vypněte systém GPS.
- Vypněte funkci automatického otáčení obrazovky.
- Vypněte veškeré funkce automatické synchronizace ve vašem přístroji.

#### **Používání dotykového displeje**

Pomocí těchto gest na dotykovém displeji lze spouštět aplikace, přistupovat k některým položkám a procházet zařízení Zen.

#### Spouštění aplikací nebo výběr položek

Máte následující možnosti:

- • Chcete-li spustit některou aplikaci, klepněte na ni.
- • Chcete-li vybrat některou položku, například v aplikaci File Manager (Správce souborů), klepněte na ni.

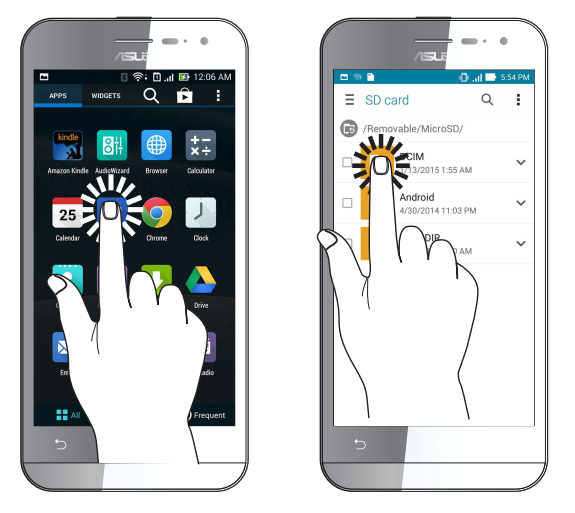

#### Přesouvání nebo odstraňování položek

Máte následující možnosti:

- • Chcete-li přesunout některou aplikaci nebo pomůcku, klepněte na ni a přetáhněte ji na požadované místo.
- • Chcete-li odstranit některou aplikaci nebo pomůcku z hlavní obrazovky, klepněte na ni a přetáhněte ji na **Remove (Odstranit )**.

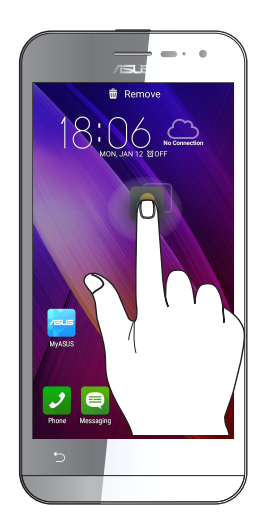

#### Procházení stránek nebo obrazovek

Máte následující možnosti:

- Potažením prstu doleva nebo doprava můžete přepínat mezi obrazovkami nebo obracet stránky v obrázkové galerii.
- • Posouváním prstu nahoru nebo dolů můžete procházet webové stránky nebo seznam položek.

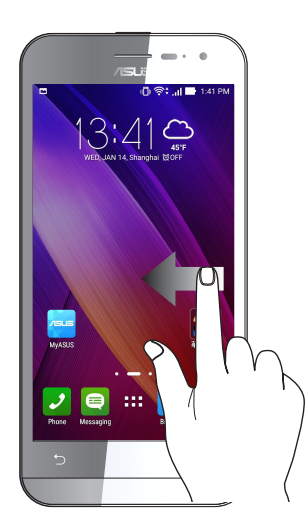

#### Přibližování

Roztažením dvou prstů od sebe na dotykovém panelu přiblížíte obrázek v aplikaci Gallery (Galerie) nebo Maps (Mapy).

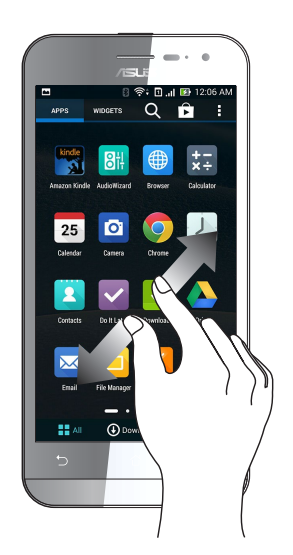

#### Oddalování

Sevřením dvou prstů k sobě na dotykovém panelu zmenšíte obrázek v aplikaci Gallery (Galerie) nebo Maps (Mapy).

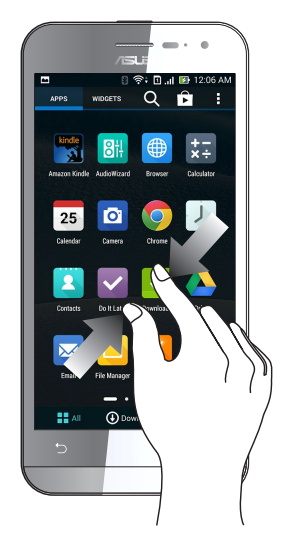

#### Používání režimu Rukavice

Dotykový displej zařízení Zen lze používat i v rukavicích.

Některým z následujících postupů aktivujte režim Rukavice:

- Potažením prstu z pravého horního rohu směrem dolů spusťte panel Rychlá nastavení a potom klepněte na Glove mode (Režim Rukavice).
- Klepněte na **> Settings (Nastavení) > ASUS customized settings (Přizpůsobená Nastavení ASUS)** a potom zaškrtněte možnost **Glove mode (Režim Rukavice).**

# *2 Doma je doma*

#### **Funkce hlavní obrazovky Zen**

#### Hlavní obrazovka

Přímo na hlavní obrazovce se můžete nechat upozorňovat na důležité události, aktualizace aplikací a systému, předpovědi počasí a textové zprávy od osob, na kterých vám opravdu záleží.

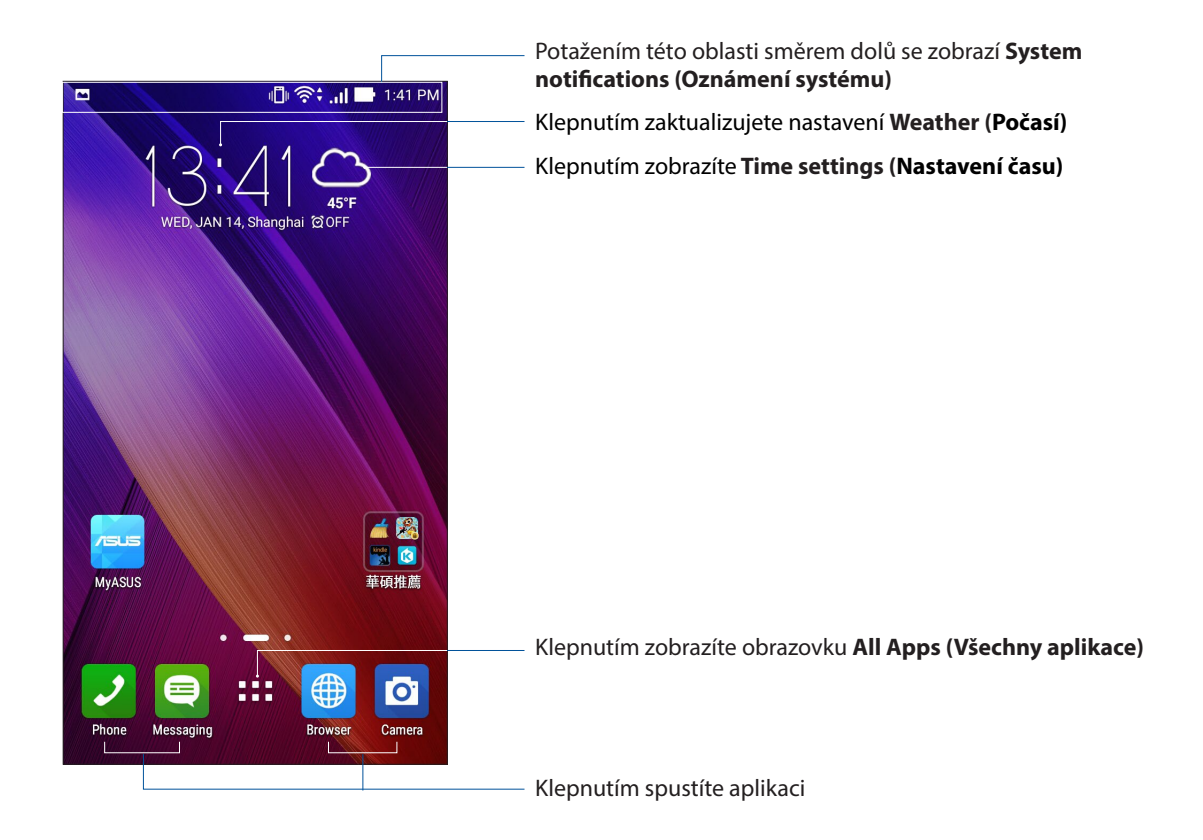

Potažením hlavní obrazovky vlevo nebo vpravo se zobrazí rozšíření hlavní obrazovky

**POZNÁMKA:** Chcete-li přidat další stránky na hlavní obrazovku, viz **[Rozšířená Hlavní obrazovka](#page-19-0)**.

#### Popis ikon

Tyto ikony se zobrazují na stavovém panelu a ukazují aktuální stav vašeho zařízení Zen.

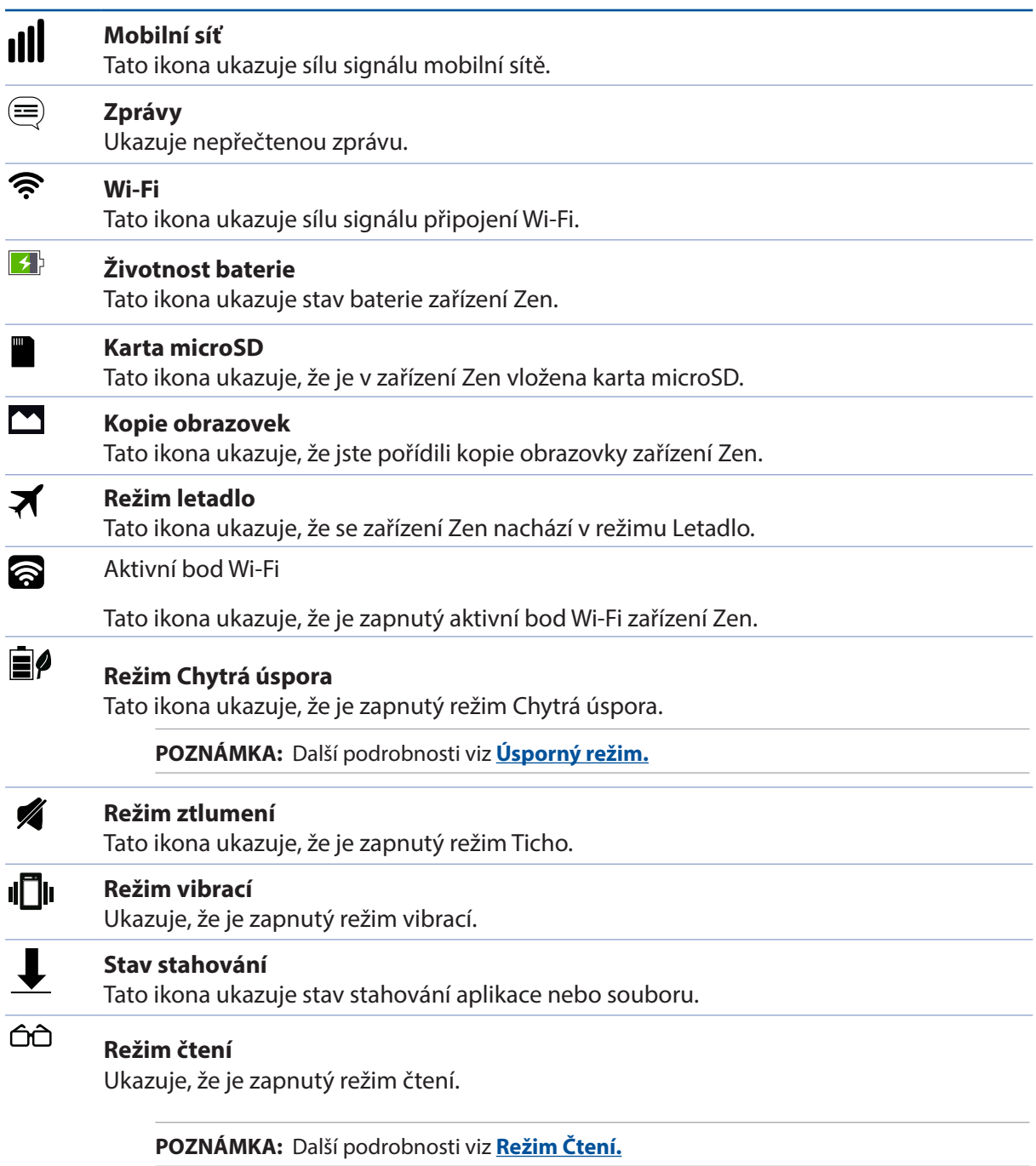

#### Rychlá nastavení

Prostřednictvím panelu oznámení rychlých nastavení lze jedním klepnutím přistupovat k některým bezdrátovým funkcím a nastavením zařízení Zen. Pro každou z těchto funkcí je k dispozici tlačítko.

Chcete-li spustit panel rychlých nastavení, potažením prstu od horního okraje přístroje Zen zobrazte obrazovku System notifications (Systémová oznámení) a potom potáhněte prst dolů z obrazovky System notifications (Systémová oznámení).

**POZNÁMKA:** Modré tlačítko ukazuje, že funkce je aktivní; šedé tlačítko ukazuje, že funkce není aktivní. Zelená tlačítka odkazují na jednotlivé nástroje, ke kterým můžete rychle přistupovat prostřednictvím panelu oznámení aplikace Rychlá nastavení.

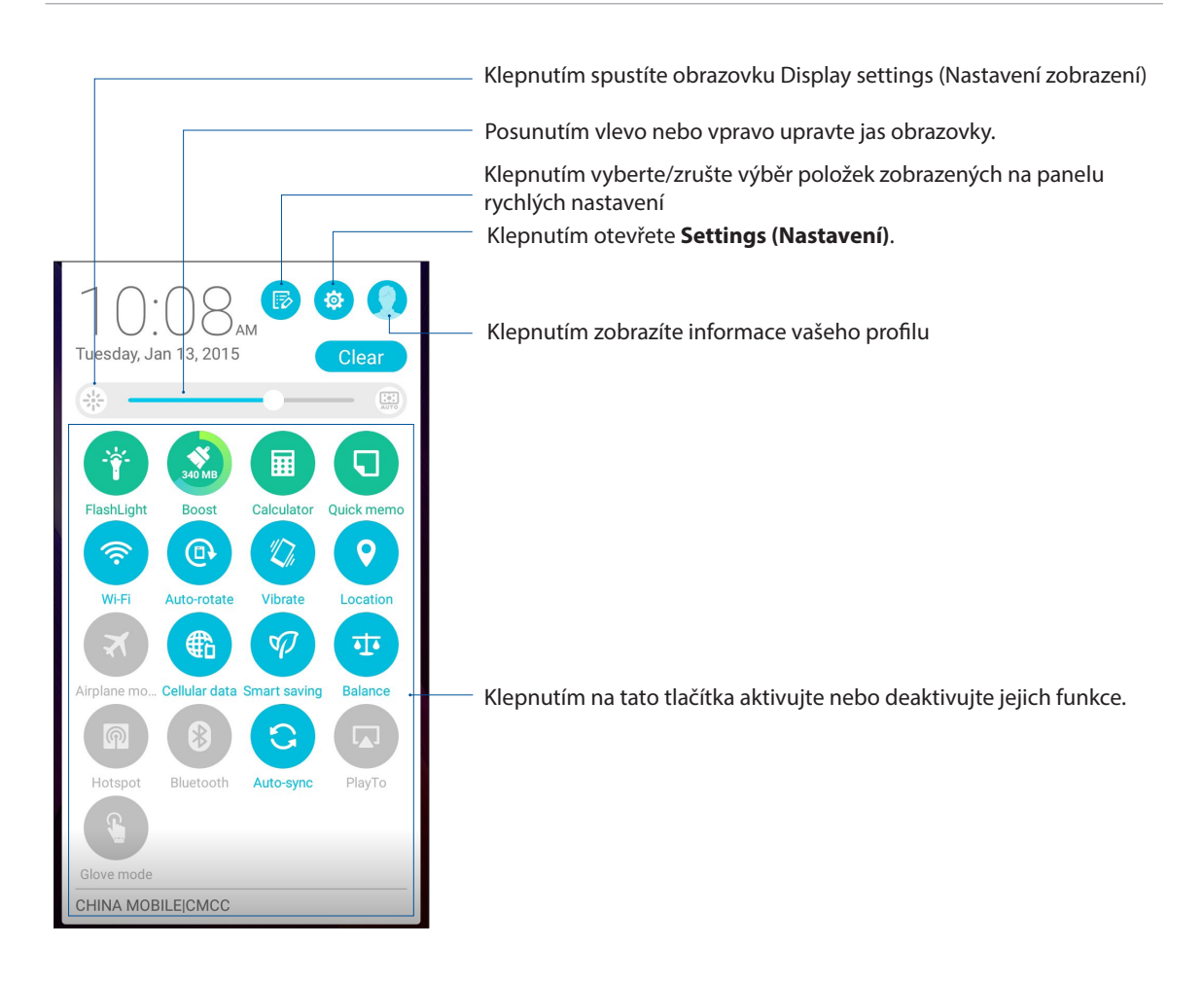

#### Přidávání nebo odebírání tlačítek

Pokyny pro přidávání nebo odebírání stávajících tlačítek z panelu oznámení rychlých nastavení ASUS:

- 1. Spusťte Rychlá nastavení a potom klepněte na B
- 2. Klepnutím na políčko vedle funkce ji přidejte nebo odeberte z panelu oznámení rychlých nastavení ASUS.

**POZNÁMKA:** Zaškrtnuté tlačítko ukazuje, že tlačítko funkce je dostupné na panelu oznámení rychlých nastavení ASUS; nezaškrtnuté políčko má opačný význam.

3. Klepnutím na < se vrátíte zpět a zobrazí se panel oznámení aplikace Rychlá nastavení ASUS.

#### Používání Oznámení systému

V Oznámení systému jsou zobrazeny nejnovější aktualizace a systémové změny provedené v zařízení Zen. Většina těchto změn souvisí s daty a systémem.

Chcete-li spustit panel systémových oznámení, potáhněte prstem dolů od horního okraje přístroje Zen.

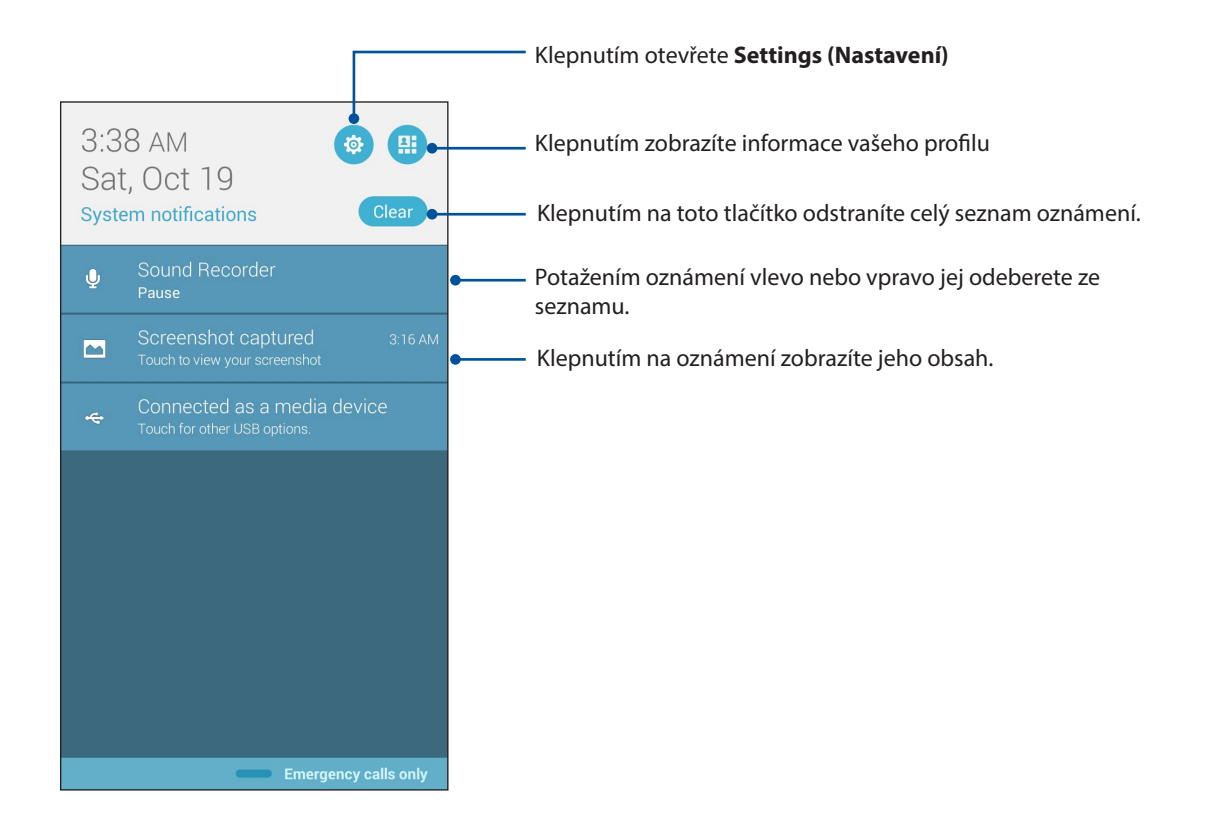

### **Přizpůsobení vaší hlavní obrazovky**

Opatřete hlavní stránku puncem vlastní osobnosti. Vyberte tapetu přitažlivého vzhledu, přidávejte zástupce pro rychlý přístup k vašim oblíbeným aplikacím a pomůcky pro rychlý přehled důležitých informací. Můžete rovněž přidávat další stránky, abyste mohli přidávat a rychle přistupovat nebo prohlížet více aplikací nebo pomůcek na hlavní obrazovce.

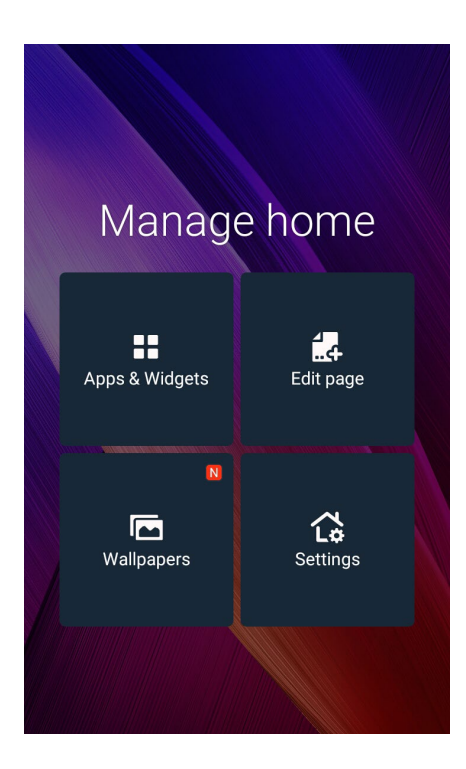

#### Aplikace a pomůcky

App shortcuts make it easier to quickly-access your often-used or favorite apps from your Home screen. You can add, remove, or group your apps into one folder.

Na hlavní obrazovku můžete vkládat pomůcky, což jsou malé dynamické aplikace. Pomůcky umožňují rychlé zobrazení předpovědi počasí, informací o událostech v kalendáři, stavu baterie a další.

#### Přidávání zástupců aplikací nebo pomůcek

Pokyny pro přidání zástupce nebo pomůcky:

- 1. Klepněte a podržte prst na prázdném místě na hlavní obrazovce a vyberte volbu **Apps & Widgets (Aplikace a pomůcky)**.
- 2. V seznamu All Apps (Všechny aplikace) nebo na obrazovce Widgets (Pomůcky) klepněte a podržte některou aplikaci nebo pomůcku a potom ji přetáhněte na prázdné místo na hlavní obrazovce.

#### Odebírání zástupců aplikací nebo pomůcek

Na hlavní obrazovce klepněte na podržte požadovanou aplikaci nebo pomůcku a potom ji přetáhněte na část **Remove (Odebrat)** v horní části obrazovky. Aplikace, kterou odeberete z vaší hlavní obrazovky, zůstává na obrazovce All Apps (Všechny aplikace).

#### Seskupování zástupců aplikací ve složce

Vytvářejte složky pro uspořádání zástupců vašich aplikací na hlavní obrazovce.

- 1. Když na hlavní obrazovce klepnete na některou aplikaci a přetáhnete ji na jinou aplikaci, zobrazí se složka s automaticky přiřazeným názvem.
- 2. Chcete-li změnit název složky, klepněte na složku, klepněte na název složky a přiřaďte této složce nový název.

**POZNÁMKA:** Můžete rovněž klepnout na  $\blacksquare$ na hlavní stránce pro zobrazení **All Apps (Všechny aplikace)** a **Widgets (Widgety)***.*

#### **Tapety**

Umožňuje vybrat atraktivní tapetu jako pozadí vašich aplikací, ikon a dalších zenových položek. Pro lepší čitelnost a přehlednost můžete vybrat průhledný odstín pozadí. Obrazovku můžete rovněž oživit animovanou tapetou.

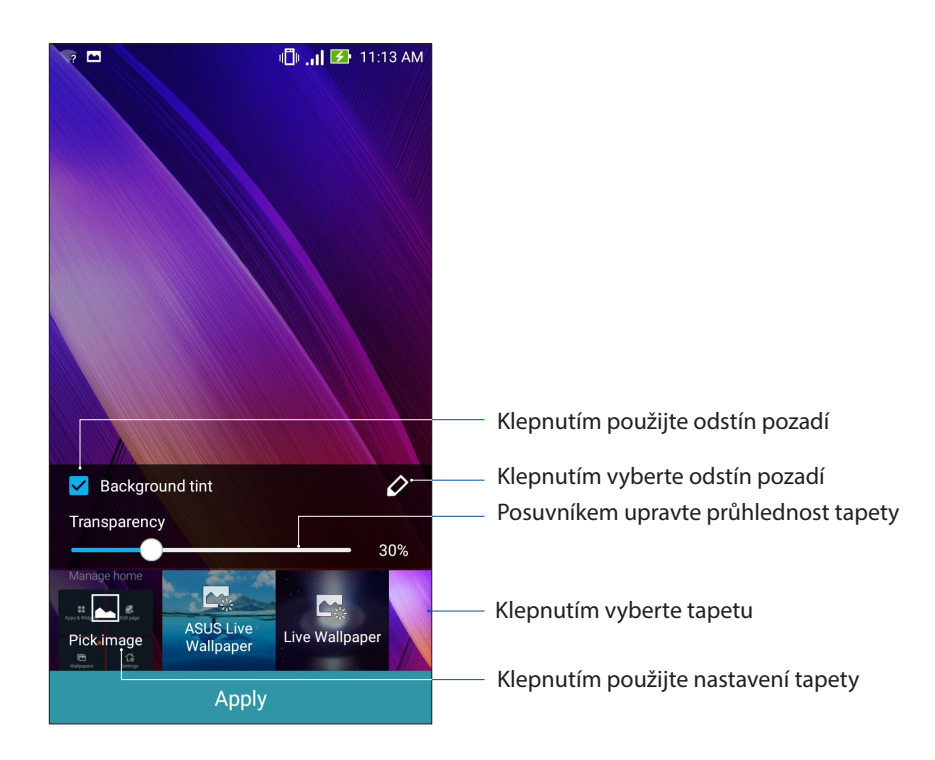

#### Použití tapety a odstínu pozadí

Pokyny pro použití tapety a odstínu pozadí:

- 1. Klepněte a podržte prst na prázdném místě na hlavní obrazovce a vyberte volbu **Wallpapers (Tapety)**.
- 2. Vyberte umístění tapety: **hlavní obrazovce**, **zamykací obrazovce** nebo **Home and lock screen (Hlavní a zamykací obrazovka)**. Chcete-li k tapetě přidat odstín pozadí, přejděte ke kroku 5.
- 3. Zaškrtněte položku **Background tint (Odstín pozadí)** a potom upravte úroveň průhlednosti.
- 4. Klepněte na  $\overline{a}$  a potom vyberte barvu.
- 5. Vyberte tapetu a potom klepněte na tlačítko **Apply (Použít)**.

**POZNÁMKY:** Odstín pozadí lze použít na hlavní obrazovce nebo **hlavní a zamykací obrazovka.**

#### Použití animované tapety

Pokyny pro použití animované tapety:

- 1. Klepněte a podržte prst na prázdném místě na hlavní obrazovce a vyberte volbu **Wallpapers (Tapety)**.
- 2. Vyberte umístění tapety: na hlavní obrazovce nebo **hlavní a zamykací obrazovka**.
- 3. Vyberte animovanou tapetu a potom klepněte na tlačítko **Apply (Použít)**.

**POZNÁMKA:**Nastavení tapety lze rovněž provádět v části > **Settings (Nastavení)** > **Displej**.

#### <span id="page-19-0"></span>Rozšířená Hlavní obrazovka

#### Rozšíření vaší hlavní obrazovky

Vaši domovskou stránku můžete rozšiřovat o další stránky a vkládat na ně zástupce dalších aplikací a pomůcky.

- 1. Klepněte a podržte prst na prázdném místě na hlavní obrazovce a vyberte volbu Edit page (Úpravy stránky).
- 2. Klepnutím na  $\pm$  přidejte novou stránku. Chcete-li odstranit rozšířenou hlavní stránku, vyberte ji a potom ji přetáhněte do .

#### Další nastavení

Pokyny pro přístup k dalším nastavením hlavní obrazovky:

- 1. Klepněte a podržte prst na prázdném místě na hlavní obrazovce a vyberte volbu **Settings (Nastavení)**.
- 2. Klepněte na libovolnou položku a změňte nastavení.

#### Režim usnadnění

V režimu usnadnění lze lépe procházet zařízení Zen; v tomto intuitivním rozhraní se zobrazují velké ikony, tlačítka a velikost písma pro snadnější čtení a pohodlnější používání. V režimu usnadnění lze rovněž rychle provádět základní operace, například volání, zasílání zpráv a další.

#### Aktivace režimu usnadnění

Pokyny pro aktivaci režimu usnadnění:

- 1. Některým z následujících postupů spusťte obrazovku Settings (Nastavení):
	- Spusťte Rychlá nastavení a potom klepněte na  $\ddot{\bullet}$ .
	- Klepněte na > **Settings (Nastavení)**.
- 2. Posuňte obrazovku **Settings (Nastavení)** dolů a vyberte položku **Easy Mode (Režim usnadnění)**.
- 3. Přepněte režim usnadnění na **ON (ZAPNUTO)**.

#### Přidávání zástupců

V režimu usnadnění lze na hlavní obrazovku přidat až třicet šest (36) zástupců aplikací.

- 1. Na hlavní obrazovce potáhněte prst doprava a potom klepněte na  $\pm$ .
- 2. Na obrazovce All apps (Všechny aplikace) vyberte aplikaci, kterou chcete přidat do seznamu.

#### Odebírání zástupců

Postupujte následovně:

- 1. Na hlavní obrazovce potáhněte prstem doprava a potom klepněte na **Edit shortcuts (Úpravy zástupců)**.
- 2. Vyberte aplikaci nebo aplikace, které chcete odebrat ze seznamu, a potom klepněte na **Delete (Odstranit)**.

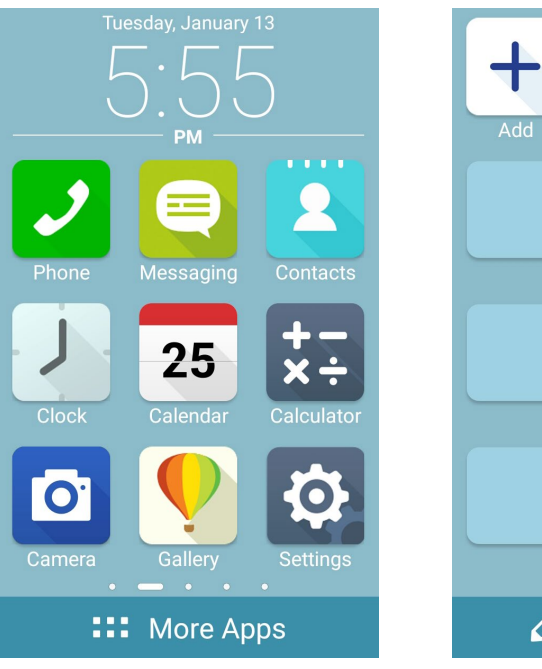

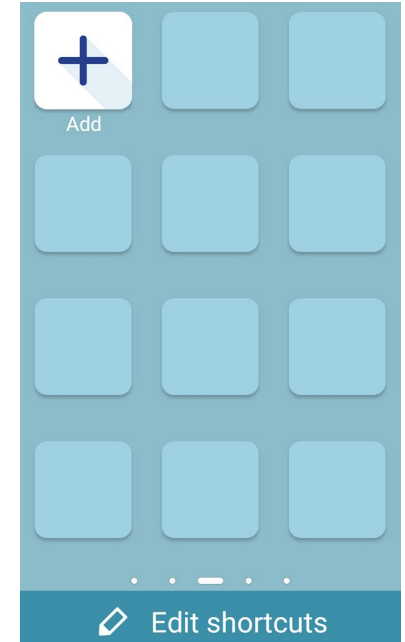

#### Přidávání kontaktů

V režimu usnadnění lze na hlavní obrazovku přidat až dvanáct (12) kontaktů.

- 1. Na hlavní obrazovce potáhněte prstem doleva a potom klepněte na  $\left| \right. \bullet$ .
- 2. Na obrazovce Contacts (Kontakty) vyberte kontakt, který chcete přidat do seznamu.

#### Odebírání kontaktů

Postupujte následovně:

- 1. Na hlavní obrazovce potáhněte prstem doleva a potom klepněte na **Edit contacts (Úpravy kontaktů)**.
- 2. Vyberte kontakt nebo kontakty, které chcete odebrat ze seznamu, a potom klepněte na **Delete (Odstranit)**.

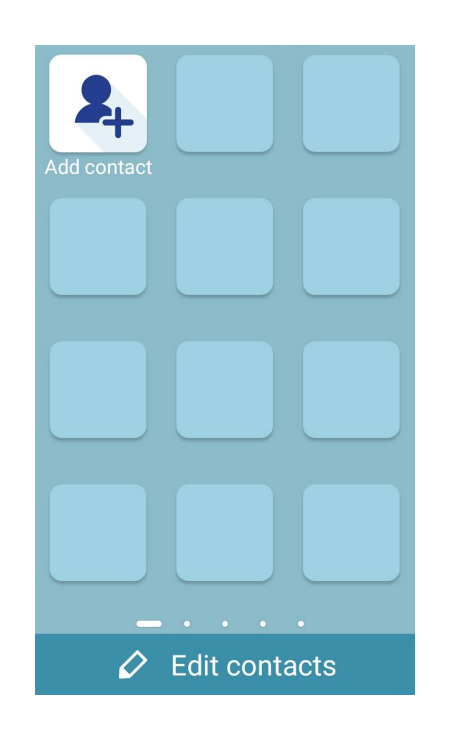

#### Nastavení data a času

Ve výchozí konfiguraci se datum a čas zobrazení na hlavní obrazovce automaticky synchronizují s nastavením vašeho mobilního operátora.

Pokyny pro změnu nastavení data a času:

- 1. Některým z následujících postupů spusťte obrazovku Nastavení:
	- Potáhněte prstem z horní části displeje a potom klepněte na  $\ddot{\bullet}$ .
	- Klepněte na > **Settings (Nastavení)**.
- 2. Posuňte obrazovku **Settings (Nastavení)** dolů a potom vyberte položku **Date & time (Datum a čas)**.
- 3. Zrušte zaškrtnutí položek Automatic date & time (Automatický datum a čas) a Automatic time zone (Automatické časové pásmo).
- 4. Vyberte časové pásmo a ručně nastavte datum a čas.
- 5. Případě můžete zvolit 24hodinový formát.
- 6. Vyberte formát data, který chcete zobrazit.

#### **POZNÁMKA:** Viz též **[Hodiny](#page-114-0).**

#### Nastavení vyzváněcího tónu, zvukových upozornění a oznámení

Zastavte zvuk vyzváněcího tónu vaše telefonu, oznámení, jako například textové zprávy, e-maily a upozornění na události. Můžete rovněž aktivovat nebo deaktivovat tóny dotyku číselníku, tóny dotyku, zvyk zámku obrazovky nebo můžete nastavit vibrování zařízení Zen při klepání.

Můžete rovněž nastavit, zda se mají zobrazovat oznámení na zamknutém přístroji, vybrat aplikace, od kterých chcete přijímat oznámení, a způsob přístupu k oznámením.

Pokyny pro nastavení zvuku a oznámení:

- 1. Některým z následujících postupů spusťte obrazovku Nastavení:
	- Potáhněte prstem z horní části displeje a potom klepněte na  $\ddot{\circ}$ .
	- Klepněte na > **Settings (Nastavení)**.
- 2. Posuňte obrazovku Settings (Nastavení) dolů a potom vyberte položku **Sound & notification (Zvuk a oznámení)**.
- 3. Proveďte upřednostňovaná nastavení zvuku a oznámení.

### **Zamykací obrazovka**

Ve výchozí konfiguraci se po zapnutí přístroje a při probouzení z režimu spánku zobrazí zamykací obrazovka. Ze zamykací obrazovky můžete vstoupit do operačního systému Android® přístroje potažením prstu po dotykovém panelu.

Zamykací obrazovku přístroje lze rovněž přizpůsobit tak, aby byl regulován přístup k vašim mobilním datům a aplikacím.

#### Přizpůsobení zamykací obrazovky

Chcete-li změnit výchozí volbu **Swipe (Potáhnout)** nastavení zamykací obrazovky, postupujte podle následujících kroků:

- 1. Potáhněte prstem z horní části displeje a potom klepněte na  $\ddot{\phi}$ .
- 2. Posuňte obrazovku **Settings (Nastavení)** dolů a potom vyberte položku **Lock Screen (Zamykací obrazovka)**.

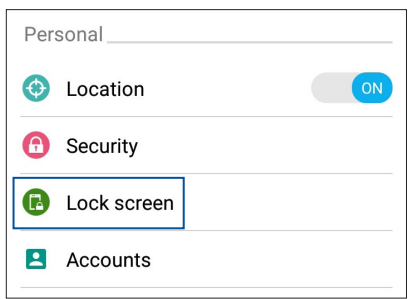

3. Na další obrazovce klepněte na **Screen Lock (Zámek obrazovky)**.

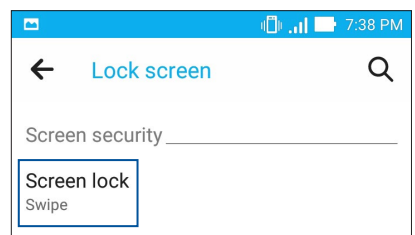

4. Klepněte na požadovanou volbu zámku obrazovky.

**POZNÁMKA:** Další podrobnosti viz **[Zabezpečení zařízení Zen](#page-139-0)**.

#### Přizpůsobení tlačítek rychlého přístupu

Ve výchozí konfiguraci obsahuje zamykací obrazovka tlačítka pro rychlý přístup k následujícím aplikacím: Telefon, Zprávy a Fotoaparát. Chcete-li tato výchozí nastavení změnit a přizpůsobit tato tlačítka pro spouštění jiných aplikací na zamykací obrazovce, postupujte podle následujících kroků:

- 1. Potáhněte prstem z horní části displeje a potom klepněte na  $\ddot{\phi}$ .
- 2. Posuňte obrazovku **Settings (Nastavení)** dolů a potom vyberte položku **Lock Screen (Zamykací obrazovka)**.
- 3. Chcete-li aktivovat funkci rychlého přístupu, v části **Display (Zobrazení)** přemístěte posuvník z polohy **OFF (VYP.)** do polohy **ON (ZAP.)** vedle **Quick Access (Rychlý přístup)**.
- 4. Klepněte na **Quick Access (Rychlý přístup)**.
- 5. Na obrazovce Rychlý přístup vyberte tlačítko, které chcete přizpůsobit.

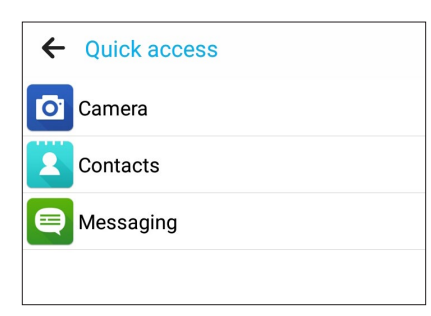

6. Klepněte na aplikaci, kterou chcete přiřadit ke konfigurovanému tlačítku rychlého přístupu.

**POZNÁMKA:** Posouváním nahoru nebo dolů procházejte aktuální seznam aplikací, které lze přiřadit.

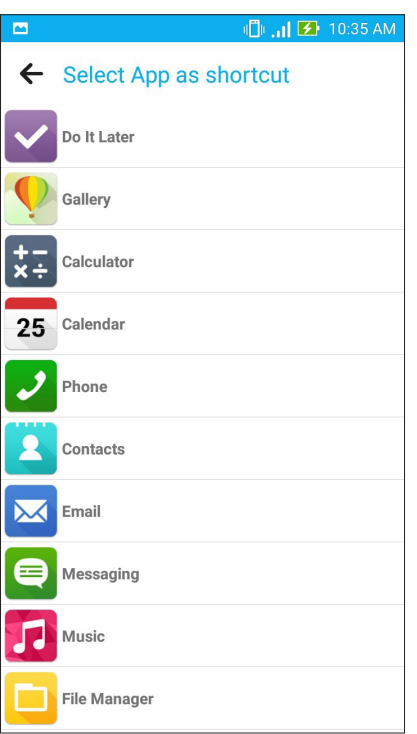

## *Jaký pro práci, takový pro zábavu 3*

#### **Prohlížeč**

Špičkové mikrojádro na bázi Chromium vašeho prohlížeče umožňuje procházet Internet vysokou rychlostí stahování. Její přehledné a intuitivní rozhraní Zen, které využívá technologii přeformátování písma, optimalizuje webový obsah pro lepší přizpůsobení obrazovce vašeho zařízení Zen. Časopisový režim zobrazení funkce Smart Reader umožňuje pohodlně číst obsah vašich oblíbených webových stránek online nebo offline bez rušivých prvků, například proužkové reklamy. Můžete si rovněž označit zajímavou stránku jako úkol pro pozdější přečtení, ke kterému se můžete později vrátit v aplikaci Do It Later a přečíst si obsah v klidu.

**DŮLEŽITÉ!** Před používáním Internetu nebo provádění jakýchkoli činností souvisejících s Internetem zajistěte, aby bylo zařízení Zen připojeno k síti Wi-Fi nebo k mobilní síti. Další podrobnosti viz **[Připojení.](#page-107-0)**

#### Spuštění aplikace Prohlížeč

Chcete-li spustit aplikaci Browser (Prohlížeč) z hlavní obrazovky, proveďte některý z následujících kroků:

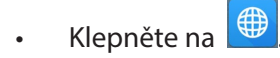

• Klepněte na > **Browser (Prohlížeč)**.

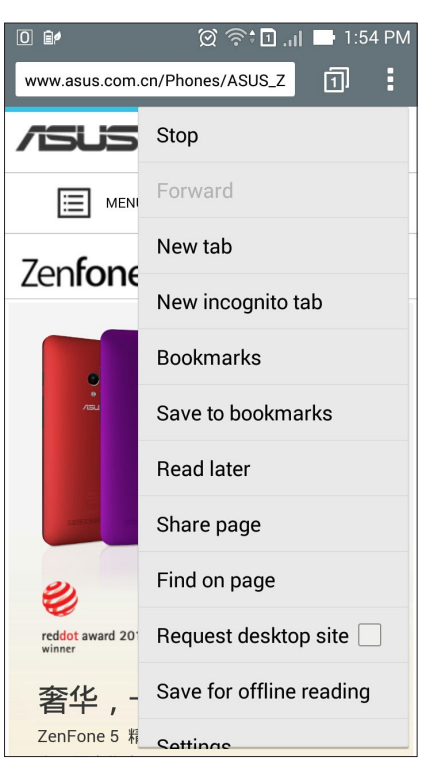

#### Sdílení stránky

Můžete Sdílet zajímaví stránky ze zařízení Zen nebo z jiných přístrojů prostřednictvím e-mailové účtu, účtu úložiště cloud, rozhraní Bluetooth nebo dalších aplikací zařízení Zen.

- 1. Spusťte prohlížeč.
- 2. Na webové stránce klepněte na > **Share link (Sdílet odkaz)**.
- 3. Klepněte na účet nebo aplikaci, kterou chcete použít a médium pro sdílení stránky.

#### Odložené čtení stránek

Pokud se na Internetu setkáte se zajímavou informací, ale nemáte právě čas si ji přečíst, můžete ji označit jako úkol pro pozdější přečtení. V aplikaci Provést později se můžete k tomuto úkolu vrátit a v klidu si tuto stránku přečíst.

- 1. Na stránce klepněte na  $\frac{1}{2}$  > Read later (Číst později).
- 2. Chcete-li se ke stránce vrátit, na hlavní obrazovce klepněte na Asus > **Do It Later** (Provést později).

**POZNÁMKA:** Podrobné pokyny pro procházení stránek pro pozdější čtení viz **[Ukládání obsahu](#page-40-0)  [online do mezipaměti](#page-40-0).**

#### Přidání nové karty

Můžete skrýt aktuální webovou stránku, otevřít nové okno a pokračovat v procházení další stránky.

- 1. Na aktuální stránce klepněte na  $\overline{\phantom{a}}$  > New tab (Nová karta).
- 2. Do pole URL zadejte adresu URL a pokračujte v procházení Internetu v zařízení Zen.
- 3. Chcete-li přidat další kartu, zopakujte krok 1.

#### **POZNÁMKY:**

- Mnoho otevřených webových stránek v prohlížeči zpomaluje rychlost načítání.
- • Pokud se připojení k Internetu zpomalí, zkuste vymazat mezipaměť. Podrobnosti viz část **[Mazání](#page-28-0)  [mezipaměti.](#page-28-0)**

#### Označování stránek záložkami

Vaše oblíbené stránky nebo weby si můžete označovat záložkami a vracet se k nim.

Pokyny označení stránky záložkou:

Na stránce klepněte na  $\blacksquare$  > Save to bookmarks (Uložit do záložek). Při příštím spuštění prohlížeče můžete rychle klepnout na stránku označenou záložkou.

#### Chytré čtení online

Tento ASUS automaticky aktivuje režim Smart Reader na stránkách, které obsahují velké množství položek, které pro vás mohou být zbytečné nebo rušivé, například proužkové reklamy, ikony nebo položky nabídek. Tyto položky můžete odstranit a číst pouze hlavní obsah stránky.

**POZNÁMKA:** Režim Smart Reader podporuje weby Wikipedia, CNN, ESPN, BCC a NY Times.

Použití režimu Smart Reader:

- Klepnutím na ikonu režimu Smart Reader **budou automaticky odstraněny veškeré** zbytečné nebo rušivé položky a zobrazí se pouze hlavní obsah stránky.
- Na stránce Režim Smart Reader proveďte některou z následujících operací:
	- Klepnutím zobrazíte váš seznam uložených stránek Reader.
	- Klepnutím na  $\varnothing$ spusťte nástroj Zvýrazňovač, vyberte si upřednostňovanou barvu a potom potáhněte prstem před text, který chcete zvýraznit.
	- Přiblížením nebo oddálením svou prstů od sebe můžete stránku přiblížit/oddálit.

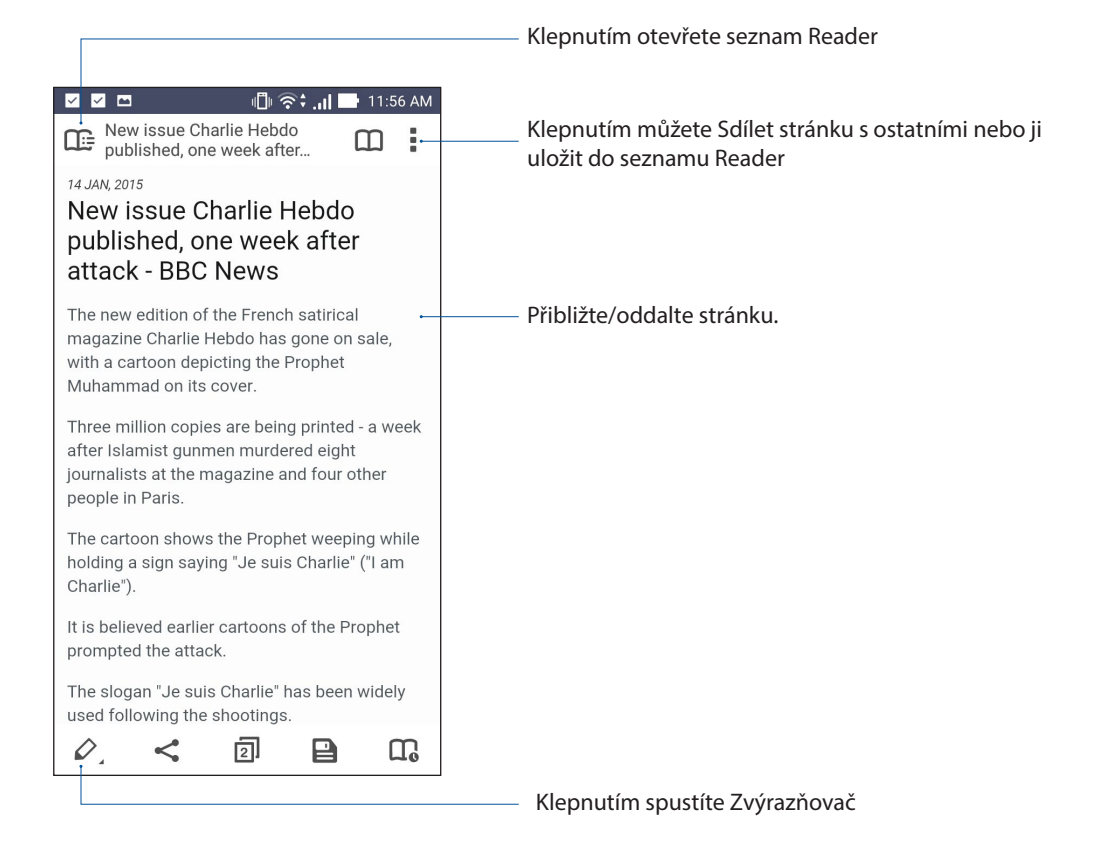

#### <span id="page-28-0"></span>Mazání mezipaměti

Vymazáním mezipaměti prohlížeče budou odstraněny dočasné soubory Internetu, weby a soubory cookie, které jsou dočasně uloženy ve vašem zařízení Zen. Přispívá to k rychlejšímu načítání prohlížeče.

- 1. Spusťte prohlížeč.
- 2. Klepněte na > **Settings (Nastavení) > Privacy & security (Soukromí a zabezpečení) > Clear cache (Vymazat mezipaměť).**
- 3. Po zobrazení zprávy s potvrzením klepněte na tlačítko OK.

#### **E-mail**

Můžete přidávat účty Exchange, Gmail, Yahoo! Mail, Outlook.com, POP3/IMAP a přijímat, vytvářet a procházet e-maily přímo v tomto přístroji. Můžete rovněž synchronizovat vaše e-mailové kontakty pro tyto účty s zařízením Zen.

**DŮLEŽITÉ!** Aby bylo možné přidat e-mailový účet nebo odesílat a přijímat e-maily z přidaných účtů, musí být vaše zařízení Zen připojeno k síti Wi-Fi nebo k mobilní síti. Další podrobnosti viz **[Připojení](#page-107-0).**

#### <span id="page-28-1"></span>Vytvoření e-mailového účtu

Nakonfigurujte váš stávající osobní nebo pracovní e-mailový účet, abyste mohli přijímat, číst a odesílat e-maily ze zařízení Zen.

- 1. Klepnutím na **E-mail** na hlavní obrazovce spusťte aplikaci Email.v
- 2. Klepněte na poskytovatele e-mailu, kterého chcete nastavit.
- 3. Zadejte vaši e-mailovou adresu a heslo a klepněte na **Next (Další)**.

**POZNÁMKA:** Počkejte, než přístroj automaticky zkontroluje nastavení serveru příchozí a odchozí pošty.

- 4. Nakonfigurujte nastavení **Account Setting (Nastavení účtu)**, například frekvenci kontroly příchozí pošty, dny synchronizace nebo oznámení pro příchozí e-maily. Po dokončení klepněte na tlačítko **Next (Další)**.
- 5. Zadejte název účtu, který chcete zobrazit v odchozích zprávách, potom klepněte na **Next (Další)** a přihlaste se k vaší příchozí poště.

**POZNÁMKA:** Chcete-li v zařízení Zen nakonfigurovat váš pracovní účet, požádejte vašeho správce sítě o nastavení e-mailu.

#### Přidávání e-mailových účtů

Pokud nemáte stávající e-mailový účet, můžete si jej vytvořit, abyste mohli přijímat, číst a odesílat e-maily přímo ze zařízení Zen.

- 1. Klepnutím na **E-mail** na hlavní obrazovce spusťte aplikaci Email.
- 2. Klepněte na > **Settings (Nastavení)** a potom přidejte e-mailový účet.
- 3. Klepněte na poskytovatele e-mailu, kterého chcete nastavit.
- 4. Podle následujících zobrazených pokynů dokončete nastavení nového e-mailového účtu.

**POZNÁMKA:** Toto nastavení můžete rovněž provést podle kroků 3 až 5 v části **[Vytvoření e-mailového](#page-28-1)  [účtu](#page-28-1)** této příručky.

#### Vytvoření účtu Gmail

Aplikace Gmail umožňuje vytvořit nový účet Gmail nebo synchronizovat stávající účet Gmail tak, aby bylo možné odesílat, přijímat a procházet e-maily přímo v tomto přístroji.

- 1. Klepněte na **Google** a potom klepněte na **Gmail**.
- 2. Klepněte na položku Existující a zadejte své stávající E-mail a Heslo, poté klepněte na  $\blacktriangleright$ .

#### **POZNÁMKA:**

- • Pokud ještě nemáte Účet Google, klepněte na položku **New (Nový)**.
- Při přihlašování musíte počkat, než se přístroj dohodne se servery Google o nastavení vašeho účtu.
- 3. Účet Google použijte k zálohování a obnovení nastavení a dat. Klepnutím na se přihlaste k vašemu účtu Google.

**DŮLEŽITÉ!** Pokud máte kromě Gmailu několik dalších e-mailových účtu, použijte volbu E-mail, která šetří váš čas a umožňuje pracovat se všemi e-mailovými účty současně.

#### Zasílání pozvánek na akce e-mailem

Přímo ze zařízení Zen můžete odesílat e-mailové pozvánky na akci a rovněž nastavit připomenutí na akci.

- 1. Na hlavní obrazovce klepněte na **Email (E-mail)**.
- 2. Klepněte na > **Meeting invitation (Pozvánka na schůzku)**.
- 3. Do pole **Event name (Název akce)** zadejte název akce.
- 4. Do pole **Location (Místo)** zadejte ulici, město/metropoli/provincii, zemi a PSČ místa konání akce.
- 4. Nastavte odpočítávání na **ON (ZAP.)**. Na panelu systémových oznámení se zobrazí odpočítávání zbývajících dnů do konání akce.

**POZNÁMKA:** Podrobnosti o panelu systémových oznámení viz **Používání Oznámení systému.**

5 V poli **Reminders (Připomenutí)** vyberte požadovaný čas upozornění nebo připomenutí akce.

**POZNÁMKA:** Obdržíte upozornění na akci jako vaši aktivitu What's Next. Další podrobnosti viz **What's Next**.

- 6. Klepněte na pole **Guests (Hosté)** a vyberte kontakty, který chcete zaslat pozvánky.
- 7. Po dokončení klepnutím na  $\Theta$ uložte nastavení a ukončete operaci.

POZNÁMKA: E-mailové pozvánky lze rovněž odesílat z aplikace Calendar (Kalendář). Podrobnosti viz \_ **Vytváření akcí.**

#### Odložená odpověď na e-mail

Když obdržíte e-mail, můžete nastavit odloženou odpověď a odpovědět na e-mail ve vhodnější dobu z aplikace Do It Later (Provést později).

- 1. Na hlavní obrazovce klepněte na **Email (E-mail)**.
- 2. V doručené poště vyberte e-mail, na který chcete Reply Later (Odpovědět později).
- 3. Klepněte na > **Reply Later (Odpovědět později).**
- 4. Chcete-li se k e-mailu vrátit, na hlavní obrazovce klepněte na **Asus** > **Do It Later (Provést později)**.

**POZNÁMKA:** Podrobné pokyny pro odložené odpovídání na e-maily viz **Okamžitá odpověď na e-mail.**

### **Kalendář**

Kromě vytváření událostí můžete rovněž nastavovat připomenutí nebo vytvořit připomenutí s odpočítáváním, abyste nepromeškali důležité okamžiky. Rovněž uchovává události, například narozeniny a svátky, které jste nastavili pro vaše kontakty VIP.

#### Vytváření událostí

Pokyny pro vytvoření události:

- 1. Na obrazovce All apps (Všechny aplikace) klepněte na **Calendar (Kalendář)**.
- 2. Klepnutím na **New Event (Nová událost)** začněte vytvářet novou událost.
- 3. Na obrazovce Nová událost zadejte veškeré nezbytné detaily vaší události.
- 4. Nastavte Countdown (Odpočítávání) na ON (ZAP.). Na panelu systémových oznámení se zobrazí oznámení odpočítávání zbývajících dnů do konání události.

**POZNÁMKA:** Podrobnosti o panelu systémových oznámení viz **Používání System notifications (Oznámení systému).**

- 5 V poli Reminders (Připomenutí) vyberte požadovaný čas upozornění nebo připomenutí události.
- 6. Po dokončení klepnutím na  $\bigotimes$ uložte a ukončete operaci.

#### Vložení účtu do aplikace Kalendář

Kromě vytvoření sledované události v zařízení Zen můžete rovněž používat aplikaci Calendar (Kalendář) k vytváření událostí, které se automaticky synchronizují s vašimi účty online. Ale nejdříve je třeba vložit tyto účty do aplikace Calendar (Kalendář) podle následujících kroků:

- 1. Spusťte aplikaci **Calendar (Kalendář)**.
- 2. Klepněte na  $\frac{1}{2}$  > **Accounts** (**Účty**) >  $\frac{1}{2}$ .
- 3. Klepněte na účet, který chcete vložit.
- 4. Podle následujících zobrazených pokynů dokončete vložení nového účtu do aplikace Calendar (Kalendář).

#### Vytvoření události na vašem účtu

Po vložení online účtů , které chcete synchronizovat s aplikací Calendar (Kalendář), můžete nyní v zařízení Zen podle následujících kroků vytvářet oznámení pro tyto online účty:

- 1. Na obrazovce All apps (Všechny aplikace) klepněte na **Calendar (Kalendář)**.
- 2. Klepnutím na + začněte vytvářet novou událost.
- 3. Klepnutím na **My Calendar (Můj Calendar)** na obrazovce New Event (Nová událost) zobrazte všechny účty, které jsou aktuálně sesynchronizovány s aplikací Calendar (Kalendář).
- 4. Klepněte na účet, na kterém chcete vytvořit novou událost.
- 5. Na obrazovce Nová akce zadejte veškeré nezbytné detaily vaší akce.

**POZNÁMKA**: Aby bylo možné provést následující kroky, musí být váš online účet již vložen do aplikace Calendar (Kalendář). Další podrobnosti viz **Vložení účtu do aplikace Kalendář**.

#### Aktivování upozornění/připomenutí událostí

Zapnutím funkce upozorňování v aplikaci Calendar (Kalendář) vám budou připomínány a oznamovány zvláštní události, například narozeniny, svátky, schůzky a další důležité události, na kterých vám záleží.

- 1. Na obrazovce All apps (Všechny aplikace) klepněte na **Calendar (Kalendář)**.
- 2. Klepněte na **» Accounts (Účty)**.
- 3. Klepněte na účty, ze kterých chcete přijímat upozornění.

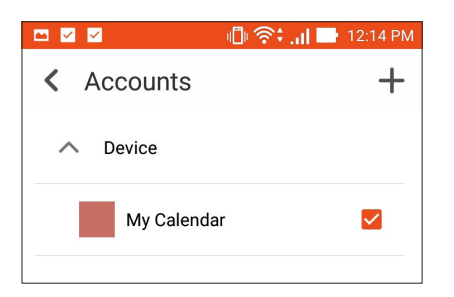

#### **POZNÁMKY:**

- • Podrobnosti o nastavení upozornění na události o vašich kontaktech VIP viz **Přidání události ke kontaktu VIP**.
- Přijímejte upozornění nebo připomenutí jako vaše What's Next.

#### <span id="page-33-0"></span>**What's Next**

Nezmeškejte důležité události, zábavu nebo zprávy/e-maily/hovory od vašich oblíbenců. Nastavte si Calendar (Kalendář) událostí, skupin oblíbených a VIP nebo nastavení aktualizací počasí, abyste mohli být upozorňováni na to, co se chystá. Upozornění na to, co se chystá, můžete sledovat na zamykací obrazovce, na panelu systémových oznámení a v pomůcce What's Next nebo aplikaci.

#### Přijímání připomenutí na události

Chcete-li přijímat vaše připomenutí a oznámení na události What's Next, proveďte následující kroky:

- V aplikaci Kontakty nastavte informace o událostech vašich kontaktů VIP, například narozeniny nebo svátky. Podrobnosti viz **Přidání události ke kontaktu VIP**.
- Z aplikace Email (E-mail) lze rozesílat e-mailové pozvánky na akci a nastavit čas připomenutí. Podrobnosti viz **Zasílání pozvánek na akce e-mailem.**
- V aplikaci Calendar (Kalendář) můžete nastavit událost a čas upozornění. Podrobnosti viz **Vytváření událostí**.

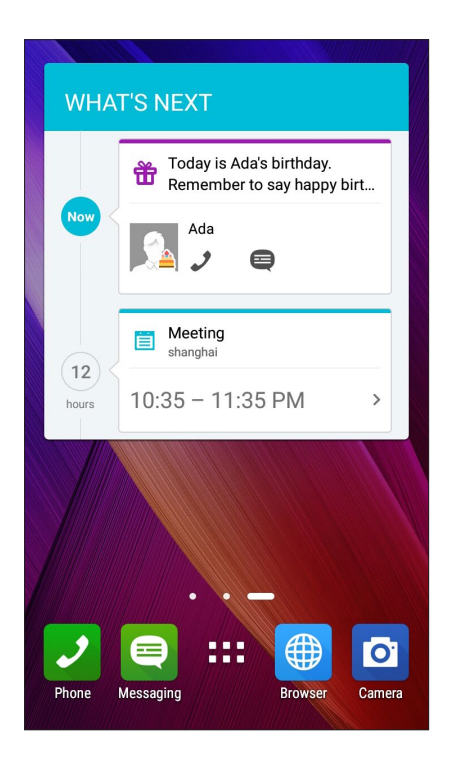

#### Příjímání nebo odmítání pozvánek na události

Nastavte váš e-mailový účet v aplikaci Email na odesílání nebo přijímání e-mailů, například pozvánek na události. Když přijmete pozvánky na události, budou tyto události synchronizovány s aplikací Calendar (Kalendář).

**POZNÁMKA:** Další podrobnosti viz **E-mail** a **Kalendář.**

**DŮLEŽITÉ!** Aby bylo možné přijímat e-mailové pozvánky nebo upozornění související s událostmi, musí být vaše zařízení Zen připojeno k síti Wi-Fi nebo k mobilní síti. Další podrobnosti viz **Připojení**.

Pokyny pro přijetí nebo odmítnutí pozvánky:

- 1. Klepnutím otevřete e-mailovou pozvánku.
- 2. Klepnutím na Yes (Ano) pozvánku přijměte nebo klepnutím na No (Ne) pozvánku odmítněte. Vaše odpověď bude odeslána e-mailem pořadateli hostiteli události.

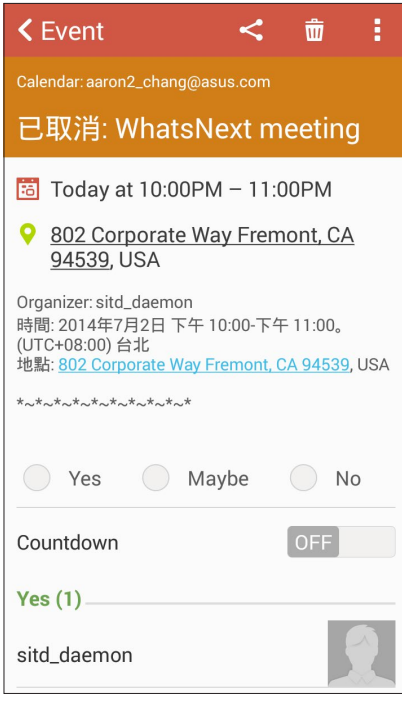

#### Přijímání upozornění souvisejících s událostmi

Když přijmete pozvánku na událost, budou vám zasílána připomenutí veškerých změn události, například odložení, zrušení, změna místa konání nebo změna v rozvrhu události. Tato upozornění související s událostmi budou zveřejňována na zamykací obrazovce, na panelu systémových oznámení a v pomůcce nebo aplikaci What's Next.

#### Upozornění na zahájení události

Několik minut před událostí obdržíte připomenutí na blížící se začátek události. Můžete zavolat pořadateli nebo hostiteli a informovat je v případě, že se opozdíte.

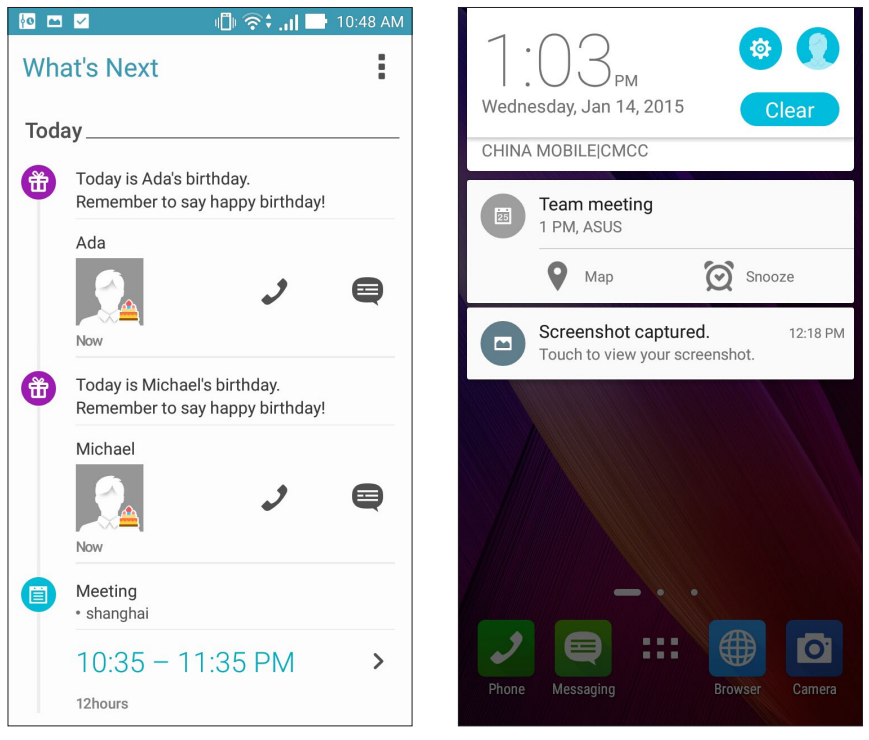
#### Upozornění na zrušení události

Když pořadatel nebo hostitel událost zruší, obdržíte e-mailem upozornění na zrušení.

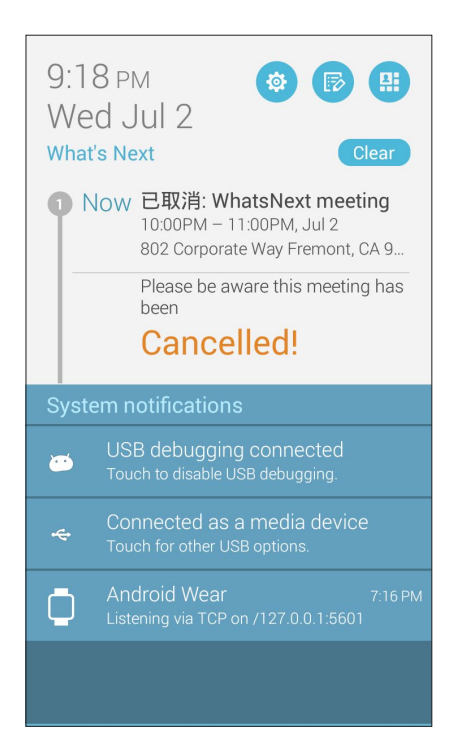

### Upozornění na změnu konání události

Dojde-li k odložení, změně termínu nebo přemístění události na jiné místo, obdržíte upozornění.

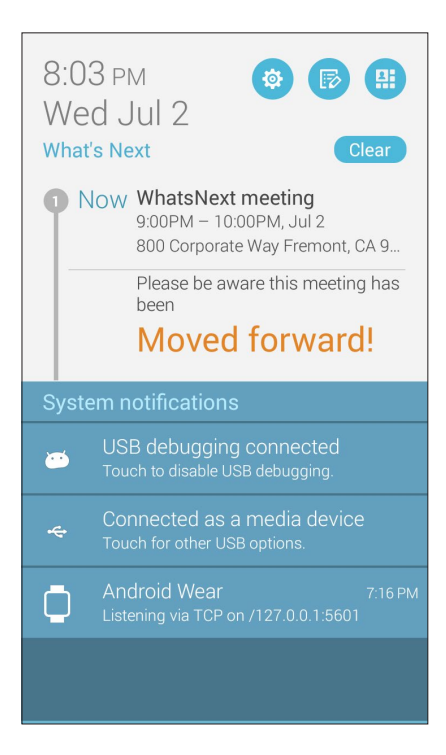

## Získávání zpráv o počasí

Můžete získávat aktuální informace AccuWeather® v reálném čase, každou hodinu nebo až do 12 hodin, pro vaše aktuální umístění nebo pro jiné části světa. Můžete plánovat a na sedm (7) dní se 7denní předpovědí počasí nebo se můžete příhodně obléci podle teploty AccuWeather RealFeel®. Můžete rovněž získávat UV index nebo index znečištění vzduchu v reálném čase a přijímat nezbytná ochranná opatření proti škodlivým ultrafialovým paprskům nebo znečištění vzduchu.

- 1. Před získáváním aktuálních informací o počasí zkontrolujte, zda jsou splněny následující podmínky:
	- V uzavřených prostorech je zapnuta síť Wi-Fi nebo mobilní síť a venku je zapnutý systém GPS.
	- Zapněte přístup k umístění v **> Settings (Nastavení) > Location (Umístění).**
- 2. Některým z následujících způsobů spusťte aplikaci Weather (Počasí):
	- Klepněte na **> Weather (Počasí)**.
	- Klepněte na ikonu počasí na hlavní obrazovce zařízení Zen.

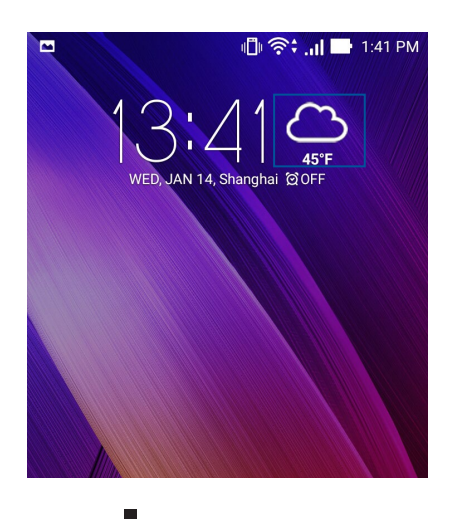

- 3. Klepněte na > **Edit (Úpravy)** a potom klepněte na.
- 4. Do pole vyhledávání zadejte město nebo oblast, pro kterou chcete vyhledat aktuální informace o počasí.
- 5. Chvilku počkejte, než zařízení Zen získá informace o počasí. Informace o počasí ve městě nebo oblasti budou přidány do vašeho seznamu umístění. Klepněte na informace o počasí ve městě nebo v oblasti, které chcete zobrazit, v pomůcce What's Next na hlavní obrazovce.

## Zobrazení 7denní předpovědi počasí

Když získáte aktuální informace aktualizace AccuWeather® pro vaše aktuální umístění v reálném čase, rovněž získáte 7denní předpověď počasí. Pomůcka Weather (Počasí) na hlavní obrazovce zobrazuje 7denní předpověď počasí.

1. Klepnutím a podržením pomůcky Weather 4 x 2 (Počasí 4 x 2) na obrazovce Widgets (Pomůcky) přidáte pomůcku na hlavní obrazovku. Zobrazí se kompletní 7denní předpověď.

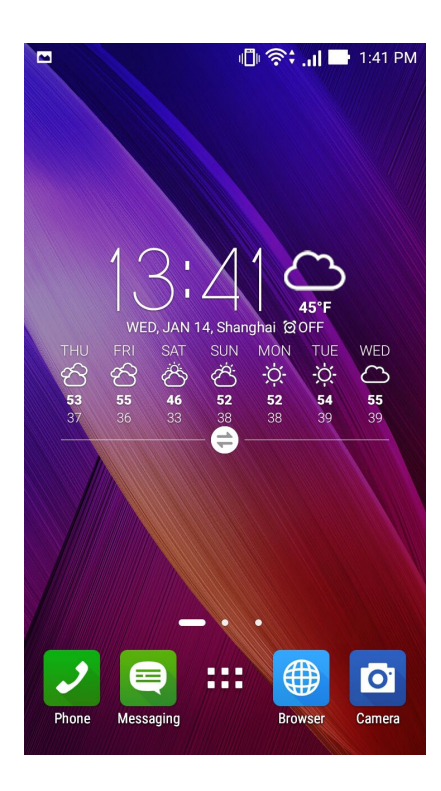

## **Do It Later (Provést později)**

Mějte pod kontrolou i nejtriviálnější části vašeho intenzivního života. Pohodlně odpovídejte na e-maily, zprávy SMS, volání, čtěte zprávy online nebo přidávejte další důležité úkoly, i když jste příliš zaneprázdněni.

Označujte si nepřečtené zprávy nebo e-maily, zajímavé webové stránky a zmeškaná volání jako **Reply Later (Odpovědět později)**, **Read Later (Přečíst později)** nebo **Call Later** (**Volat později)**. Takto značené položky budou vloženy do vašich úkolů Do It Later (Provést později), abyste je mohli provést, až se vám to bude hodit.

#### **POZNÁMKY:**

- • Mezi rozšířené aplikace jiných výrobců, které podporují funkci **Do It Later (Provést později)**, patří Google Maps, Google Chrome, Google Play, YouTube a iMDb.
- • Některé aplikace nelze použít ke sdílení a vkládání úkolů do **Do It Later (Provést později)**.

## Přidávání úkolů

Můžete vytvářet důležité úkoly pro organizování vašich pracovních a společenských aktivit ve vašem pracovním nebo společenském životě.

- 1. Na obrazovce All apps (Všechny aplikace) klepněte na **Do It Later (Provést později)**.
- 2. Klepněte na  $\textbf{+}$  a potom zadejte nezbytné informace.
- 3. Chcete-li nastavit úroveň důležitosti, vyberte v poli Importance (Důležitost) možnost High (Vysoká).
- 4. Po dokončení klepněte na  $\blacktriangledown$ .

#### Nastavování priorit úkolů

Nastavte úroveň důležitosti vašich úkolů tak, abyste je mohli odpovídajícím způsobem řadit a plnit.

- 1. Na obrazovce All apps (Všechny aplikace) klepněte na **Do It Later (Provést později)**.
- 2. Klepněte na úkol, pro který chcete nastavit nejvyšší prioritu.
- 3. V poli Důležitost na obrazovce úkolů vyberte možnost High (Vysoká).
- 4. Po dokončení klepněte na  $\blacktriangleright$ .

**POZNÁMKA:** Úkoly s vysokou prioritou jsou v seznamu Do It Later (Provést později) označeny . To umožňuje rychle určit úkoly, které je třeba ihned provést.

## Zpětné volání

Pokud jste dříve nastavili pro některé důležité volání úkol zavolat zpět, můžete se k němu v aplikaci Provést později vrátit a zavolat zpět, až budete mít čas.

- 1. Na obrazovce All apps (Všechny aplikace) klepněte na **Calendar (Kalendář)**.
- 2. Klepnutím na volání zavoláte zpět.

**POZNÁMKA:** Podrobné pokyny pro nastavení volání zpět viz:

- • **Nastavení zpětných volání pro příchozí volání**
- • **Natavení zpětných volání pro zmeškaná volání**

#### **Okamžitá odpověď na e-mail**

V aplikaci Do It Later (Provést později) můžete označit některý e-mail pro pozdější odpověď.

- 1. Na obrazovce All apps (Všechny aplikace) klepněte na **Calendar (Kalendář)**.
- 2. Klepnutím na e-mail ihned odpovíte.
- 3. Po dokončení klepnutím na vedenáčte úlohu jako dokončenou.

**POZNÁMKA:** Podrobné pokyny pro nastavení odloženého odpovídání na e-maily viz **Odložená odpověď na e-mail.**

#### Ukládání obsahu online do mezipaměti

V aplikaci Provést později se můžete vracet ke stránkám, které jste označili pro pozdější přečtení, a v klidu číst požadovaný obsah online.

- 1. Na obrazovce All apps (Všechny aplikace) klepněte na **Calendar (Kalendář)**.
- 2. Klepněte na stránku nebo stránky, které si chcete nyní přečíst.

**POZNÁMKA:** Podrobné pokyny pro nastavení odloženého čtení stránek viz **Odložené čtení stránek**.

## Odpovídání

Pokud jste dříve nastavili odloženou odpověď na zprávu SMS, v aplikaci Provést později se k ní můžete vrátit a odpovědět na zprávu, až se vám to bude hodit.

- 1. Na obrazovce All apps (Všechny aplikace) klepněte na **Calendar (Kalendář)**.
- 2. Chcete-li odpovědět na zprávu SMS, klepněte na ni.

**POZNÁMKA:** Podrobné pokyny pro nastavení odloženého odpovídání na zprávy viz **Odeslat zprávu později**.

## Odstraňování úkolů

V aplikaci Provést později můžete odstranit libovolné dokončené, zpožděné nebo nepotřebné úlohy.

- 1. Na obrazovce All apps (Všechny aplikace) klepněte na **Calendar (Kalendář)**.
- 2. Klepněte na úlohu, kterou chcete odebrat ze seznamu, a potom klepněte na  $\overline{\overline{\mathbf{w}}}$ .

## **Supernote**

Aplikace Supernote mění zapisování poznámek v zábavnou a tvořivou činnost, která se synchronizuje s vašimi mobilními daty.

Tato intuitivní aplikace umožňuje vytvářet poznámky organizované podle zápisníku přímým zapisováním nebo kreslením na dotykový displej. Při vytváření poznámek můžete rovněž vkládat multimediální soubory z jiných aplikací a Sdílet je prostřednictvím sociálních sítí nebo účtu cloudového úložiště.

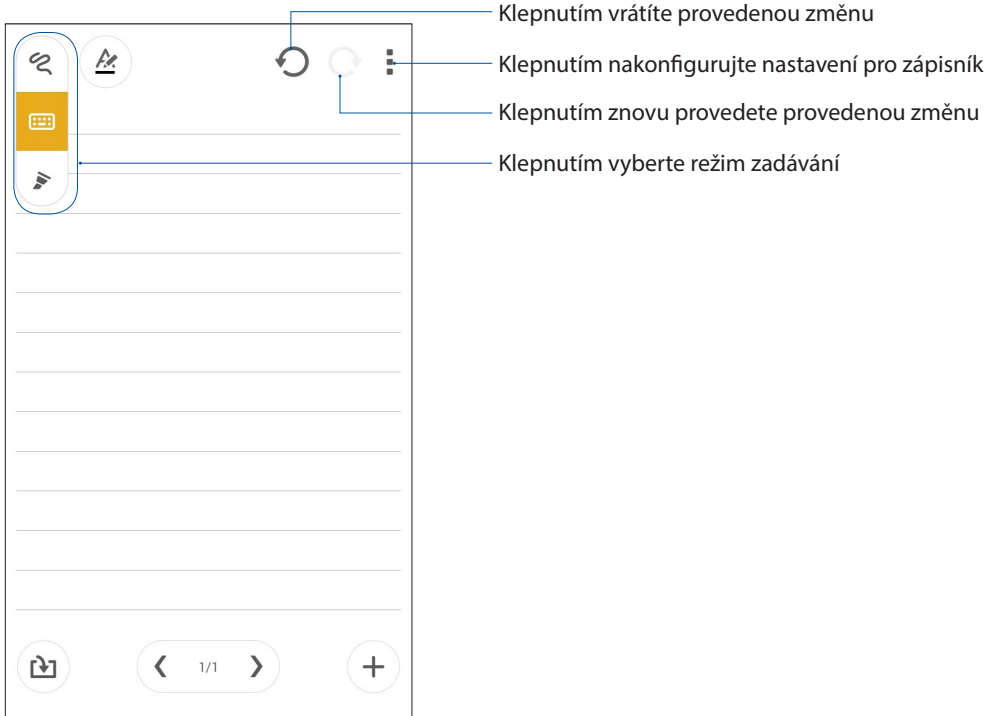

#### Popis ikon

Při zapisování poznámek v aplikaci SuperNote se zobrazují tyto ikony v závislosti na vybraném režimu zadávání.

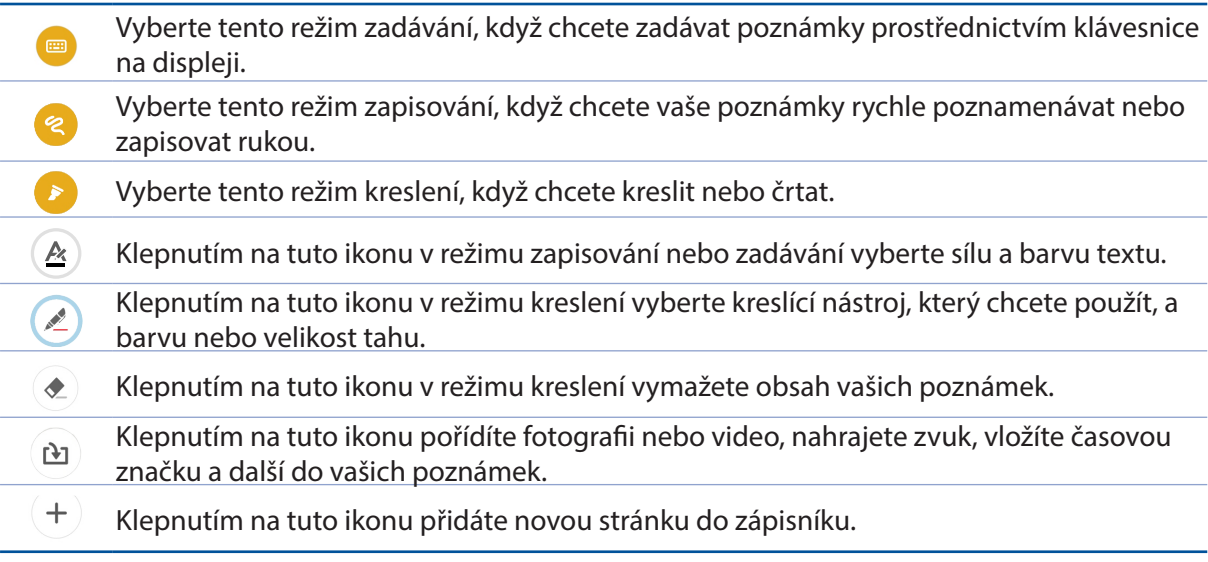

## Vytvoření nového zápisníku

Chcete-li vytvářet nové soubory pomocí aplikace Supernote, postupujte podle následujících kroků:

- 1. Klepněte na > **Supernote**.
- 2. Klepněte na  $(+)$ .
- 3. Pojmenujte soubor a vyberte Pro Pad nebo Pad telefon pro velikost stránky.
- 4. Vyberte šablonu a začnete zapisovat vaše poznámky.

#### Sdílení zápisníku v cloudu

Podle následujících pokynů můžete Sdílet váš zápisník v cloudu:

- 1. Na hlavní obrazovce aplikace Supernote klepněte a přidržte zápisník, který chcete Sdílet.
- 2. V místním okně klepněte na **Enable cloud sync (Aktivovat Cloud Sync)**.
- 3. Po zadání vašeho uživatelského jména a hesla k vašemu účtu ASUS WebStorage bude váš zápisníku sesynchronizován s cloudem.
- 4. Po úspěšné synchronizaci zápisníku s cloudem se nad sdíleným zápisníkem zobrazí ikona cloudu.

## Sdílení poznámky v cloudu

Kromě zápisníku můžete prostřednictvím vašeho účtu cloudového úložiště rovněž Sdílet jednotlivé poznámky z vaší aplikace Supernote. Postup:

- 1. Spusťte zápisník, který obsahuje poznámku, kterou chcete Sdílet.
- 2. Klepněte a podržte poznámku, kterou chcete Sdílet.
- 3. V místním okně klepněte na **Share (Sdílet)** a potom vyberte typ formátu souboru, ve kterém Sdílet.
- 4. Na další obrazovce vyberte účet cloudového úložiště, na kterém chcete poznámku Sdílet.
- 5. Podle následujících pokynů dokončete sdílení vaší vybrané poznámky.

## **Správce souborů**

Aplikace Správce souborů umožňuje snadno vyhledat a spravovat data ve vnitřní paměti zařízení Zen a připojených externích paměťových zařízení.

#### Přístup k vnitřní paměti

Přístup k internímu paměťovému zařízení:

- 1. Klepněte na > **File Manager** (**Správce souborů)**.
- 2. Klepnutím na  $\sum$  > **Vnitřní paměť** zobrazte obsah zařízení Zen a potom klepnutím vyberte některou položku.

### Přístup k externímu paměťovému zařízení

Pokyny pro přístup k externímu paměťovému zařízení:

1. Vložte kartu microSD do zařízení Zen.

POZNÁMKA: Další podrobnosti viz část *Vložení paměťové karty* v této uživatelské příručce.

- 1. Klepněte na > **File Manager (Správce souborů)**.
- 3. Klepnutím na > **SD card** zobrazíte obsah karty microSD.

## Přistupování ke cloudovému úložišti

**DŮLEŽITÉ!** Zajistěte, aby byla v zařízení Zen aktivována síť Wi-Fi nebo mobilní síť. Další podrobnosti viz **Připojení**.

Pokyny pro přístup k souborům uloženým na účtech cloudových úložišť:

- 1. Klepněte na > **File Manager (Správce souborů)**.
- 2. Klepněte na  $\equiv$  a potom klepněte na umístění cloudového úložiště v části **Cloud Storage (Úložiště Cloud)**.

## **Cloud**

Cloudový účet, jako například ASUS WebStorage, Drive, OneDrive a Dropbox, umožňuje zálohovat data, synchronizovat soubory mezi různými zařízeními a bezpečně a soukromě Sdílet soubory.

## ASUS WebStorage

Zaregistrujte se nebo se přihlaste k účtu ASUS WebStorage a získejte volný cloudový prostor. Účet ASUS WebStorage umožňuje automaticky ukládat nově pořízené fotografie pro okamžité sdílení, synchronizovat soubory mezi různými zařízeními nebo Sdílet souborů.

**POZNÁMKA:** Chcete-li využívat funkci automatického ukládání, aktivujte **Instant Upload (Rychlé ukládání)** v části **Settings (Nastavení)** > **Instant Upload (Rychlé ukládání)** v ASUS WebStorage.

**DŮLEŽITÉ!** Zajistěte, aby byla v zařízení Zen aktivována síť Wi-Fi nebo mobilní síť. Další podrobnosti viz **Připojení**.

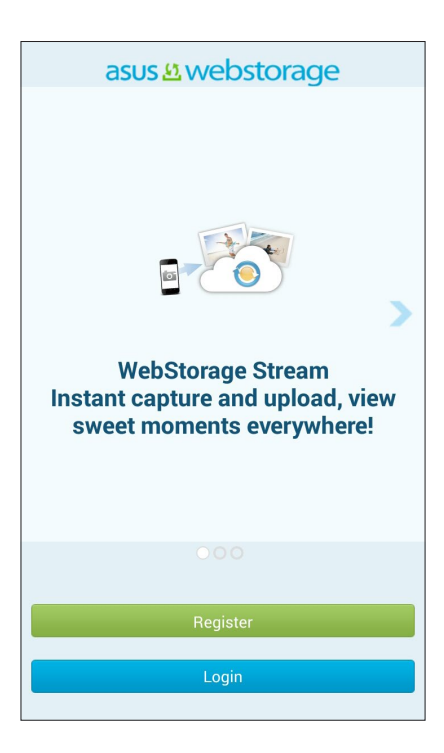

## **Přenos dat**

Můžete přenášet data, jako například kontakty, položky Calendar (Kalendář)e nebo zprávy SMS, ze starého mobilního přístroje do zařízení Zen pomocí technologie Bluetooth.

Pokyny pro používání přenosu dat:

1. Spárujte váš starý mobilní přístroj se zařízením Zen prostřednictvím rozhraní Bluetooth.

**POZNÁMKA:** Další podrobnosti o párování zařízení viz **Párování zařízení Zen se zařízením Bluetooth®**.

- 2. Na obrazovce Všechny aplikace klepněte na Data transfer (Přenos dat).
- 3. Klepněte na Transfer Wizard (Průvodce přenosem) a potom dokončete proces přenosu dat podle zobrazených pokynů.

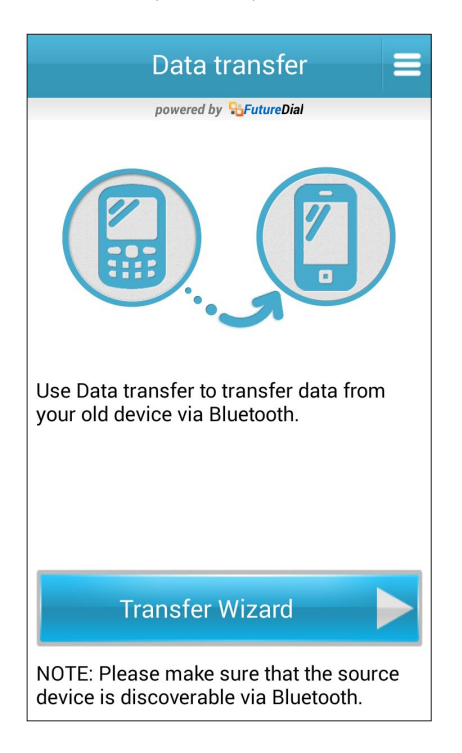

# *Udržování kontaktu*

## **Stylové volání**

### Volání

S tímto zařízením Zen lze volat různými způsoby. Můžete volat vašim přátelům v seznamu vašich kontaktů, rychle vytáčet čísla pomocí chytrého vytáčení nebo zadat číslo rychlé volby často volaného kontaktu.

**POZNÁMKA:** Vaše kontakty můžete organizovat v aplikaci Kontakty. Podrobnosti viz **Správa kontaktů**.

#### Spuštění aplikace Telefon

Chcete-li spustit aplikaci Telefon z hlavní obrazovky, zvolte některý z následujících postupů:

- Klepněte na **. 2**
- • Klepněte na > **Phone (Telefon).**

#### Vytáčení telefonního čísla

Aplikace Telefon umožňuje vytočit telefonní číslo přímo.

- 1. Na obrazovce All apps (Všechny aplikace) klepněte na aplikaci **Phone (Telefon)** a potom klepněte na číselná tlačítka.
- 2. Klepnutím na tlačítko Call (Volat) vytočíte číslo.

#### Vytáčení čísla linky

Je-li třeba vytočit číslo linky, můžete některým z následujících kroků přeskočit hlasové pokyny.

#### Výzva k potvrzení čísla linky

Můžete vložit výzvu k potvrzení čísla linky po vytočení hlavního čísla.

- 1. V aplikaci Telefon zadejte hlavní číslo.
- 2. Klepnutím a podržením # vložte výzvu k potvrzení, která je označena jako středník (;).
- 3. Klepnutím na tlačítko Call (Volat) zavoláte.
- 4. Po vyzvání potvrďte číslo linky klepnutím na Yes (Ano).

#### Automatické vytáčení čísla linky

Vložíte-li krátkou nebo dlouhou pauzu po vytočení hlavního čísla, vytočí se číslo linky automaticky.

- 1. V aplikaci Telefon zadejte hlavní číslo.
- 2. Klepnutím a podržením \* vložte pauzu, která je označena jako čárka (,).

**POZNÁMKA:** Chcete-li delší pauzu, znovu klepněte a podržte **\***.

- 3. Zadejte číslo linky.
- 4. Klepnutím na tlačítko Call (Volat) uskutečníte volání.

5. Klepnutím na v ukončíte volání.

#### Chytré vytáčení kontaktů

Po zadání několika prvních číslic nebo písmen jména kontaktu funkce Chytré vytáčení filtruje seznam vašich kontaktů nebo seznamů volání a nabízí možné shody. Můžete ověřit, zda se kontakt, kterému se pokoušíte dovolat, nachází v seznamu možných shod, a potom můžete rychle zavolat.

- 1. Spusťte aplikaci Telefon a potom zadejte číslo nebo jméno kontaktu.
- 2. V seznam možných shod klepněte na kontakt, kterému chcete zavolat. Pokud se kontakt v seznamu nenachází, zadejte celé číslo nebo jméno kontaktu.
- 3. Klepnutím na tlačítko Call (Volat) zavoláte.

### Rychlé vytáčení kontaktů

Přiřaďte tlačítka rychlých voleb pro rychlé spojení s často volanými kontakty jediným klepnutím na jednu číslici v aplikaci Telefon.

**POZNÁMKA:** Ve výchozí konfiguraci je číslice **1** vyhrazena pro hlasovou poštu. Klepnutím na číslici **1** můžete načíst svou hlasovou poštu, pokud jste se přihlásili k odběru této služby u vašeho mobilního operátora.

#### Vytvoření položky rychlé volby

Vytvořte z číslic 2 až 9 položky rychlých voleb pro často volané kontakty.

- 1. V aplikaci Telefon proveďte některý z následujících kroků:
	- Klepněte a podržte některou číslici od **2** do **9** a na obrazovce potvrzení rychlé volby klepněte na **OK**.
	- Klepnutím na > **Speed dial (Rychlá volba)** otevřete obrazovku Speed Dial (Rychlá volba).
- 3. V seznamu kontaktů vyberte některý kontakt. Tato položka rychlé volby bude uložena na obrazovku Rychlá volba.

#### Odstranění položky rychlé volby

Pokyny pro odstranění položky rychlé volby:

- 1. Klepnutím na  $\Box$  > Speed dial (Rychlá volba) v aplikaci Telefon otevřete obrazovku Speed Dial (Rychlá volba).
- 2. Klepněte a podržte požadovanou položku rychlé volby a potom klepněte na Remove (Odebrat).
- 3. Po zobrazení zprávy s potvrzením klepněte na tlačítko OK.

#### Náhrada položky rychlé volby

Kontakt přiřazený tlačítku rychlé volby můžete nahradit jiným kontaktem.

- 1. Klepnutím na  $\Box$  > Speed dial (Rychlá volba) v aplikaci Telefon otevřete obrazovku Speed Dial (Rychlá volba).
- 2. Klepněte a podržte požadovanou položku rychlé volby a potom klepněte na Replace (Nahradit).
- 3. V seznamu kontaktů vyberte některý kontakt.
- 4. Po zobrazení zprávy s potvrzením klepněte na tlačítko OK.

#### Volání domů

Když cestujete v zahraničí, můžete aktivovat a nastavit snadnější a rychlejší volání domů.

**NOTE:** Používání roamingové služby bude dodatečně zpoplatněno. Před použití roamingové služby se informujte u vašeho mobilního operátora.

- 1. Některým z následujících postupů spusťte obrazovku Nastavení:
	- Spusťte Rychlá nastavení a potom klepněte na  $\Phi$ .
	- Klepněte na > **Settings (Nastavení)**.
- 2. Klepněte na Call settings (Nastavení volání) > Home dialing (Volání domů).
- 3. Zaškrtněte políčko Home dialing (Volání domů).
- 4. Klepněte na Home dialing settings (Nastavení volání domů), vyberte nastavení a po dokončení klepněte na OK.

**POZNÁMKA:** Informace o dalších nastaveních volání viz **Nastavení volání**.

#### Volání z aplikace Kontakty

Aplikace Kontakty umožňuje volat ze seznamu kontaktů.

- 1. Spusťte aplikaci Kontakty.
- 2. Klepněte na jméno kontaktu a potom klepněte na číslo, které chcete vytočit.
- 3. Pokud jsou v přístroji nainstalovány dvě karty SIM, klepněte na kartu SIM, ze které chcete volat.
- 4. Klepnutím na veľakončíte volání.

**POZNÁMKA:** Chcete-li zobrazit všechny kontakty na všech účtech kontaktů, klepněte na rozevírací seznam **Contacts to display (Kontakty k zobrazení)** a potom zaškrtněte všechny účty.

#### Volání oblíbených kontaktů

Když přidáte kontakt do vašeho seznamu oblíbených, můžete tento kontakt rychle zavolat z aplikace Telefon.

- 1. Spusťte aplikaci Kontakty nebo Telefon.
- 2. Klepnutím na **zahlal zobrazte seznam oblíbených a potom klepněte na oblíbený kontakt**, kterému chcete volat.
- 3. Klepnutím na **vec**ukončíte volání.

## Přijímání volání

Když vám někdo volá, rozsvítí se dotykový displej zařízení Zen. Zobrazení příchozího volání se rovněž liší podle stavu zařízení Zen.

### Odpovídání na volání

Existují dva způsoby odpovídání na volání v závislosti na stavu zařízení Zen:

- Pokud je přístroj aktivní, klepněte na **Answer (Odpovědět)**; chcete-li volání odmítnout, klepněte na **Decline (Odmítnout)**.
- Pokud je přístroj zamknutý, přetažením  $\bigcirc$  na  $\bigcirc$  odpovězte nebo  $\bigcirc$  odmítněte volání.

## Nastavení zpětných volání pro příchozí volání

Když nemůžete ihned odpovědět na příchozí volání z mobilního čísla, můžete jej nastavit jako úkol zpětného volání. V aplikaci Provést později se můžete k tomuto úkolu vrátit a vykonat jej v příhodnější dobu.

- 1. Když obdržíte volání z mobilního čísla, potáhněte prstem z dolní části obrazovky směrem nahoru.
- 2. Klepněte na Can't talk now, will call you later (Teď nemohu mluvit, zavolám vám později). Vašemu volajícímu bude zaslána zpráva SMS.
- 3. Chcete-li se k volání vrátit, na hlavní obrazovce klepněte na Asus > **Do It Later (Provést později).**

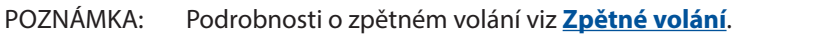

### Správa seznamů volání

Ze seznamů volání můžete zpětně volat zmeškaná volání, ukládat volání do seznamu kontaktů, blokovat volající nebo opakovat vytáčení nedávno volaného čísla nebo kontaktu.

#### Nastavení zpětných volání pro zmeškaná volání

Můžete nastavit zmeškané volání jako úkol pozdějšího volání. V aplikaci Provést později se můžete ke zmeškanému volání vrátit a zavolat zpět.

- 1. Klepnutím na  $\prod_{i=1}^{n}$  v aplikaci Telefon zobrazíte seznamy volání.
- 2. Vyberte některý seznam volání a potom klepněte na > **Call Later (Volat později)**.
- 3. Chcete-li se k volání vrátit, na hlavní obrazovce klepněte na Asus > **Do It Later (Provést později).**

POZNÁMKA: Podrobnosti o zpětném volání viz **Zpětné volání**.

## Blokování volání

Se seznamu volání můžete přidat některé číslo nebo volání do vašeho seznamu blokování.

- 1. Klepnutím na 111 v aplikaci Telefon zobrazíte seznamy volání.
- 2. Vyberte číslo, které chcete blokovat, klepněte na > **Add to block list (Přidat do seznamu blokování)** a potom klepněte na OK.

#### Opakované vytočení posledního volaného čísla

Pokyny pro opakované vytočení posledního volaného čísla:

- 1. Klepnutím na 111 v aplikaci Telefon zobrazíte seznamy volání.
- 2. Klepnutím na Call (Volat) zobrazte vaše poslední volané číslo a potom dalším klepnutím na Call (Volat) znovu číslo vytočte.
- 3. Klepnutím na **vechovál k**ukončíte volání.

## Další možnosti volání

případ, že probíhá volání.

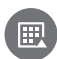

Během aktivního volání klepněte na **BEC** a potom klepněte na některou z možností volání pro

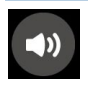

#### **Mikrofon**

Slouží k zapnutí nebo vypnutí mikrofonu pro aktivní volání. Když je mikrofon vypnutý nebo ztlumený, uslyšíte volajícího, ale on neuslyší vás.

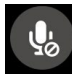

#### **Hlasitý odposlech**

Slouží k zapnutí nebo vypnutí hlasitého odposlechu.

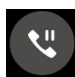

#### **Přidržet volání**

Slouží k přidržení aktivního volání.

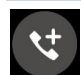

#### **Konferenční volání**

Když se přihlásíte k odběru služby konferenčního volání od vašeho mobilního operátora, umožňuje tato ikona přidat kontakt nebo kontakty do aktivního volání.

#### **POZNÁMKY:**

- • Počet účastníků konferenčního volání závisí na konkrétním typu služby konferenčního volání. Další informace o této službě vám poskytne váš mobilní operátor.
- • Další podrobnosti o konferenčním volání viz **Řízení více volání**.

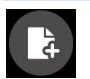

#### **SuperNote**

Spustí aplikaci SuperNote, která umožňuje dělat si poznámky během aktivního volání.

**POZNÁMKA:** Další podrobnosti viz **SuperNote.**

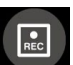

#### **Nahrát**

Nahraje aktivní volání.

**DŮLEŽITÉ!** Většina místních zákonů požaduje před nahrávání aktivního volání požádat o souhlas osoby nebo osob na druhé lince.

**POZNÁMKA:** Další podrobnosti viz část **Nahrávání volání**.

## Řízení více volání

Toto zařízení Zen umožňuje pohodlně uskutečňovat nebo přijímat dvě volání. Rovněž můžete zorganizovat konferenční volání, které vyhovuje pracovním schůzkám, společným přípojkám a dalším skupinovým voláním.

## Odpovídání na druhé volání

Když hovoříte prostřednictvím zařízení Zen, může se ozvat pípnutí, které signalizuje druhé příchozí volání. Klepnutím na **Answer (Odpovědět)** na dotykové obrazovce přijmete příchozí volání během jiného aktivního volání.

#### Přepínání volání

Chcete-li přepínat volání, klepněte na **OD** na dotykové obrazovce.

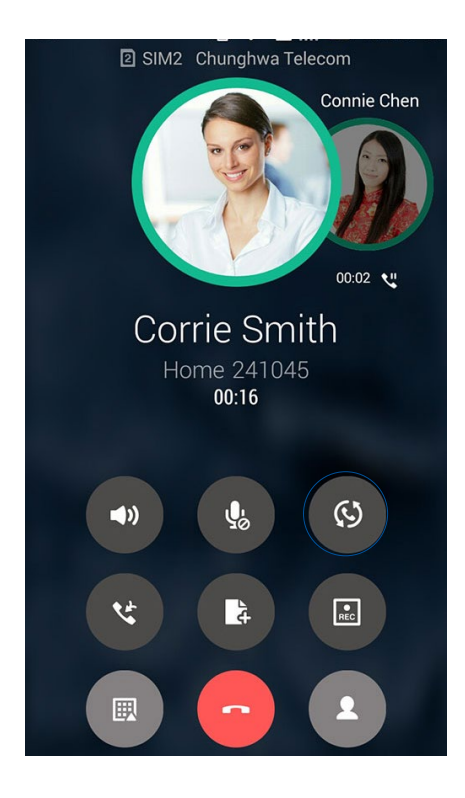

### Vytvoření konferenčního volání

Díky technologii GSM lze s tímto zařízením Zen uskutečnit konferenční volání až pěti (5) osob. Během volání můžete přidávat další kontakty a sloučit všechna volání do jednoho konferenčního volání.

- 1. Zavolejte kontakt nebo vytočte číslo. Počkejte, až druhá strana odpoví na vaše volání.
- 2. Po odpovědi na vaše volání klepněte na **která a potom klepněte na kontakt nebo vytočte** číslo, které chcete zařadit do vašeho konferenčního volání.
- 3. Klepnutím na **Sloučíte dvě volání do konferenčního volání.**

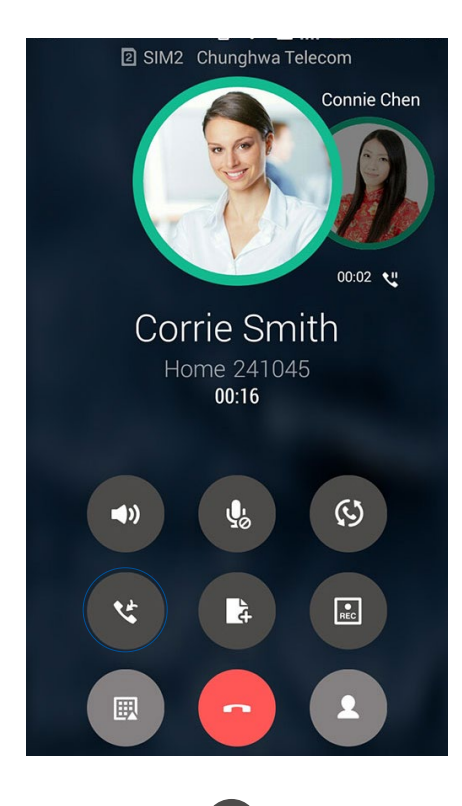

4. Klepnutím na **tej přidejte další kontakt a potom klepnutím na slučte volání do** aktuálního konferenčního volání. Tímto postupem můžete do vašeho konferenčního volání přidávat další kontakty.

## Řízení konferenčního volání

Během konferenčního volání můžete oddělit kontakt od konferenční skupiny pro soukromý rozhovor nebo odpojit kontakt od konferenčního volání.

1. Klepnutím na **Manage conference call (Řídit konferenční volání)** na obrazovce Conference call (Konferenční volání) otevřete seznam kontaktů v konferenčním volání.

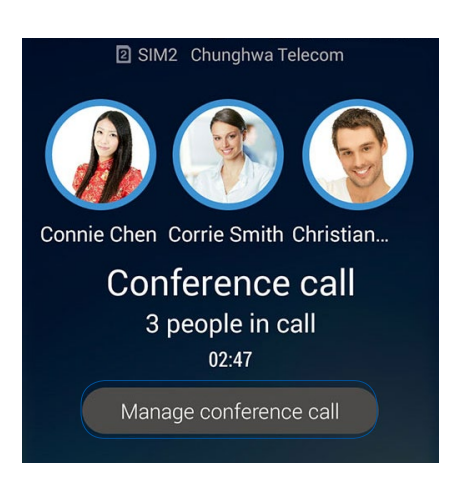

2. Chcete-li odebrat některý kontakt z konferenčního volání, klepněte na  $\mathcal{C}$ . Chcete-li odpojit některý kontakt z konferenčního volání, klepněte na .

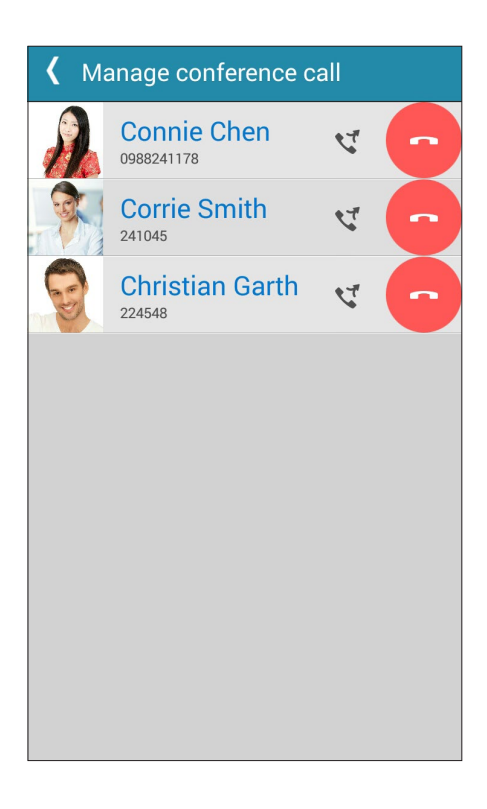

3. Klepnutím na  $\leq$ se vrátíte na obrazovku Conference call (Konferenční volání).

## Nahrávání volání

Toto zařízení Zen umožňuje nahrát rozhovor pro pozdější použití nebo informaci.

- 1. Zavolejte kontakt nebo vytočte číslo.
- 2. Klepnutím na **nahrajete volání.**

**DŮLEŽITÉ!** Před nahráváním volání nezapomeňte požádat druhou stranu nebo strany o svolení.

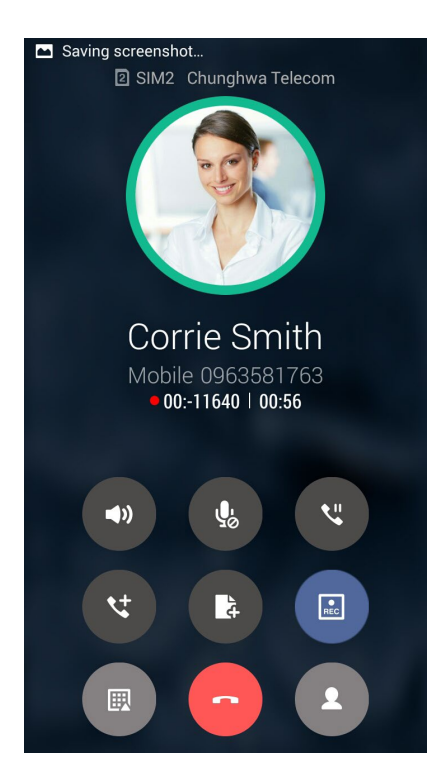

- 3. Chcete-li nahrávání ukončit, klepněte na ... Na oznamovacím panelu systému se zobrazí  $ikona$   $\boxed{\phantom{1}8 \phantom{1} \phantom{1}8 \phantom{1} \phantom{1}8 \phantom{1}8 \phantom{1$
- 4. Potáhněte prstem z horního levého rohu obrazovky dolů a potom klepnutím na oznámení **Call recording saved (Nahrávka volání uložena)** zobrazíte nahraný rozhovor.

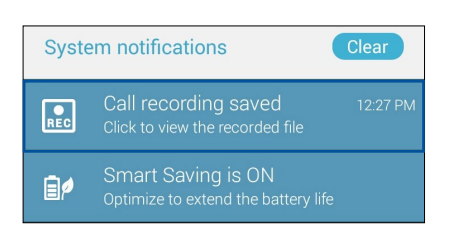

## **Správa kontaktů**

Třiďte vaše kontakty a buďte s nimi snadno v kontaktu prostřednictvím volání, zpráv SMS, e-mailů nebo sociálních sítí. Seskupujte vaše kontakty jako Oblíbené, abyste s nimi mohli být v rychlém kontaktu, nebo je seskupujte jako VIP, abyste mohli být upozorňováni o nadcházejících událostech, zmeškaných voláních nebo nepřečtených zprávách.

Vaše kontakty můžete rovněž synchronizovat s vašimi e-mailovými účty nebo účty na sociálních sítích, připojovat informace o kontaktech pro snadný přístup na jednom místě nebo filtrovat kontakty, se kterými chcete být v kontaktu.

## Spuštění aplikace Kontakty

Chcete-li spustit aplikaci Kontakty z hlavní obrazovky, proveďte některý z následujících kroků:

**Klepněte na III** > **Contacts (Kontakty)** 

## Nastavení kontaktů

V části Contacts settings (Nastavení kontaktů) vyberte požadované zobrazení vašich kontaktů. Například lze zobrazovat pouze kontakty s telefonem, třídit seznam podle křestního jména/ příjmení nebo zobrazovat křestní jména kontaktů před příjmením nebo naopak. Můžete rovněž zvolit, které z těchto karet mají být zobrazeny na obrazovce Kontakty: Favorites (Oblíbené), Groups (Skupiny), VIP.

Chcete-li nastavit kontakty, v aplikaci Kontakty klepněte na **> Settings (Nastavení).** 

## Nastavení vašeho profilu

Nastavte si údaje vašeho profilu, aby bylo zařízení Zen opravdu vaše.

1. Spusťte aplikaci Kontakty a potom klepněte na Set up my profile (Nastavit můj profil).

**POZNÁMKA:** Pokud jste v tomto zařízení Zen nastavili váš účet Google, zobrazí se JÁ.

- 2. Zadejte vaše údaje, například číslo mobilního telefonu nebo číslo domů. Chcete-li přidat další informace, klepněte na Add another field (Přidat další pole).
- 3. Po zadání vašich údajů klepněte na Done (Hotovo). Chcete-li zobrazit údaje vašeho profilu, potažením prstem z horního pravého rohu obrazovky spusťte panel Rychlá nastavení a potom klepněte na tlačítko v pravém horním rohu panelu.

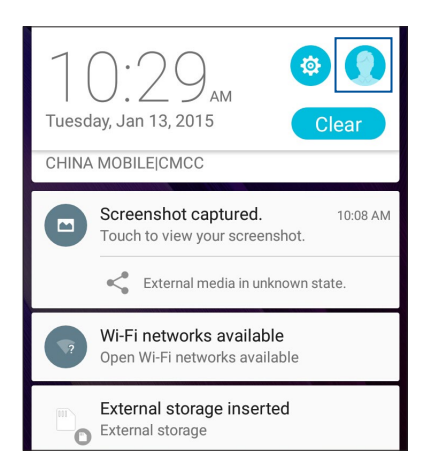

## Přidávání kontaktů

Do tohoto přístroje můžete přidávat kontakty, firemní, Google nebo jiné e-mailové účty a zadávat další důležité údaje o kontaktech, například čísla kontaktů, e-mailové adresy, speciální události pro VIP a další.

- 1. Spusťte aplikaci Kontakty a potom klepněte na  $\pm$ .
- 2. Vyberte Device (Zařízení).

#### **POZNÁMKY:**

- • Kontakt lze rovněž uložit na vaši kartu SIM nebo na e-mailový účet.
- Pokud nemáte e-mailový účet, klepněte na Přidat Kontakt a potom vytvořte účet.
- 3. Zadejte nezbytné údaje, jako číslo mobilního telefonu nebo číslo domů, e-mailovou adresu nebo skupinu, do které chcete kontakt umístit.
- 4. Pokud budete chtít po zadání údajů přidat další čísla kontaktu nebo e-mailové adresy, klepněte na **Add new (Přidat nový)**.
- 5. Chcete-li přidat další údaje kontaktu, klepněte na Add another field (Přidat další pole).
- 6. Po zadání údajů klepněte na Done (Hotovo).

#### Přidání čísla linky k číslu kontaktu

Můžete přidat číslo linky kontaktu, aby bylo při volání možné přeskočit hlasové pokyny.

- 1. Některým z následujících způsobů zadejte hlavní hlavní číslo a číslo linky kontaktu na obrazovce s informacemi o kontaktu:
	- Zadejte čárku a potom zadejte číslo linky kontaktu. Při automatickém vytáčení bude před číslem linky krátká pauza. Chcete-li pauzu prodloužit, klepnutím na **Pause (Pauza)** vložte další čárku.
	- Zadejte středník (;) a potom zadejte číslo linky kontaktu. Při vytáčení čísla kontaktu budete vyzváni, abyste potvrdili číslo linky. Po zobrazení zprávy s potvrzením klepněte na tlačítko **YES (Ano)**.
- 2. Po dokončení zadávání údajů klepněte na **Done (Hotovo)**.

## Přizpůsobení profilu vašeho kontaktu

Můžete upravit informace o vašem kontaktu, vložit fotografii, nastavit vyzváněcí tón nebo pořídit fotografii jako obálku profilu kontaktu.

- 1. Spusťte aplikaci Kontakty a potom vyberte kontakt, jehož informace nebo profil chcete upravit nebo přizpůsobit.
- 2. Proveďte změny na stránce profilu kontaktu.

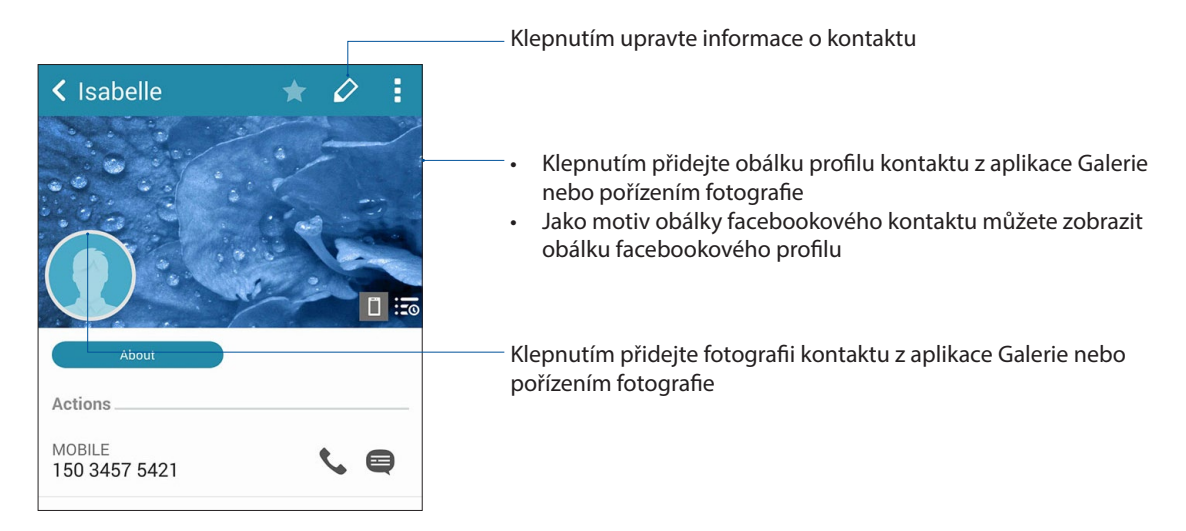

#### Nastavení VIP

Seskupujte vaše kontakty VIP, abyste byli upozorňováni na blížící se svátky, narozeniny a další důležité události. Budete rovněž upozorňováni na nepřečtené zprávy nebo e-maily nebo na zmeškaná volání od vašich VIP. Všechna tato upozornění obdržíte jako upozornění a připomenutí aplikace What' s Next.

**POZNÁMKA:** Další podrobnosti viz část **What's Next.**

#### Nastavení VIP na obrazovce s informacemi kontaktu

Pokyny pro nastavení VIP na obrazovce s informacemi kontaktu:

- 1. Spusťte aplikaci Kontakty, klepněte na kontakt, který chcete nastavit jako VIP, a potom klepněte  $na$  $\alpha$
- 2. Na obrazovce vybraného kontaktu vyberte VIP v poli Group (Skupina).
- 3. Po dokončení klepněte na Done (Hotovo). Kontakt je přidán do vašeho seznamu VIP.

#### Nastavení VIP na obrazovce VIP

Pokyny pro nastavení VIP na obrazovce VIP:

- 1. Spusťte aplikaci Kontakty.
- 2. Klepněte na **22.** > VIP
- 3. Na obrazovce VIP klepněte na  $\boxed{2^2}$
- 4. Vyberte kontakt nebo kontakty, které chcete seskupit jako VIP, a potom klepněte na Add (Přidat). Kontakt nebo kontakty jsou přidány do vašeho seznamu VIP.

#### Přidání události ke kontaktu VIP

Ke kontaktu VIP můžete přidat událost, například svátek, narozeniny nebo jiné důležité události.

- 1. Spusťte aplikaci Kontakty, klepněte na kontakt, ke kterému chcete přidat podrobnosti o události, a potom klepněte na  $\bigcirc$
- 2. Na obrazovce s informacemi kontaktu klepněte na Add another field (Přidat další pole) > Events (Události).

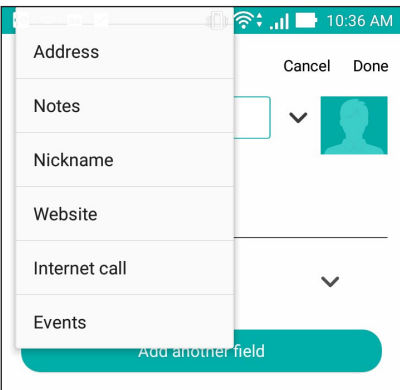

- 3. Vyberte datum události a potom klepněte na Set (Nastavit).
- 4. Nezapomeňte vybrat VIP v poli Skupina. Po dokončení klepněte na Done (Hotovo).
- 5. Speciální událost kontaktu se zobrazí ve vašem Calendar (Kalendář)i událostí. Chcete-li být upozorněni na událost, nastavte čas připomenutí v aplikaci Calendar (Kalendář).

#### **POZNÁMKY:**

- Nastavením času připomenutí na události v aplikaci **Kalendář** budete dostávat upozornění nebo připomenutí na události **What's Next**.
- Kromě připomínání na blížící se události vám aplikace What's Next může rovněž zasílat upozornění na novou e-mailovou/SMS zprávu nebo zmeškané volání. Další podrobnosti viz **What's Next**.

## Označování oblíbených kontaktů

Nastavte vaše často volané kontakty jako oblíbené, abyste jim mohli rychle volat z aplikace Telefon.

- 1. Spusťte aplikaci Contacts (Kontakty).
- 2. Vyberte kontakt, který chcete označit jako oblíbený.
- 3. Klepněte na **14.** Kontakt bude přidán do seznamu oblíbených v aplikaci Phone (Telefon).

#### P**OZNÁMKY:**

- ete-li zobrazit seznam oblíbených, na hlavní obrazovce klepněte na **a sezoval postom klepněte na** .
- • Další podrobnosti viz část **Volání oblíbených kontaktů**.
- • Oblíbený kontakt můžete rovněž nastavit jako VIP. Další podrobnosti viz část **Nastavení VIP**.

## Importování kontaktů

Můžete importovat vaše kontakty a příslušná data z jednoho zdroje kontaktů do zařízení Zen, e-mailového účtu nebo na kartu micro SIM.

- 1. Na **obrazovce All apps (Všechny aplikace) klepněte na <b>Contacts (Kontakty)** a potom klepněte na **> Manage contacts (Správa kontaktů)**.
- 2. Klepněte na **Import/Export (Importovat/Exportovat)** a poté vyberte z následujících možností importu:
	- a. Importovat z karty SIM 1
	- b. Importovat z úložiště
- 3. Klepněte na účet, do kterého chcete importovat vaše kontakty:
	- a. E-mailový účet
	- b. Zařízení
	- c. Karta SIM
- 4. Zaškrtnutím vyberte kontakty, které chcete importovat. Po dokončení klepněte na **Import (Importovat)**.

## Exportování kontaktů

Vaše kontakty můžete exportovat do libovolného účtu úložiště v zařízení Zen.

- 1. Na **obrazovce All apps (Všechny aplikace) klepněte na <b>Contacts (Kontakty)** a potom klepněte na **> Manage contacts (Správa kontaktů)**.
- 2. Klepněte na **Import/Export (Importovat/Exportovat)** a poté vyberte z následujících možností exportu:
	- a. Exportovat na kartu SIM 1
	- b. Exportovat na úložiště
- 3. Klepněte na účet, do kterého chcete importovat vaše kontakty:
	- a. Všechny kontakty
	- b. E-mailový účet
	- c. Zařízení
	- d. Karta SIM
- 4. Zaškrtněte kontakty, které chcete exportovat.
- 5. Po skončení klepněte na **Export (Exportovat)**.

### Správa seznamu blokování

#### Blokování kontaktů nebo čísel

Vytvořte si seznam blokovaných kontaktů nebo čísel, od kterých nechcete přijímat žádná nevyžádaná volání nebo zprávy. Vaše blokovaná volání a zprávy se budou ukládat do archivu seznamu blokování.

- 1. Na obrazovce All apps (Všechny aplikace) klepněte na **Contacts (Kontakty)** a potom klepněte na **> Manage contacts (Správa kontaktů) > Block & white list (Seznam blokování a povolení)**.
- 2. Klepněte na  $\pm$  a potom proveďte některý z následujících kroků:
	- Chcete-li blokovat kontakt, klepněte na **Choose from contacts (Zvolit z kontaktů)** a potom vyberte ve vašem seznamu kontaktů kontakt, který chcete blokovat.
	- Chcete-li blokovat některé číslo ze seznamů posledních volání, klepněte na **Choose from recent call logs (Zvolit ze seznamů posledních volání)** a potom vyberte kontakt, který chcete blokovat, z vašeho seznamu kontaktů.
	- Chcete-li blokovat číslo, klepněte na **Enter a number (Zadat číslo)** a potom zadejte číslo, které chcete blokovat.
	- Chcete-li blokovat číslo SIP, klepněte na **Enter a SIP number (Zadat číslo SIP)** a potom zadejte číslo, které chcete blokovat.
- 3. Po dokončení klepněte na **Add (Přidat)**.

## Zrušení blokování kontaktů nebo čísel

Chcete-li opět přijímat od blokovaného kontaktu volání a zprávy, můžete jej odstranit ze seznamu blokování.

- 1. Na obrazovce All apps (Všechny aplikace) klepněte na **Contacts (Kontakty)** a potom klepněte na **> Manage contacts (Správa kontaktů) > Block & white list (Seznam blokování a povolení)**.
- 2. Klepněte na podržte kontakt nebo číslo, jehož blokování chcete zrušit, potom klepněte na **Remove from block list (Odebrat ze seznamu blokování)**.

## Komunikování s kontakty prostřednictvím sociálních sítí

Zařazením účtů sociálních sítí vašich kontaktů lze snadněji prohlížet jejich profily, novinky a sociální informační kanály. Mějte přehled o aktivitách vašich kontaktů v reálném čase.

**DŮLEŽITÉ!** Aby bylo možné zařazovat účty sociálních sítí vašich kontaktů, musíte se přihlásit k vašemu účtu sociální sítě a synchronizovat jeho nastavení.

#### Synchronizování vašeho účtu sociální sítě

Synchronizací vašeho účtu sociální sítě přidáte do zařízení Zen účty sociálních sítí vašich kontaktů.

- 1. Některým z následujících postupů spusťte obrazovku Nastavení:
	- Spusťte Rychlá nastavení a potom klepněte na  $\ddot{\bullet}$ .
	- Klepněte na > **Settings (Nastavení)**.
- 2. Na obrazovce Nastavení klepněte na váš účet sociální sítě v části Účty.
- 3. Zaškrtnutím políčka Contacts (Kontakty) budou synchronizovány účty sociálních sítí vašich kontaktů.
- 4. Spusťte aplikaci Kontakty a zobrazte seznam vašich kontaktů.
- 5. Chcete-li zobrazit pouze kontakty s účty sociálních sítí, klepněte na Contacts to display (Kontakty k zobrazení) a potom zrušte zaškrtnutí ostatních zdrojů kontaktů a ponechte zaškrtnutý název sociální sítě.
- 6. Po dokončení klepněte na  $\sum$  nebo kdekoli na obrazovce.

## Propojování údajů o vašich kontaktech

Při přidávání účtů sociálních sítí nebo e-mailových účtů jsou data z těchto účtů automaticky synchronizována s aplikací Contacts (Kontakty). V některých případech se mohou některé kontaktní údaje objevovat na několika místech nebo pod různými variantami jmen nebo přezdívek v aplikaci Contacts (Kontakty). Všechny tyto údaje lze ručně propojit, sjednotit a umístit na jedno místo nebo do jednoho profilu.

- 1. V aplikaci Contacts (Kontakty) klepněte na kontakt, jehož údaje chcete propojit.
- 2. Na stránce profilu kontaktu klepněte na **> Link (Propojit)**.
- 3. Na obrazovce Link contact (Propojit kontakt) klepněte na .
- 4. Vyberte všechny profily kontaktu, které mají být podle vás připojeny k jednomu profilu, a potom klepněte na **Link (Propojit)**.
- 5. Po dokončení klepněte na **Done (Hotovo)**. Nyní můžete zobrazit a vyhledat veškeré údaje vašeho kontaktu v jednom profilu.

## Zálohování/obnova seznamů volání

V tomto zařízení Zen lze uchovávat a sledovat seznamy přijatých, uskutečněných nebo zmeškaných volání. Uložené seznamy volání můžete odeslat na váš účet online úložiště nebo odeslat e-mailem prostřednictvím e-mailové aplikace nainstalované v zařízení Zen.

#### Vytvoření zálohy seznamu volání

- 1. Na hlavní obrazovce klepněte na aplikaci **Phone (Telefon)** a potom klepnutím na **skry**skryjte klávesnici.
- 2. Klepněte na a potom klepněte na **Backup call log (Záloha seznamu volání)**.
- 3. Klepnutím na **Backup call log to device (Zálohovat seznam volání v přístroji)** uložíte zálohu seznamu volání v zařízení Zen. Chcete-li zálohu seznamu volání odeslat e-mailem, klepněte na **Backup call log to device and send out (Zálohovat seznam volání v přístroji a odeslat)**.
- 4. Zadejte název záložního souboru a potom klepněte na **OK**. Po úspěšném zálohování klepněte na **OK**.

#### Obnova záloh seznamů volání

- 1. Na hlavní obrazovce klepněte na aplikaci **Phone (Telefon)** a potom klepnutím na  $\frac{1...1}{1...}$ skrvite klávesnici.
- 2. Klepněte na a potom klepněte na **Restore call log (Obnova seznamu volání)**.
- 3. Vyberte zálohu seznamu volání, kterou chcete obnovit, a potom klepněte na **OK**.
- 4. Po úspěšné obnově seznamu volání klepněte na **OK**. Klepnutím na  $\sum$  zobrazíte obnovené seznamy volání.
- **66** *Kapitola 4: Udržování kontaktu*

### Nastavení volání

Nakonfigurujte nastavení pro příchozí nebo odchozí volání, blokování volání, volání domů atd.

- 1. Některým z následujících postupů spusťte obrazovku Nastavení:
	- Potáhněte prstem z horní části displeje a potom klepněte na  $\ddot{\phi}$ .
	- Klepněte na > **Settings (Nastavení)**.
- 2. Klepněte na Call settings (Nastavení volání) a potom vyberte z následujících nastavení ta, která chcete nakonfigurovat.

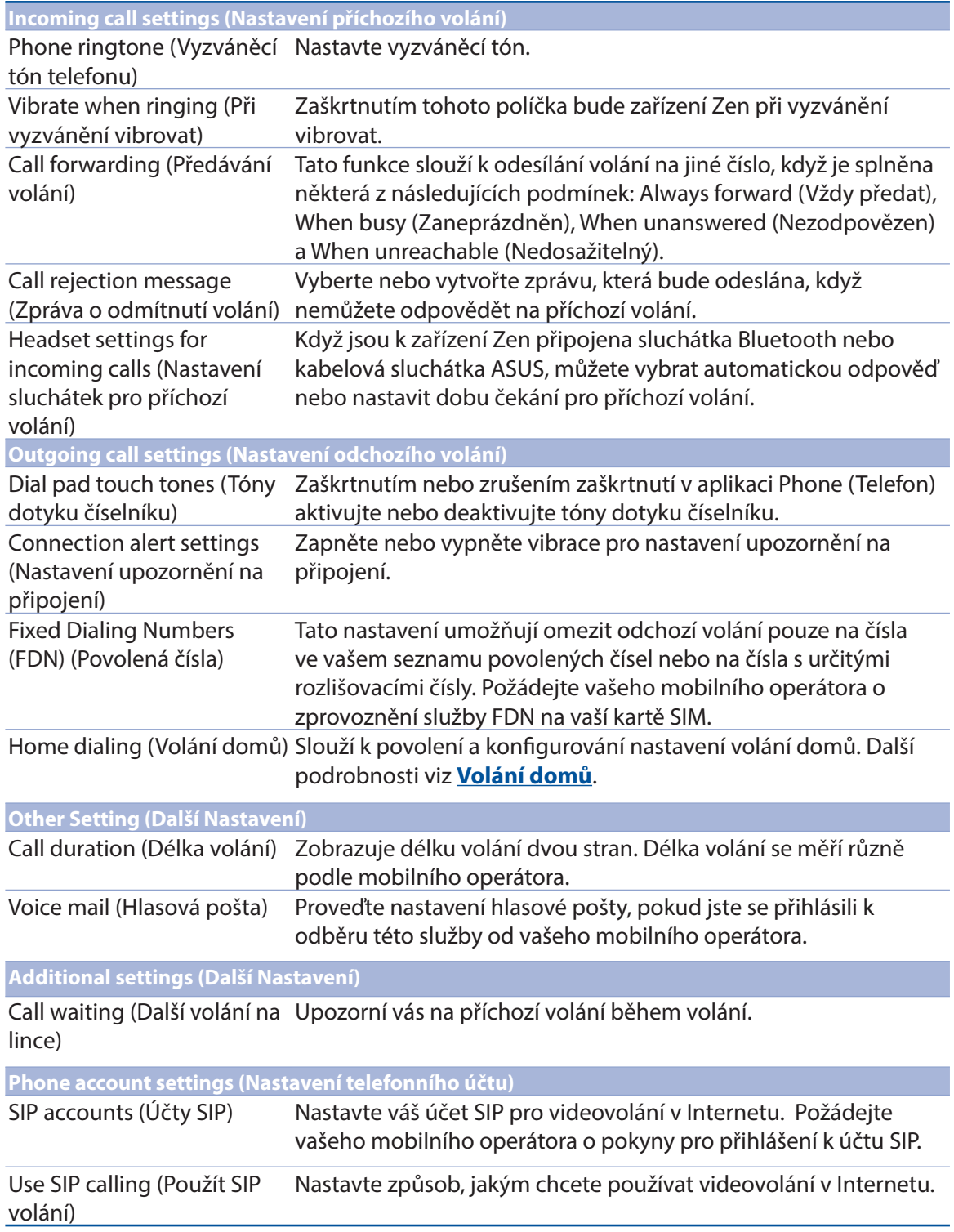

## **Odeslat zprávy a další**

## Pedávání zpráv

Předávání zpráv umožňuje odesílání, rychlou reakci nebo pozdější reakci na důležité zprávy od vašich kontaktů, na libovolné kartě SIM vložené do zařízení. Můžete také ostatním posílat vlákna zpráv nebo konverzace e-mailem a tím je udržovat ve hře.

### Spuštění aplikace Zprávy

Chcete-li spustit aplikaci Zprávy z hlavní obrazovky, proveďte některý z následujících kroků:

- Klepněte na  $\textcircled{\Xi}$
- • Klepněte na > **Messaging (Zprávy)**

#### Odesílání zpráv

- 1. Spusťte aplikaci Zprávy a potom klepněte na  $\pm$ .
- 2. V poli Komu zadejte číslo nebo klepněte na  $\bigstar$  a vyberte ze seznamu kontaktů.
- 3. V poli Napište zprávu napište zprávu.
- 4. Po dokončení klepnutím na šipku odešlete zprávu.

#### Odpovídání na zprávy

- 1. Na hlavní nebo uzamykací obrazovce klepněte na upozornění na zprávu.
- 2. V poli Napište zprávu napište zprávu.
- 4. Po dokončení klepnutím na šipku odešlete zprávu.

#### Blokování zpráv

Můžete blokovat nevyžádané zprávy, například reklamní zprávy nebo zprávy od nežádoucích odesilatelů.

- 1. Na Hlavní obrazovce klepněte na  $\equiv$ .
- 2. Klepněte na **> Blocked messages (Blokované zprávy)** a potom klepněte na **Add to block list (Přidat do seznamu blokování)**.
- 3. Klepněte na > **Add to block list (Přidat do seznamu blokování)**.

### Předání vlákna zprávy

Můžete předat vlákno zpráv nebo konverzaci dál a můžete také nastavit upozornění, abyste mohli na důležité zprávy reagovat, až se vám to bude hodit.

- 1. Na Hlavní obrazovce klepněte na  $\equiv$ .
- 2. Klepněte na vlákno zprávy a potom klepněte na  $\blacksquare$  > Forward SMS conversation (Předat SMS konverzaci).
- 3. Klepněte na Vybrat vše nebo na některou ze zpráv ve vlákně, poté klepněte na Předat dál.
- 4. V poli Komu klepnutím na  $\bigstar$  vyberte e-mail nebo mobilní číslo kontaktní osoby.
- 5. Po dokončení klepnutím na šipku odešlete zprávu. Konverzace bude předána dál jako zpráva MMS (Multimedia Messaging Service).

#### **POZNÁMKY:**

- • Musíte mít předplacenu službu MMS u svého mobilního operátora.
- Ujistěte se, že máte na zařízení povoleny datové služby. Na Domácí obrazovce klepněte na  $\blacksquare$ > **Settings (Nastavení)**> **Cellular networks (Mobilní sítě)**, poté klepněte na **Dat. přenosy aktivovány**.
- Předávání konverzací dál může znamenat náklady za přenos mobilních dat a zpráv.

#### Odeslat zprávu později

V aplikaci Do It Later (Provést později) můžete nastavit odložené odeslání odpovědi na důležitou zprávu.

- 1. Na obrazovce zpráv klepněte na .
- 2. Klepněte na Reply Later (Odpovědět později). Zpráva bude přidána na seznam Do It Later (Vyřídit později).
- 3. Chcete-li se k e-mailu vrátit a odpovědět, na hlavní obrazovce klepněte na Asus > Do It Later (Provést později).

**POZNÁMKA:** Podrobné pokyny pro odložené odpovídání zprávy viz **Odpovídání.**

### Další možnosti zpráv

Když se nacházíte na vláknu aktivní zprávy nebo když vytváříte zprávu, můžete klepnout na  $\blacksquare$  a na některou z dalších následujících možností.

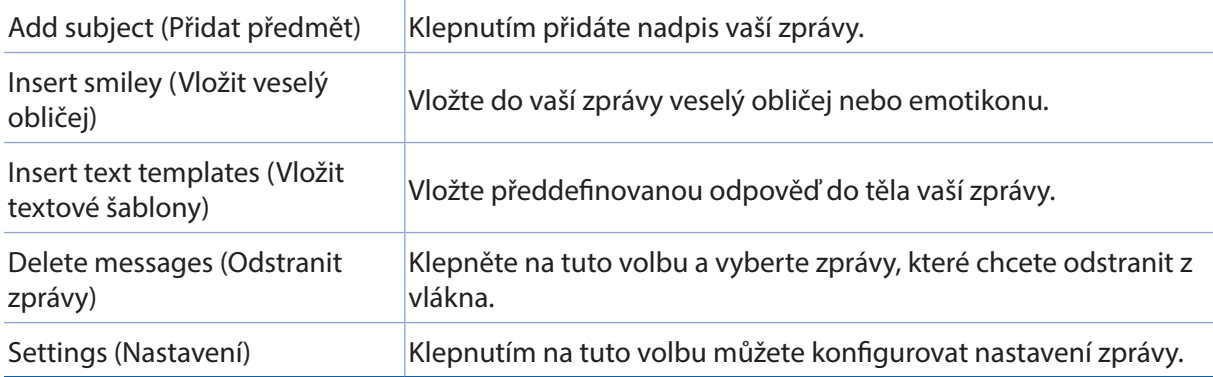

## Omlet Chat

Omlet Chat je otevřená aplikace pro zasílání zpráv a mobilní sdílení, která umožňuje na místě konverzovat s vašimi známými. Rovněž umožňuje spravovat vaše data bezpečným uchováváním na vašich privátních cloudových účtech.

#### **POZNÁMKA:**

- • Aplikace Omlet Chat nemusí být v některých zemích k dispozici.
- • Při prvním použití je třeba navštívit službu Play Store a aplikaci Omlet Chat zaktualizovat. K aktualizaci aplikace Omlet Chat je zapotřebí účet Google.

### Registrace k Omlet Chat

Zaregistrujte se k aplikaci Omlet Chat prostřednictvím některého z následujících účtů:

- Číslo mobilního telefonu
- E-mailový účet
- Účet Gmail
- Facebookový účet

#### Registrace čísla mobilního telefonu

Pokyny pro registraci čísla vašeho mobilního telefonu:

- 1. Klepněte na **a potom klepněte na aplikaci Omlet Chat**.
- 2. Na úvodní stránce aplikace Omlet klepněte na **Skip (Ignorovat)**, chcete-li přeskočit úvod, nebo potáhněte obrazovku vlevo a přečtěte si hlavní funkce aplikace Omlet Chat.
- 3. Na stránce pro přihlášení vyberte vaši zemi, zadejte číslo vašeho mobilního telefonu a potom klepněte na **Next (Další)**. Aplikace Omlet Chat vám zašle textovou zprávu s kódem PIN pro pokračování v registraci.
- 4. Zadejte váš kód PIN a potom klepněte na **Next (Další)**.
- 5. Zadejte vaše jméno a potom klepněte na **Get Started (Začínáme)**.

6. Chcete-li, aby aplikace Omlet Chat automaticky aktualizovala vaše známé ve vašem seznamu kontaktů, klepněte na **Okay! Let's do it! (YES (Ano)! Pusťme se do toho!)** Chcete-li přidat vaše známé ručně, klepněte na **No thanks (Ne, děkuji).**

**POZNÁMKA:** Vaše kontakty v aplikaci Omlet jsou automaticky zařazeny do vašeho seznamu kontaktů v aplikaci Kontakty. Další informace viz část **Zobrazení vašich kontaktů Omlet v aplikaci Kontakty**.

#### S použitím účtu Google™

Pokyny pro registraci s použitím účtu Google™:

- 1. Klepněte na **a a potom klepněte na aplikaci Omlet Chat**.
- 2. Na obrazovce Přihlášení klepněte na **Connect a different account here (Připojit jiný z těchto účtů)** a potom klepněte na **Google**.
- 3. Klepnutím na **OK** použijte účet Google, který jste zaregistrovali s vaším zařízením.
- 4. Zadejte vaše jméno a potom klepněte na **Get Started (Začínáme)**.
- 5. Chcete-li, aby aplikace Omlet Chat automaticky aktualizovala vaše známé ve vašem seznamu kontaktů, klepněte na **Okay! Let's do it! (YES (Ano)! Pusťme se do toho!)** Chcete-li přidat vaše známé ručně, klepněte na **No thanks (Ne, děkuji).**

**POZNÁMKA:** Vaše kontakty v aplikaci Omlet jsou automaticky zařazeny do vašeho seznamu kontaktů v aplikaci Kontakty. Další informace viz část **Zobrazení vašich kontaktů Omlet v aplikaci Kontakty.**

6. Klepnutím na  $\equiv$  zobrazte nabídku aplikace Omlet Chat.

#### S použitím e-mailového účtu

Pokyny pro registraci s použitím e-mailového účtu:

- 1. Klepněte na a potom klepněte na aplikaci **Omlet Chat**.
- 2. Na obrazovce Přihlášení klepněte na **Connect a different account here (Připojit jiný z těchto účtů)** a potom klepněte na **e-mail**.
- 3. Zadejte váš e-mailový účet a potom klepněte na **Next (Další)**. Aplikace Omlet Chat odešle na váš e-mailový účet e-mail s potvrzením.
- 4. Na vašem e-mailovém účtu otevřete e-mail s potvrzením od Omlet a potom klepnutím na odkaz aktivujte váš účet.
- 5. Zadejte vaše jméno a potom klepněte na **Get Started (Začínáme)**.
- 6. Chcete-li, aby aplikace Omlet Chat automaticky aktualizovala vaše známé ve vašem seznamu kontaktů, klepněte na **Okay! Let's do it! (YES (Ano)! Pusťme se do toho!)** Chcete-li přidat vaše známé ručně, klepněte na **No thanks (Ne, děkuji).**

**POZNÁMKA:** Vaše kontakty v aplikaci Omlet jsou automaticky zařazeny do vašeho seznamu kontaktů v aplikaci Kontakty. Další informace viz část **Zobrazení vašich kontaktů Omlet v aplikaci Kontakty.**

7. Klepnutím na  $\equiv$  zobrazte nabídku aplikace Omlet Chat.

#### S použitím účtu Facebook®

Pokyny pro registraci s použitím účtu Facebook:

- 1. Klepněte na **a potom klepněte na aplikaci Omlet Chat**.
- 2. Na obrazovce Přihlášení klepněte na **Connect a different account here (Připojit jiný z těchto účtů)** a potom klepněte na **Facebook**.Aplikace Omlet Chat vás přesměruje na obrazovku služby Facebook, abyste se mohli přihlásit k vašemu facebookovému účtu.
- 3. Přihlaste se k vašemu facebookovému účtu a potom klepněte na **OK**.
- 4. Zadejte vaše jméno a potom klepněte na **Get Started (Začínáme)**.
- 5. Chcete-li, aby aplikace Omlet Chat automaticky aktualizovala vaše známé ve vašem seznamu kontaktů, klepněte na **Okay! Let's do it! (YES (Ano)! Pusťme se do toho!)** Chcete-li přidat vaše známé ručně, klepněte na **No thanks (Ne, děkuji).**

**POZNÁMKA:** Vaše kontakty v aplikaci Omlet jsou automaticky zařazeny do vašeho seznamu kontaktů v aplikaci Kontakty. Další informace viz část **Zobrazení vašich kontaktů Omlet v aplikaci Kontakty**.

6. Klepnutím na  $\Box$  zobrazte nabídku aplikace Omlet Chat.

## Zasílání pozvánek Omlet

Pozvěte vaše známé k používání aplikace Omlet Chat tím, že jim zašlete pozvánky Omlet na jejich e-mailový nebo facebookový účet.

#### Odesílání pozvánek Omlet prostřednictvím služby Facebook

Pokyny pro odeslání pozvánky Omlet prostřednictvím služby Facebook:

- 1. Klepnutím na  $\equiv$  na obrazovce aplikace Omlet Chat zobrazte nabídku aplikace Omlet Chat.
- 2. Klepněte na **Contacts (Kontakty)** a potom klepněte na **Add/Invite friends (Přidat/pozvat známé)**.
- 3. Na obrazovce Add contacts (Přidat kontakty) klepněte na **Invite Facebook friends (Pozvat facebookové známé)**.
- 4. Přihlaste se k vašemu facebookovému účtu a potom klepnutím na **OK** umožněte aplikaci Omlet Chat přístup k vašemu účtu.
- 5. Klepnutím na **+** vyberte kontakty a potom klepněte na **Send (Odeslat)**.

Odesílání pozvánek Omlet e-mailem

- 1. Klepnutím na  $\equiv$  na obrazovce aplikace Omlet Chat zobrazte nabídku aplikace Omlet Chat.
- 2. Klepněte na **Contacts (Kontakty)** a potom klepněte na **Add/Invite friends (Přidat/pozvat známé)**.
- 3. Na obrazovce Add contacts (Přidat kontakty) klepněte na **Invite address book friends (Pozvat známé z adresáře)**.
- 4. Zaškrtnutím vyberte kontakty a potom klepněte na  $\vee$ .
#### Používání aplikace Omlet Chat

Můžete odesílat textové a multimediální zprávy pro zábavnou, kreativní a interaktivní konverzaci.

Pokyny pro zahájení konverzace:

- 1. Klepnutím na  $\equiv$  na obrazovce aplikace Omlet Chat zobrazte nabídku aplikace Omlet Chat a potom klepněte na **Contacts (Kontakty)**.
- 2. Klepněte na kontakt, se kterými chcete komunikovat, a potom klepněte na  $\mathbb{R}^n$

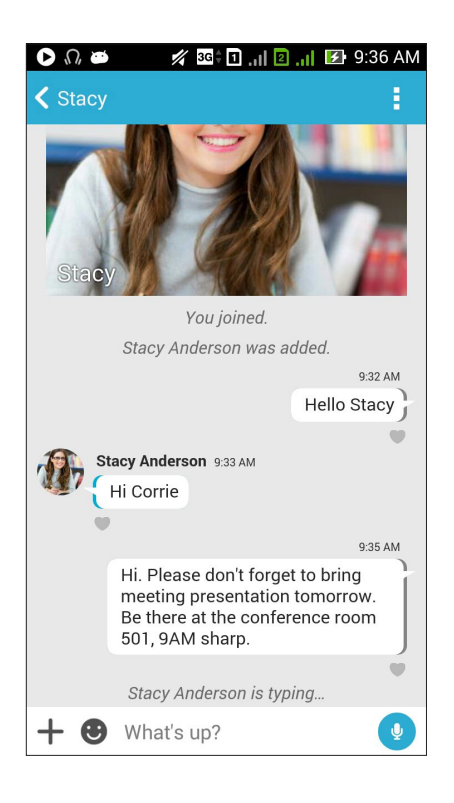

#### Odeslání konverzační zprávy

Chcete-li odeslat konverzační zprávu, zadejte zprávu do pole **What's up (Co se děje)** a potom

klepněte na

#### Odeslání hlasové zprávy

Chcete-li odeslat hlasovou zprávu, klepněte a podržte , vyslovte vaši zprávu a potom uvolněním v zprávu odešlete.

#### Odeslání virtuální nálepky

Chcete-li odeslat virtuální nálepku, klepněte na  $\bigodot$  a potom vyberte z dostupných virtuálních nálepek.

**POZNÁMKA:** Další virtuální nálepky lze stáhnout z Sticker Store. Chcete-li stáhnout virtuální nálepky, klepněte na  $\bigoplus$  >  $\bigoplus$  a potom klepněte na  $\bigoplus$ .

#### Používání zásuvkových aplikací

Aplikace Omlet Chat obsahuje tyto rozšiřujíc aplikace, které umožňují Sdílet multimediální zprávy pro více zábavy a osobní dotek.

Chcete-li používat tyto zásuvkové aplikace, z vlákna zprávy klepněte na  $+$  a potom vyberte v seznamu zásuvkových aplikací aplikaci pro odeslání určené multimediální zprávy.

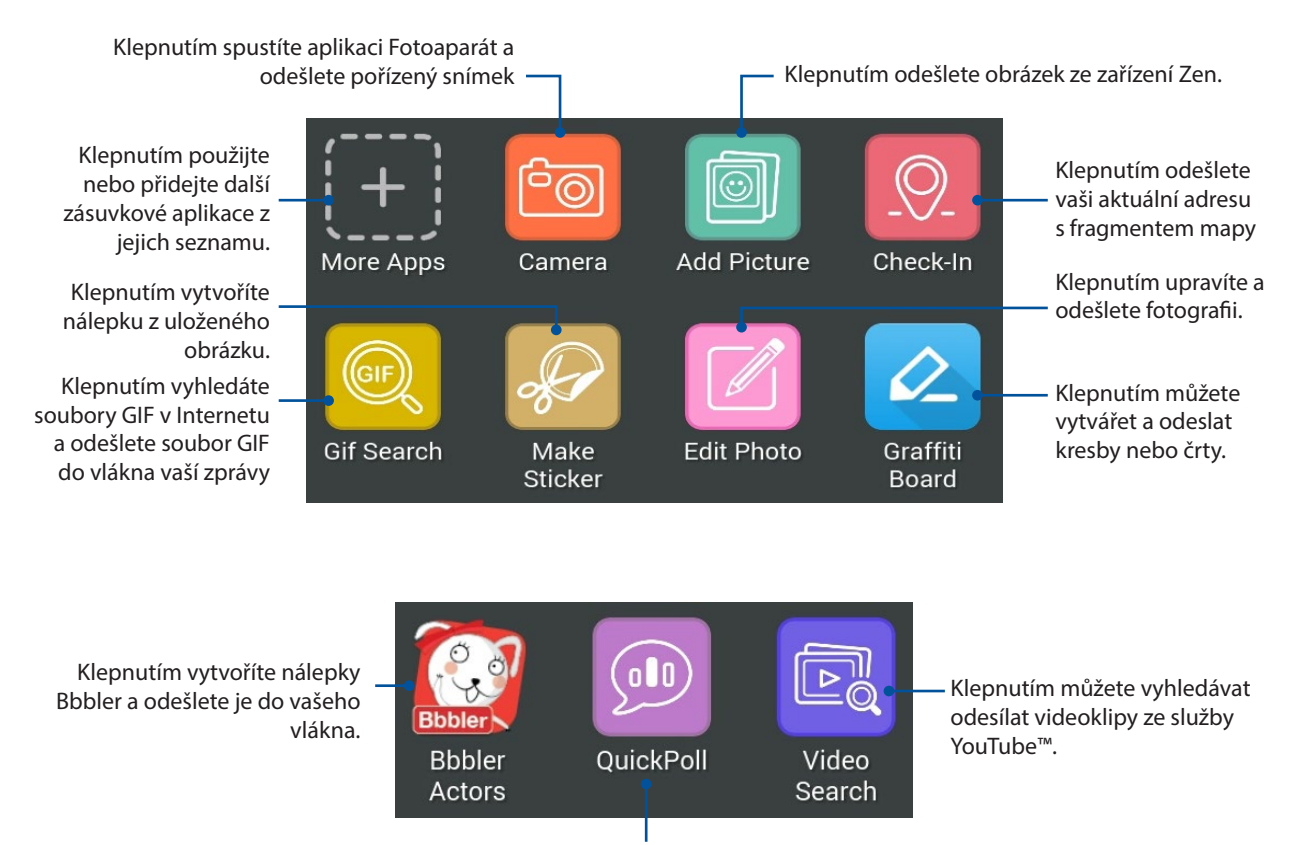

Klepnutím odešlete dotazy/průzkumy

#### Další zásuvkové aplikace

Kromě výchozích aplikací v seznamu zásuvkových aplikací jsou k dispozici další aplikace uvedené v aplikaci Omlet Chat, kterou používáte. Stačí klepnout na  $\bigstar$  z vlákna konverzace a potom klepnutím na  $\left| \div \right|$  se zobrazí další zásuvkové aplikace.

Používání dalších zásuvkových aplikací

Chcete-li použít další zásuvkovou aplikaci, klepněte na  $\left| \biguparrow \right|$  a potom klepněte na aplikaci, kterou chcete spustit.

Přidávání dalších zásuvkových aplikací do seznamu zásuvkových aplikací Klepnutím na  $\leftarrow$  zobrazte další aplikace, potom klepněte a podržte aplikaci a klepněte na **Pin it! (Připnout!).**

**POZNÁMKA:** Zásuvkové aplikace se mohou lišit podle lokality.

#### Používání funkce Social Hotspot

Social Hotspot je rychlý a snadný způsob komunikování se známými v jedné chatovací místnosti. S touto funkcí můžete zahájit skupinovou konverzaci nebo se jednoduše připojit ke skupinové konverzaci bez poskytnutí vaší identifikace nebo kontaktních informací.

#### **POZNÁMKY:**

- • Aby bylo možné používat funkci Social Hotspot, je třeba aktivovat systém GPS ve vašem zařízení.
- • Funkce Social Hotspot dokáže detekovat uživatele Omlet Chat v dosahu dvou (2) kilometrů a je aktivní pouze (4) hodiny.

#### Vytvoření aktivního bodu Social Hotspot

Pokyny pro vytvoření aktivního bodu Social Hotspot:

- 1. Klepnutím na  $\equiv$  na obrazovce aplikace Omlet Chat zobrazte nabídku aplikace Omlet Chat a potom klepněte na **Broadcasts here (Vysílání zde)**.
- 2. Klepnutím na **Create (Vytvořit)** vytvořte Omlet ID a potom klepněte na **OK**.
- 3. Klepnutím na  $\leq$  se vrátíte na obrazovku Vysílání zde. Vaše zařízení bude automaticky zobrazovat vaši polohu prostřednictvím služby Google Maps.
- 4. V pravém horním rohu obrazovky klepněte na  $\mathbf{v}_i$
- 5. V místním okně Vysílání zde proveďte některou z následujících operací:
	- změňte chatovací fotografii
	- • upravte název aktivního bodu Social Hotspot
	- nastavte ochranu aktivního bodu

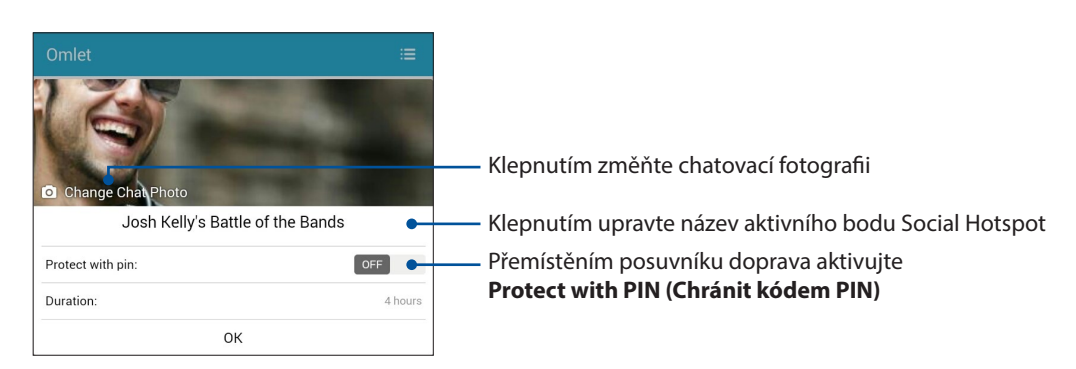

6. Po dokončení klepnutím na **OK** spusťte vysílání vašeho aktivního bodu.

#### Připojení k aktivnímu bodu Social Hotspot

Pokyny pro připojení k aktivnímu bodu Social Hotspot:

1. Klepnutím na  $\equiv$  na obrazovce aplikace Omlet Chat zobrazte nabídku aplikace Omlet Chat a potom klepněte na **Broadcasts here (Vysílání zde)**. Aplikace Omlet Chat spustí na obrazovce aplikaci Google Maps a zobrazí aktivní sociální body.

**POZNÁMKA:** Sociální aktivní body jsou označeny ikonou .

- 2. Některým z následujících postupů vyberte aktivní bod, ke kterému se chcete připojit:
	- Klepnutím na na obrazovce integrované aplikace Google Maps zobrazte název sociálního aktivního bodu a potom se připojte ke konverzaci klepnutím na **OK**.
	- V pravém horním rohu obrazovky klepněte na  $\bigodot$ , potom klepněte na sociální aktivní bod, ke kterému se chcete připojit, a potom klepněte na **OK**.

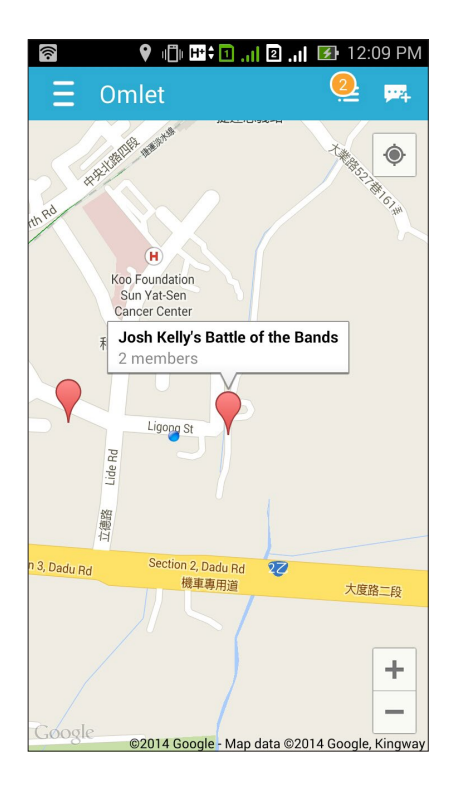

Na obrazovce Social Hotspot můžete chatovat s vašimi známými, odesílat nálepky nebo Sdílet fotografie se skupinou.

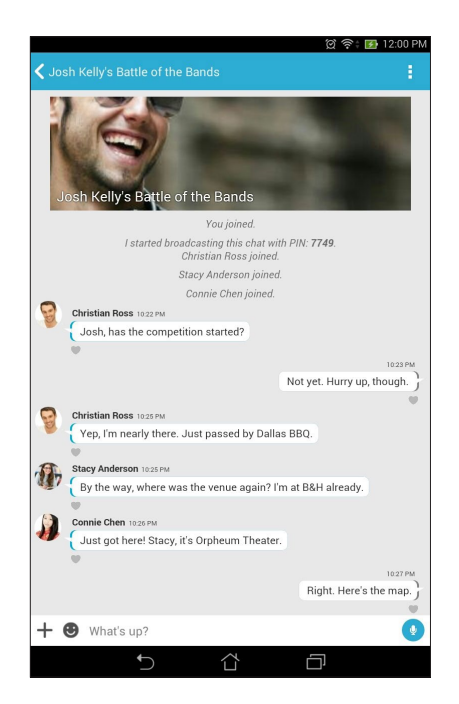

**POZNÁMKA:** Chcete-li zobrazit sdílené fotografie, postupujte podle pokynů v části **Zobrazení sdílených fotografii v aplikaci Galerie**.

#### Zobrazení sdílených fotografii v aplikaci Galerie

Fotografie, které se svými známými sdílíte v chatovací místnosti aplikace Omlet Chat, jsou ihned ukládány do vašeho zařízení. Sdílené fotografie lze zobrazit v aplikaci Galerie.

Pokyny pro zobrazení sdílených fotografií:

- 1. Spusťte aplikaci Gallery (Galerie).
- 2. Na hlavní obrazovce aplikace Galerie klepněte na  $\equiv$  a potom vyberte z následujících možností:
	- a. Všechny sdílené fotografie
	- b. Chatovací místnost
	- c. Sdílející

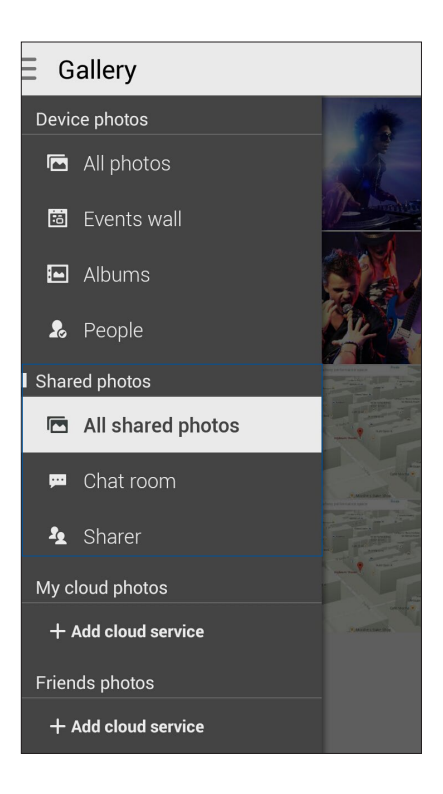

#### Zobrazení všech sdílených fotografií

Klepnutím na **All shared photos (Všechny sdílené fotografie)** zobrazíte všechny fotografie sdílené vámi a vašimi kontakty v aplikaci Omlet Chat.

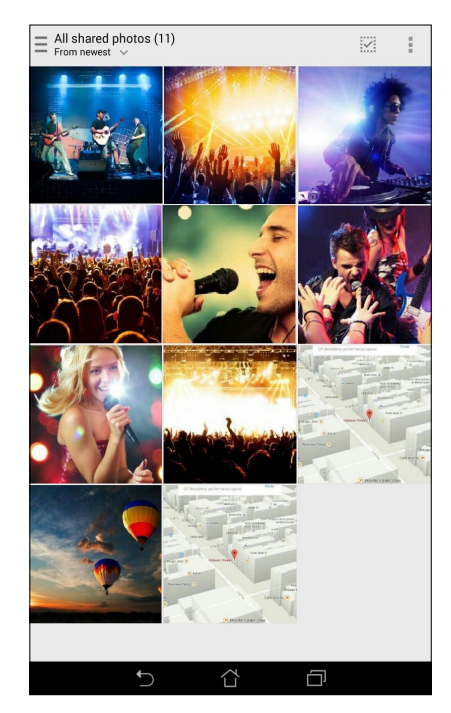

#### Zobrazení sdílených fotografií podle chatovací místnosti

Klepnutím na **Chat room (Chatovací místnost)** zobrazíte fotografie sdílení chatovací místností nebo sociálním aktivním bodem.

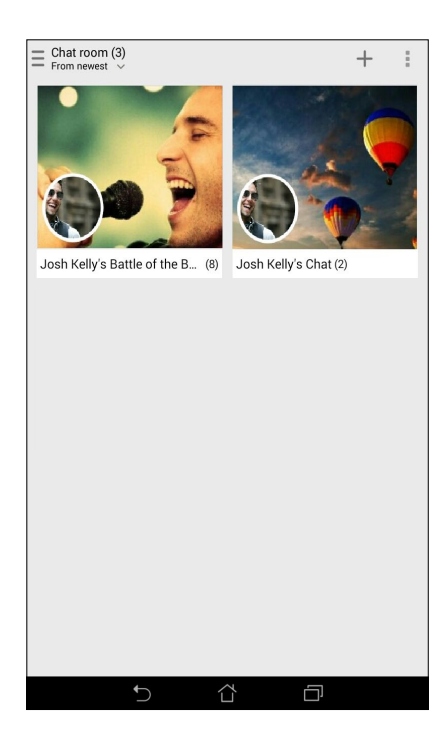

#### Zobrazení sdílených fotografií podle sdílejícího

Klepnutím na **Sharer (Sdílející)** zobrazíte fotografie sdílené kontaktem v aplikaci Omlet Chat.

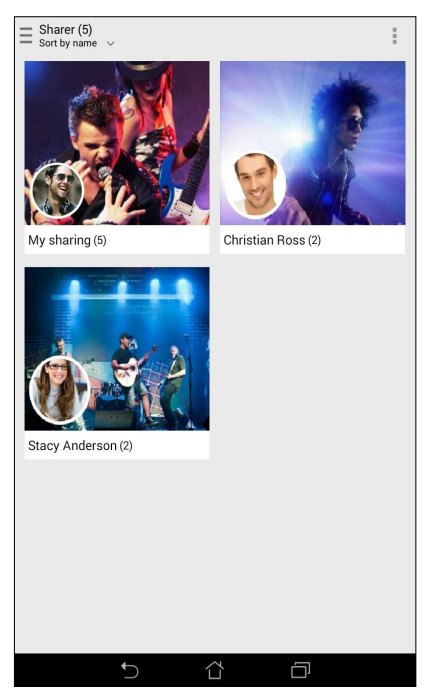

#### Zobrazení vašich kontaktů Omlet v aplikaci Kontakty

Kromě spojení s vašimi kontakty Omlet v aplikaci Omlet Chat můžete rovněž zobrazit a chatovat s vašimi kontakty Omlet pomocí aplikace Kontakty. Díky integraci vašich kontaktů Omlet do aplikace Kontakty ze snadněji vyhledávat a chatovat s vašimi kontakty Omlet, dokonce I bez spuštění aplikace Omlet Chat.

Pokyny pro zobrazení kontaktů Omlet v aplikaci Kontakty:

- 1. Některým z následujících postupů spusťte aplikaci Kontakty:
	- a. Na hlavní obrazovce klepněte na aplikaci **Phone (Telefon)** a potom klepněte na  $\bullet$ .
	- b. Na obrazovce Všechny aplikace klepněte na **Contacts (Kontakty)**.

2. Klepnutím na rozevírací seznam **Contacts to display (Kontakty k zobrazení)** zobrazíte skupiny kontaktů.

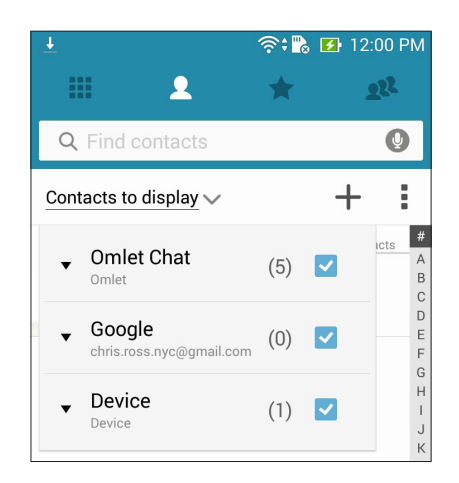

- 3. Zrušte zaškrtnutí všech skupin kontaktů vyjma **Omlet Chat** a potom klepněte na libovolném místě. Na obrazovce Kontakty se zobrazí všechny kontakty Omlet.
- 4. Klepnutím vyberte některý kontakt Omlet a zobrazte detaily kontaktu nebo můžete s tímto kontaktem přímo chatovat.

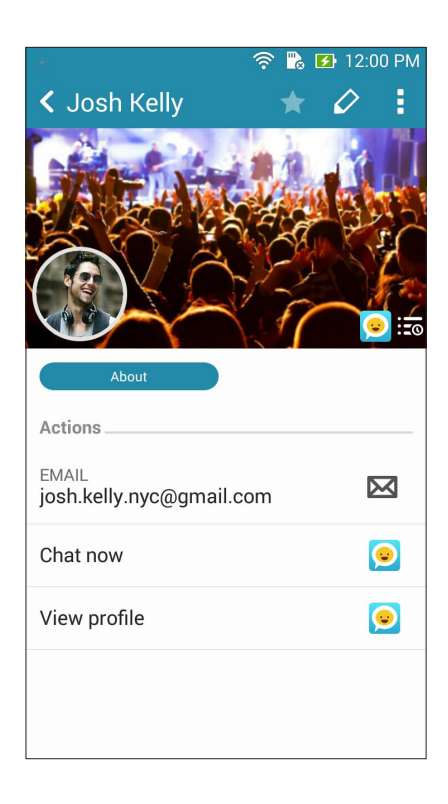

#### Synchronizování aplikace Omlet Chat s cloudem

Máte-li účet Dropbox®, Box®, nebo Baidu PCS Cloud, aplikace Omlet Chat ihned bezpečně odesílá záznamy vašich soukromých konverzací a chatů.

Aby mohla aplikace Omlet Chat vaše data odesílat, musíte nejdříve synchronizovat váš účet Cloud s aplikací Omlet Chat. Pokyny:

- 1. V nabídce Omlet Chat klepněte na **Settings (Nastavení)**.
- 2. Klepněte na **Cloud Storage (Úložiště Cloud)** a potom vyberte z následujících služeb Cloud:
	- a. Dropbox
	- b. Box
	- c. Baidu PCS
- 3. Zadejte vaše uživatelské jméno a heslo pro přihlášení k vašemu účtu Cloud. Podle zobrazených pokynů sesynchronizujte váš účet Cloud s aplikací Omlet Chat.

# *Legrace a zábava 5*

### **Používání sluchátek s mikrofonem**

Sluchátka s mikrofonem vám dávají volnost provádět při telefonování nebo poslouchání oblíbené hudby další činnosti.

#### Připojení konektoru zvuku

Zasuňte konektor 3,5 mm sluchátek do zvukové zásuvky přístroje.

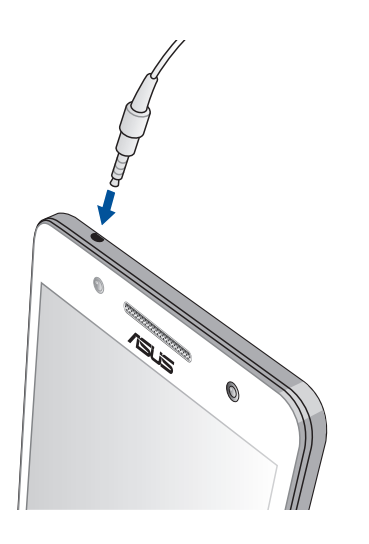

#### **VAROVÁNÍ!**

- Do zvukové zásuvky nezasunujte žádné jiné předměty.
- Do zvukové zásuvky nezasunujte kabel pod napětím.
- Dlouhodobý poslech hlasitého zvuku může poškodit sluch.

#### **POZNÁMKY:**

- Důrazně doporučujeme používat s tímto přístrojem pouze kompatibilní sluchátka s mikrofonem.
- Při odpojení konektoru zvuku během poslechu hudby bude automaticky pozastaveno přehrávání zvuku.
- • Při odpojení konektoru zvuku během sledování videa bude automaticky pozastaveno přehrávání videa.

## **Hry Play**

Aplikace Hry Play umožňuje získávat nejnovější hry online a Sdílet je prostřednictvím vašich účtů na sociálních sítích. Můžete se rovněž připojovat do her pro více hráčů a sledovat naše výsledkové listiny pro zábavu ze hry.

**DŮLEŽITÉ!** Chcete-li využívat maximum funkcí aplikace Hry Play, přihlaste se k vašemu účtu Google.

#### Používání aplikace Hry Play

Pokyny pro používání aplikace Hry Play:

- 1. Klepněte na **a = a** > **Play Games (Hry Play)**.
- 2. Klepněte na volbu, kterou chcete použít.

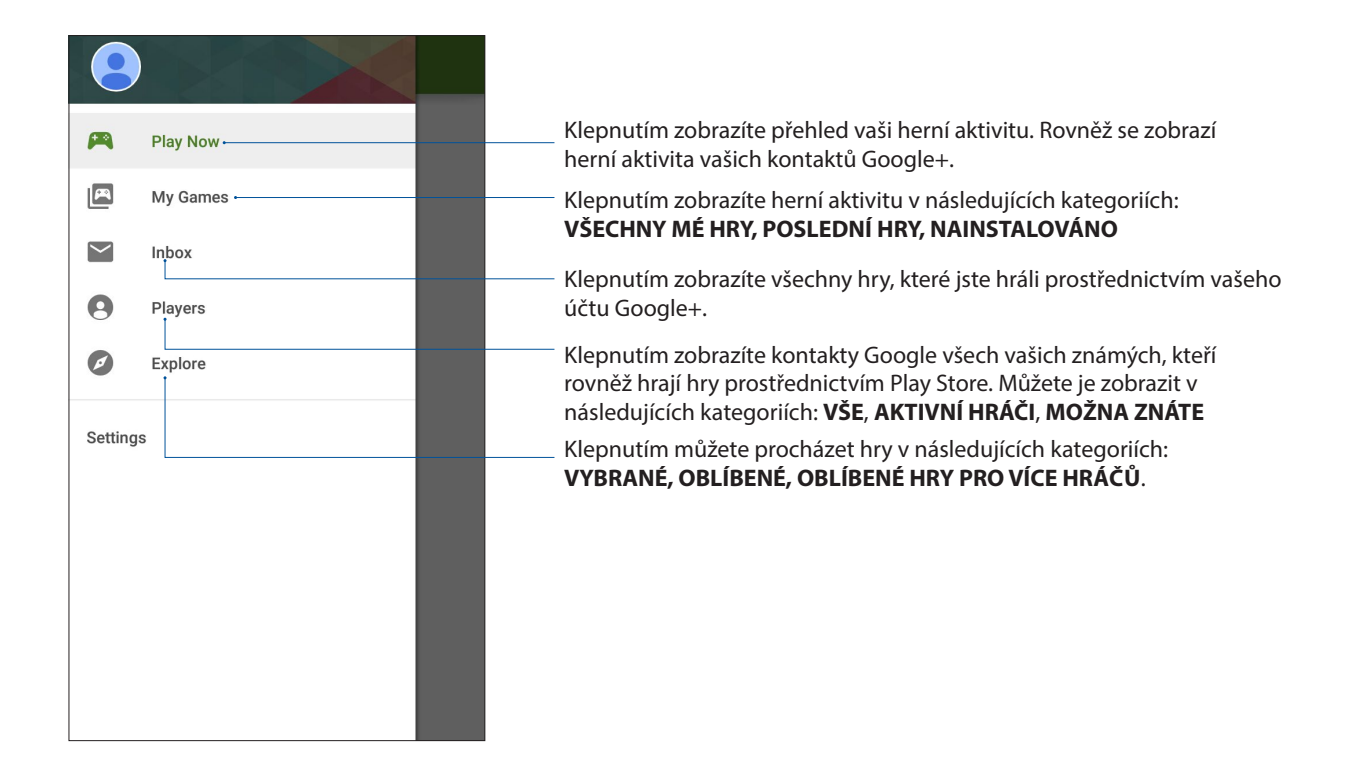

## **Hudba**

Aplikace Hudba automaticky vyhledá hudební soubory na vnitřních a vnějších úložištích zařízení Zen. Tyto hudební soubory můžete uspořádat do seznamu stop nebo přidávat do fronty pro přehrávání v pořadí. Můžete rovněž streamovat hudbu z účtů cloud, například ASUS WebStorage, Dropbox, OneDrive a Drive.

**DŮLEŽITÉ!** Před streamováním hudby z účtu cloud zajistěte, aby bylo zařízení Zen připojeno k síti Wi-Fi nebo k mobilní síti. Další podrobnosti viz **Připojení**.

#### Spuštění aplikace Hudba

Aplikaci Hudba spustíte klepnutím na > **Music (Hudba)**.

#### Přehrávání písní

Pokyny pro přehrání písně:

- 1. V aplikaci Hudba klepněte na Music (Hudba) a potom vyberte Songs (Písně). Rovněž můžete vybírat následující možnosti procházení vašich hudebních souborů: Album, Artist (Interpret), Genres (Žánry), Composer (Skladatel) nebo Folder (Složka).
- 2. V seznamu klepněte na píseň, kterou chcete přehrát. Chcete-li přehrát všechny písně, klepněte na Play All (Přehrát vše).
- 3. Potažením prstem z panelu s názvem písně nahoru zobrazíte celou obrazovku právě přehrávané písně.

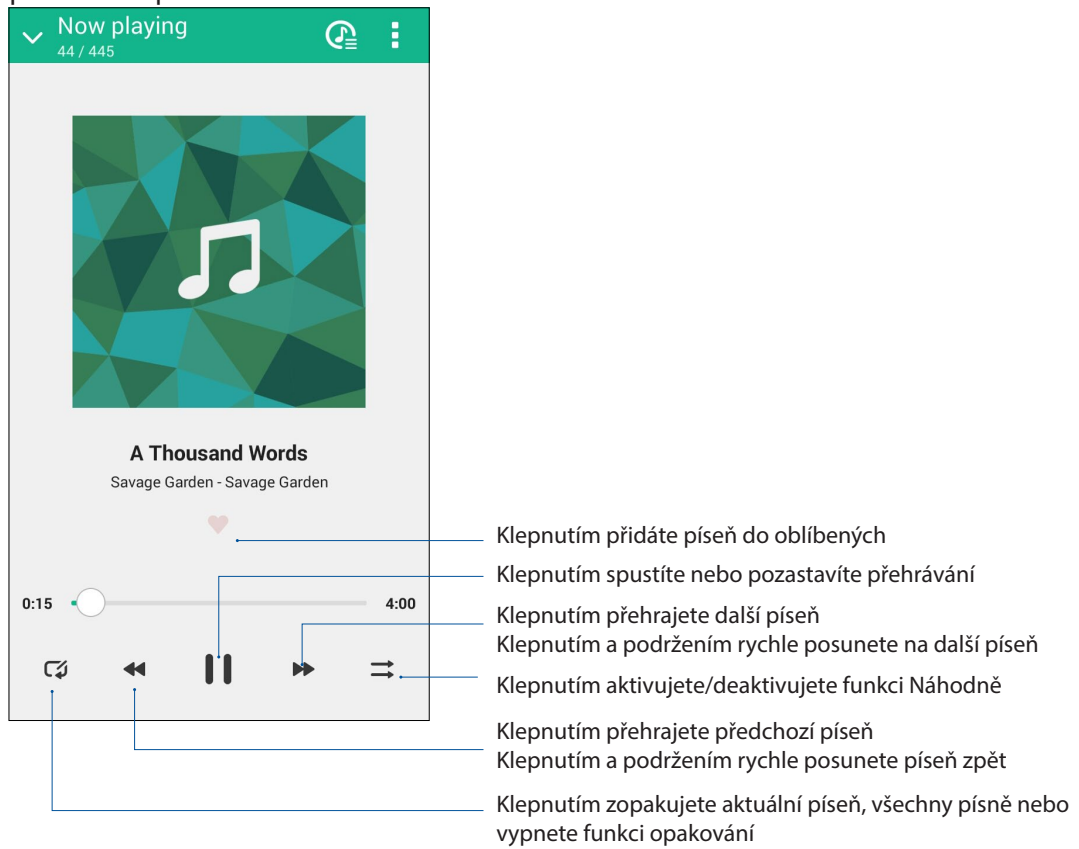

**POZNÁMKA:** Chcete-li přidat více písní do stávajícího seznamu stop, viz **Přidávání písní do seznamu stop**.

#### Další možnosti přehrávání

Během volání můžete klepnout na  $\overline{\bullet}$  a použít některou z následujících možností.

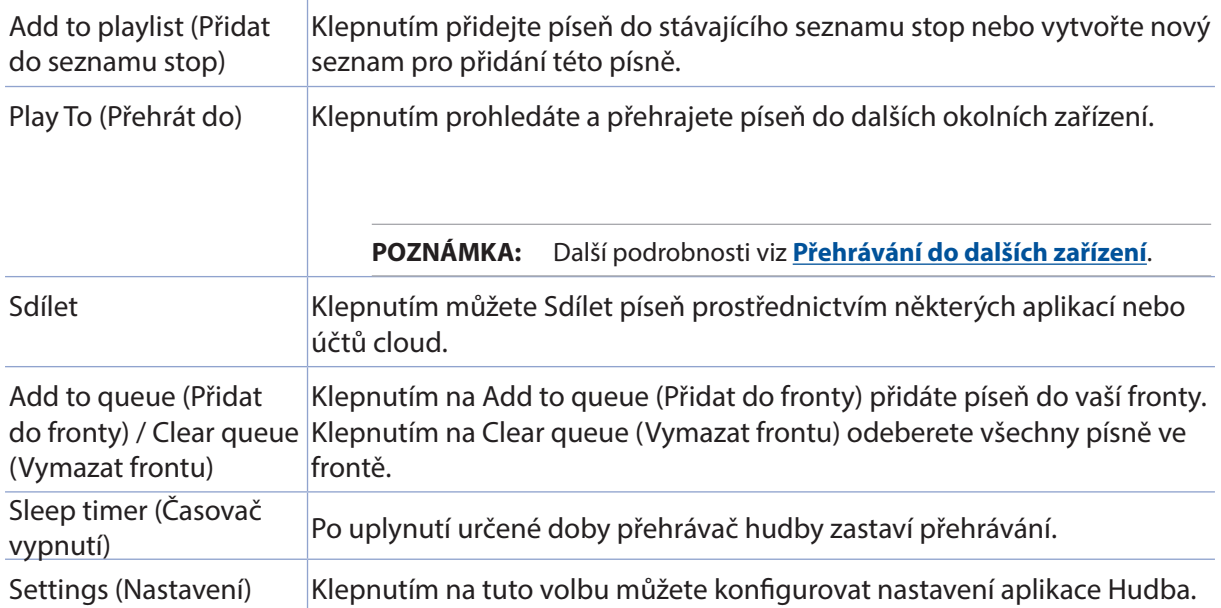

#### Streamování hudby z cloudu

Zaregistrujte nebo přihlaste se k účtu cloud a streamujte hudbu z vašeho účtu cloud do zařízení Zen.

**DŮLEŽITÉ!** Zajistěte, aby byla v zařízení Zen aktivována síť Wi-Fi nebo mobilní síť. Další podrobnosti viz **Připojení**.

#### Přidání účtu cloudového úložiště

Pokyny pro přidání účtu cloudového úložiště:

- 1. Na hlavní obrazovce aplikace Hudba klepněte na  $\blacksquare$
- 2. V aplikaci Hudba cloud klepněte na **Add cloud service (Přidat službu cloud)**.
- 3. Vyberte službu cloudového úložiště, ze kterého chcete přehrávat hudební soubory.
- 4. Podle následujících pokynů dokončete přihlášení k vašemu účtu cloudového úložiště.

#### Streamování hudby z cloudu

Pokynu pro streamování hudby z účtu cloud.

- 1. Na hlavní obrazovce aplikace Hudba klepněte na  $\blacksquare$
- 2. V části Cloud Music (Cloud hudba) klepněte na účet cloud, ze kterého chcete streamovat hudbu.
- 3. Vyberte píseň a klepnutím ji přehrajte.

#### Vytvoření seznamu stop

Získávejte svoje oblíbené písně z různých zdrojů, například vnitřní úložiště, vnější úložiště nebo účty cloud a uspořádejte je do seznamu stop.

- 1. Na hlavní obrazovce aplikace Hudba klepněte na
- 2. V části Playlist (Seznam stop) klepněte na My playlist (Můj seznam stop) a potom klepněte na  $+$ .
- 3. Přiřaďte vašemu seznamu stop název a potom klepněte na Save (Uložit).

#### Přidávání písní do seznamu stop

Do vašeho seznamu stop můžete přidat několik písní najednou z vašeho místního zdroje (vnitřní a vnější úložiště) nebo z účtů cloud.

- 1. Na hlavní obrazovce aplikace Hudba klepněte na  $\blacksquare$
- 2. V části Playlist (Seznam stop) klepněte na My playlist (Můj seznam top) a potom klepněte na název vašeho seznamu stop.
- 3. Klepněte na  $\frac{1}{\sqrt{2}}$  > Add songs (Přidat písně).
- 4. Klepněte na zdroj hudby, ze kterého chcete získat písně pro vložení do vašeho seznamu stop.
- 5. Vyberte způsob procházení vaší hudby: Album, Artist (Interpret), Genres (Žánry), Composer (Skladatel), Songs (Písně) nebo Folder (Složka).
- 6. Vyberte písně, které chcete přidat do vašeho seznamu stop. Chcete-li přidat všechny písně z vašeho hudebního seznamu, alba, složky nebo od vašich oblíbených interpretů, klepněte na Select All (Vybrat vše) .

**POZNÁMKA:** Můžete rovněž přidat aktuálně přehrávanou píseň do stávajícího seznamu stop. Podrobnosti viz **Další možnosti přehrávání**.

#### Přehrávání do dalších zařízení

Funkce PlayTo slouží ke streamování hudby ze zařízení Zen do okolních zařízení vybavených technologií Miracast nebo DLNA.

Pokyny pro používání funkce PlayTo:

- 1. Během přehrávání aktuální písně klepněte na  $\Box$  > PlavTo.
- 2. Klepněte na zařízení, do kterého chcete streamovat hudbu. Hudba z vašeho zařízení Zen se bude přehrávat nebo streamovat ve vybraném zařízení.
- 3. Chcete-li funkci PlayTo ukončit, klepněte na  $\Box$  > Disconnect (Odpojit).

## **FM Radio (FM rádio)**

Prostřednictvím zařízení Zen můžete poslouchat vaše oblíbené místní rozhlasové stanice.

- 1. Připojte sluchátka s mikrofonem dodaná se zařízením Zen.
- 2. Klepněte na **FRT** > **FM Radio (FM rádio).**

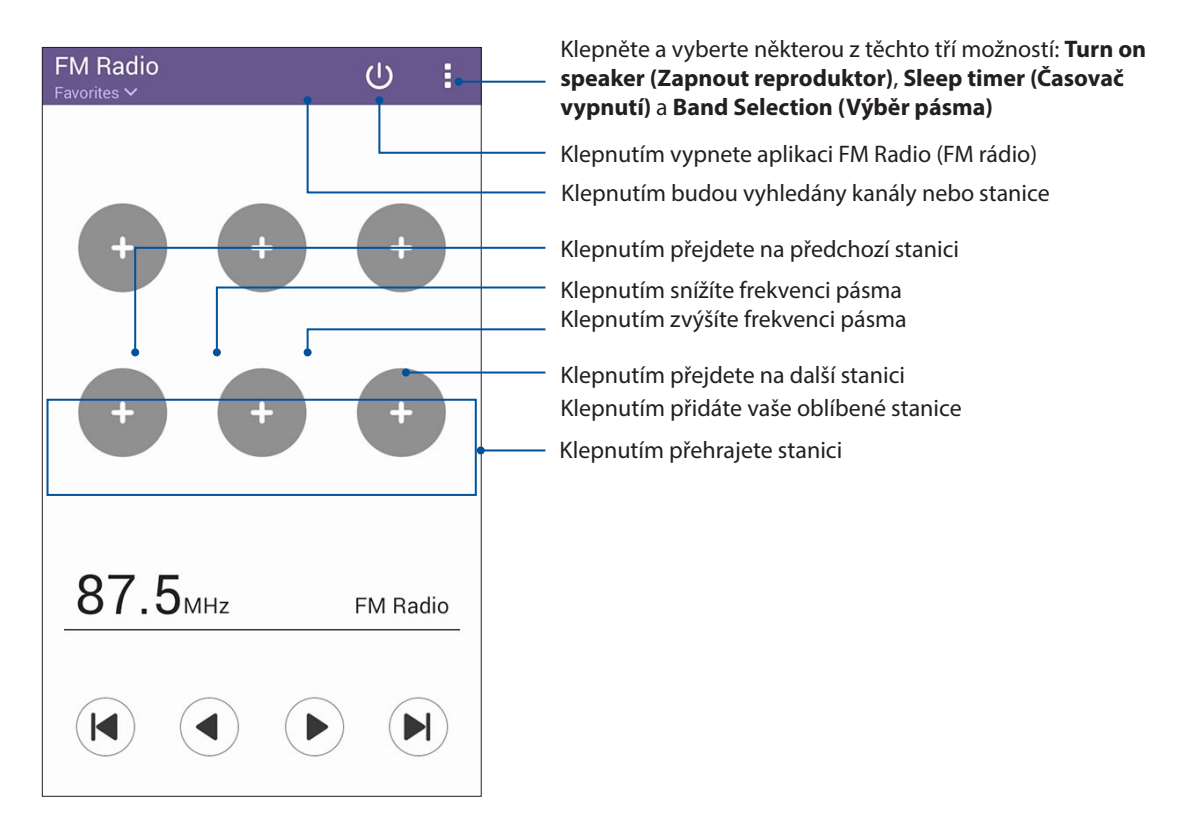

#### Vyladění jiné frekvence

Chcete-li poslouchat konkrétní rozhlasovou stanici, postupujte následovně:

- 1. V aplikaci FM Radio (FM rádio) klepněte na aktuální rozhlasovou stanici.
- 2. Do pole Tune frequency (Ladit frekvenci) zadejte číslo kanálu oblíbené rozhlasové stanice.
- 3. Chcete-li přidat do vašich oblíbených stanic, klepněte na **Add to favorites (Přidat k oblíbeným)**.
- 4. Po dokončení klepněte na **OK**.

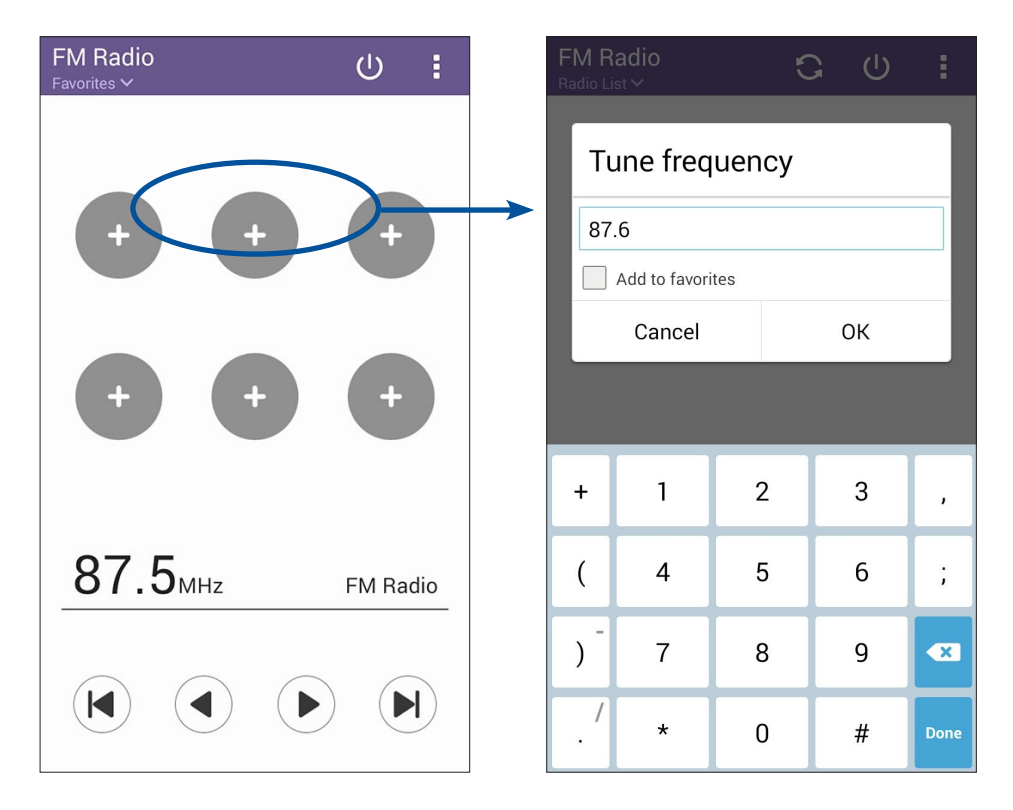

## *Vaše cenné vzpomínky 6*

## **Dokumentování důležitých okamžiků**

#### Spuštění aplikace Fotoaparát

Aplikace Fotoaparát tohoto zařízení Zen umožňuje fotografovat a nahrávat videa. Aplikaci Fotoaparát lze spustit některým z následujících postupů.

#### Ze zamykací obrazovky

Potáhněte **i**libovolným směrem, dokud se nespustí aplikace Camera (Kamera).

#### Z hlavní obrazovky

Klepněte na **.**

#### Používání tlačítka hlasitosti

Když se zařízení Zen nachází v režimu spánku, poklepáním na tlačítko hlasitosti se probudí a ihned se spustí aplikace Fotoaparát.

**POZNÁMKA:** Před spuštěním aplikace Fotoaparát tlačítkem hlasitosti aktivujte tuto funkci v části **Settings (Nastavení) > Lock Screen (Zamykací obrazovka)** a potom přepněte přepínač **Instant camera (Rychlá kamera)** na **ON (ZAP)**..

#### První použití kamery

Po prvním spuštění aplikace Fotoaparát se zobrazí dvě po sobě jdoucí funkce, které vám usnadní první kroky: Výukový program a Image locations (Umístění obrázků).

#### Výukový program

Používáte-li kameru zařízení Zen poprvé, po spuštění aplikace **Camera (Fotoaparát)** se zobrazí následující obrazovka výukového programu. Pokračujte z této obrazovky podle následujících kroků.

- 1. Chcete-li výukový program přeskočit, na obrazovce Výukový program klepněte na **Skip (Ignorovat)**; chcete-li si prohlédnout základní výukový program o používání aplikace Fotoaparát, klepněte na **Start**.
- 2. Po klepnutím na některou z těchto voleb přejdete na obrazovku Image Locations (Umístění obrázků).

#### Photo Locations (Umístění obrázků)

Po přechodu obrazovkou Výukový program se zobrazí obrazovka Image Locations (Umístění obrázků), která vám pomůže vytvořit značky automatického umístění pro snímky. Pokračujte z této obrazovky podle následujících pokynů:

- 1. Klepnutím na **No thanks (Ne, děkuji)** na obrazovce Image Locations (Umístění obrázků) přejděte na obrazovku kamery; nebo klepnutím na **YES (Ano)** nastavte značky umístění pořízených snímků.
- 2. Přepnutím přepínače **Location Access (Přístup k poloze)** do polohy **ON (ZAP.)** aktivujte funkci označení umístění.
- 3. Klepnutím na **Agree (Souhlasím)** na další obrazovce funkci plně aktivujte a pokračujte na obrazovku Fotoaparát.

#### Home Screen (Hlavní obrazovka) aplikace Fotoaparát

Fotoaparát tohoto zařízení Zen je vybaven automatickou detekcí scény a automatickým stabilizátorem obrazu. Rovněž je vybaven funkcí stabilizace videa, která pomáhá eliminovat otřesy při nahrávání videa.

Klepnutím na ikony začněte používat kameru a prozkoumejte funkce snímků a videa zařízení Zen.

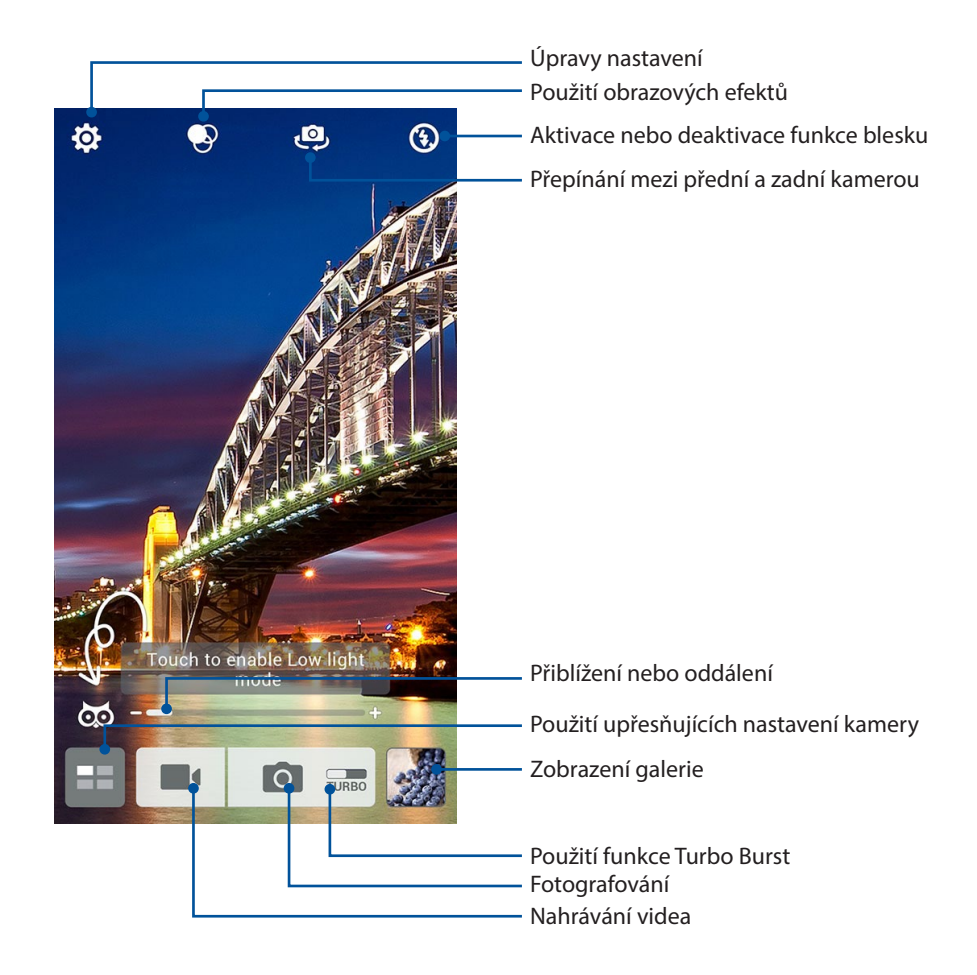

#### Nastavení snímku

Můžete upravovat vzhled pořízených snímků nakonfigurováním nastavení fotoaparátu podle následujících kroků.

**DŮLEŽITÉ!** Tato nastavení proveďte před snímáním.

- 1. Na hlavní obrazovce kamery klepněte na  $\overline{\mathbf{\Phi}}$  >  $\overline{\mathbf{\circ}}$ .
- 2. Posouvejte zobrazení dolů a konfigurujte dostupné volby.

#### Obraz

Nakonfigurujte kvalitu obrázku pomocí těchto voleb.

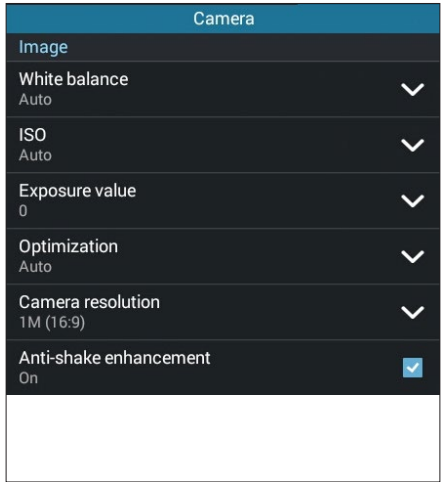

#### Režim fotografování

Tato volba umožňuje nastavit rychlost závěrky na režim **Timer (Samospoušť)** nebo změnit rychlost **Burst (Série)**.

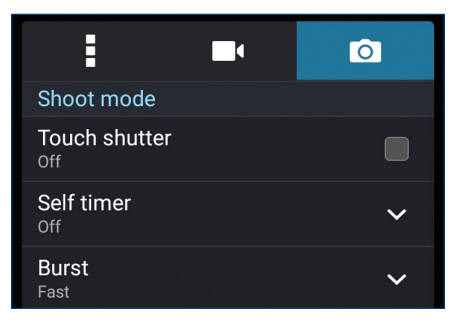

#### Ostření a expozice

Tato volba umožňuje aktivovat funkci **Touch auto-exposure (Autom. expozice dotykem)** nebo **ace detection (Detekce tváře)**.

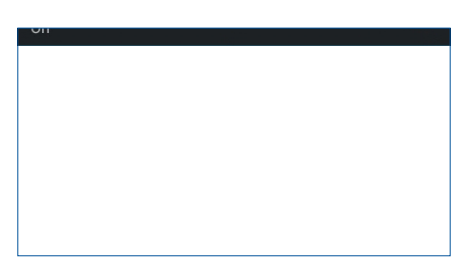

#### Nastavení videa

Můžete upravovat vzhled nahraných videoklipů nakonfigurováním nastavení fotoaparátu podle následujících kroků.

**DŮLEŽITÉ!** Tato nastavení proveďte před snímáním.

- 1. Na hlavní obrazovce kamery klepněte na  $\overleftrightarrow{Q} > 0$ .
- 2. Posouvejte zobrazení dolů a konfigurujte dostupné volby.

#### Obraz

Nakonfigurujte kvalitu videa pomocí těchto voleb.

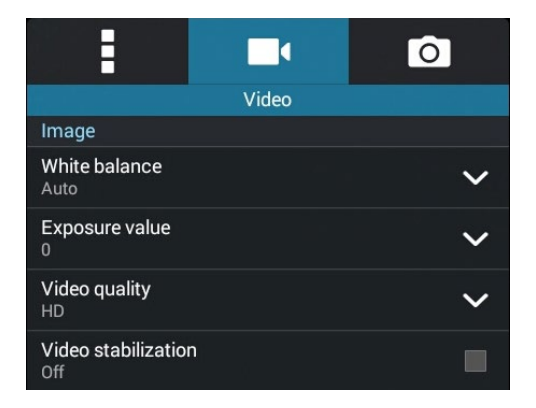

#### Ostření a expozice

Tato volba umožňuje aktivovat funkci **Touch auto-exposure (Autom. expozice dotykem)**.

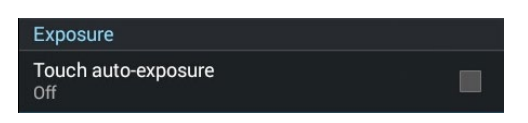

#### Pokročilé funkce kamery

Objevte nové způsoby fotografování nebo nahrávání videoklipů a díky pokročilým funkcím kamery zařízení Zen zachytávejte jedinečné momenty.

**DŮLEŽITÉ!** Tato nastavení proveďte před snímáním. Dostupné funkce se mohou lišit podle modelu.

#### Nízké osvětlení

Pomocí technologie PixelMaster se zvyšuje světelná citlivost fotoaparátu až o 400 % pro zvýšení potlačení šumu a posílení barevného kontrastu až o 200 %. S tímto režimem bude každý objekt vypadat na fotografii nebo videu skvěle - s nebo bez dostatečného přirozeného osvětlení.

#### Fotografování při nízkém osvětlení

- 1. Na hlavní obrazovce aplikace Camera (Fotoaparát) klepněte na  $\blacksquare$
- 2. Klepněte na > **Low light (Nízké osvětlení).**
- 3. Klepnutím na nebo na tlačítko hlasitosti zahajte fotografování.

#### Nahrávání videa při nízkém osvětlení

- 1. Na hlavní obrazovce aplikace Camera (Fotoaparát) klepněte na  $\blacksquare$
- 2. Klepněte na > **Low light (Nízké osvětlení).**
- 3. Klepnutím na **spus**ť spusťte nahrávání videa.

#### Posunout čas zpět

Po výběru **Posunout čas zpět** začne závěrka pořizovat sériové snímky dvě sekundy před stisknutím tlačítka závěrky. V důsledku toho se vytvoří časová osa snímků, na které můžete vybrat snímek pro uložení do galerie.

**POZNÁMKA:** Funkci Posunout čas zpět lze použít pouze na zadní kameře.

#### Fotografování s funkcí Posunout čas zpět

- 1. Na hlavní obrazovce aplikace Fotoaparát klepněte na  $\blacksquare$ .
- 2. Klepněte na > **Time Rewind (Posunout čas zpět)**.
- 3. Klepnutím na  $\Theta$  nebo na tlačítko hlasitosti zahajte fotografování.

#### Používání prohlížeče Posunout čas zpět

1. Po stisknutí závěrky se na obrazovce na pravé straně vyfotografovaného snímku zobrazí prohlížeč Posunout čas zpět. Otáčením tlačítka na prohlížeči procházejte právě pořízené snímky.

**POZNÁMKA:** Klepnutím na **Best (Nejlepší)** se zobrazí nejlepší doporučenou fotografii na časové ose.

2. Vyberte fotografii a klepnutím na **Done (Hotovo)** ji uložíte do galerie.

#### **HDR**

Funkce HDR (Vysoce dynamický rozsah) umožňuje pořizovat detailnější snímky málo osvětlených a vysoce kontrastních záběrů. Funkce HDR je doporučena při fotografování na jasně osvětlených místech, protože pomáhá vyrovnat barvy na snímku.

#### Pořizování HDR fotografií

- 1. Na hlavní obrazovce aplikace Fotoaparát klepněte na  $\blacksquare$ .
- 2. Klepněte na **O** > **HDR**.
- 3. Klepnutím na <sup>HDR</sup> nebo na tlačítko hlasitosti zahajte HDR fotografování.

#### Panorama

Funkce Panorama umožňuje fotografovat z různých úhlů. Při použití této funkce budou snímky zachycené z širokoúhlé perspektivy automaticky spojeny dohromady.

#### Pořizování panoramatických fotografií

- 1. Na hlavní obrazovce aplikace Fotoaparát klepněte na  $\blacksquare$ .
- 2. Klepněte na **O** > **Panorama**.
- 3. Klepněte na  $\mathbb{R}^3$  nebo na tlačítko hlasitosti a potom posouváním zařízení Zen vlevo nebo vpravo snímejte scenérii.

**POZNÁMKA**: Během posouvání zařízení Zen a snímání scenérie se v dolní části obrazovky zobrazí časová osa.

4. Po dokončení klepněte na  $\emptyset$ .

#### **Noc**

Funkce Noc tohoto zařízení Zen umožňuje pořizovat dobře osvětlené fotografie i v noci nebo při slabém osvětlení.

**POZNÁMKA:** Před a během snímání obrazu přidržujte zařízení Zen bez hnutí, aby výsledek nebyl rozmazaný.

#### Fotografování v noci

- 1. Na hlavní obrazovce aplikace Fotoaparát klepněte na  $\blacksquare$ .
- 2. Klepněte na > **Noc**.
- 3. Klepnutím na  $\blacksquare$  nebo na tlačítko hlasitosti zahajte noční fotografování.

#### Autoportrét z ruky

Nebojte se stisknout tlačítko závěrky a využijte vysokomegapixelovou zadní kameru. Funkce detekce obličeje umožňuje nastavit zařízení Zen tak, aby po detekování až čtyř obličejů zadní kamerou automaticky pořídil váš autoportrét z ruky nebo skupinový autoportrét z ruky.

#### Pořizování autoportrétů z ruky

- 1. Na obrazovce aplikace Fotoaparát klepněte na  $\blacksquare$ .
- 2. Klepněte na > **Selfie (Autoportrét z ruky)**.
- **3.**<br>3. Klepnutím na **zvolte kolik osob má být na fotografii.**
- 4. Použijte zadní kameru k detekci obličejů a počkejte, až zařízení Zen začne pípat a odpočítávat do pořízení fotografie.
- 5. Na obrazovce se na horní straně vyfotografovaného snímku zobrazí prohlížeč Posunout čas zpět. Otáčením tlačítka na prohlížeči procházejte právě pořízené snímky.
- 6. Vyberte fotografii a klepnutím na **Done (Hotovo)** ji uložíte do galerie.

#### Vylepšení

Funkce Vylepšení tohoto zařízení Zen umožňuje bavit se při a po fotografování vaší rodiny a známých. Když je tato funkce aktivována, umožňuje zkrášlovat obličej fotografované osoby naživo ještě před stisknutím tlačítka závěrky.

#### Fotografování s funkcí Vylepšení

- 1. Na obrazovce aplikace Fotoaparát klepněte na  $\blacksquare$ .
- 2. Klepněte na **O** > **Beautification (Vylepšení)**.
- 3. Klepnutím na **ZV zahajte snímání fotografií, které lze upravovat pomocí funkce Vylepšení.**

#### Depth of field (Hloubka pole)

Funkce Depth of field (Hloubka pole) umožňuje pořizovat makro snímky s měkkým pozadím. Tato funkce je vhodná pro fotografování objektů z bezprostřední blízkosti s detailnějším a dramatičtějším výsledkem.

#### Fotografování s funkcí Depth of field (Hloubka pole)

- 1. Na obrazovce aplikace Camera (Kamera) klepněte na  $\blacksquare$ .
- 2. Klepněte na > **Depth of field (Hloubka pole)**.
- 3. Klepnutím na **na nebo na tlačítko hlasitosti začnete fotografovat makro snímky.**

#### Chytré odebrání

Funkce Chytré odebrání umožňuje odebírat nežádoucí detaily bezprostředně po vyfotografování.

#### Fotografování s funkcí Chytré odebrání

- 1. Na obrazovce aplikace Fotoaparát klepněte na  $\blacksquare$ .
- 2. Klepněte na **O** > **Smart remove (Chytré odebrání)**.
- 3. Klepnutím na  $\Box$  nebo na tlačítko hlasitosti zahajte snímání fotografii, které lze upravovat pomocí funkce Chytré odebrání.
- 4. Na další obrazovce se zobrazí pořízená fotografie a veškeré objekty, které lze z fotografie odstranit.
- 5. Klepnutím na  $\bigodot$  odeberte odstraněné objekty nebo klepnutím na  $\bigotimes$  odstraňte fotografii a vraťte se zpět do aplikace Fotoaparát.

#### Úsměv

Funkce Úsměv umožňuje zachytit perfektní Úsměv nebo nejnezvyklejší výraz obličeje ze série fotografií. S touto funkcí bude po stisknutí tlačítka závěrky pořízena série pěti fotografii a na každém snímku budou automaticky detekovány obličeje pro srovnání.

#### Fotografování s funkcí Úsměv

- 1. Na obrazovce aplikace Fotoaparát klepněte na  $\blacksquare$ .
- 2. Klepněte na > **All smiles (Úsměv)**.
- 3. Klepnutím na  $\Theta$  nebo na tlačítko hlasitosti zahajte snímání fotografii, které lze upravovat pomocí funkce Úsměv.
- 4. Podle zobrazených pokynů vyberte nejlepší fotografie.

#### Animace GIF

Funkce animace GIF umožňuje vytvářet obrázky formátu GIF (Graphics Interchange Format) přímo v tomto zařízení Zen.

#### Pořizování fotografií s funkcí animace GIF

- 1. Na obrazovce aplikace Fotoaparát klepněte na  $\blacksquare$ .
- 2. Klepněte na > **Animace GIF**.
- 3. Klepnutím na GIF zahajte snímání fotografií, které lze převádět na GIF animace.

#### Časosběr

Funkce časosběrného režimu tohoto zařízení Zen umožňuje pořizovat snímky pro automatické časosběrné přehrávání. Tak vzniká dojem, že se události odvíjejí zrychleně, ačkoli se ve skutečnosti odehrály a byly zaznamenány mezi dlouhými intervaly.

#### Nahrávání časosběrného videa

- 1. Na obrazovce aplikace Fotoaparát klepněte na  $\blacksquare$ .
- 2. Klepněte na > **Time lapse (Časosběr)**.
- 3. Klepnutím na  $\bigcirc$   $\bigcirc$   $\bigcirc$  zahájíte nahrávání časosběrného videa.

## **Používání aplikace Galerie**

Aplikace Galerie umožňuje prohlížet obrázky a přehrávat videa v zařízení Zen.

Tato aplikace rovněž umožňuje upravovat, Sdílet nebo odstraňovat soubory s obrázky nebo videem uložené v zařízení Zen. V aplikaci Galerie můžete zobrazovat obrázky formou prezentace nebo klepnutím zobrazit vybraný soubor s obrázkem nebo videem.

Aplikaci Galerie spustíte klepnutím na > **Gallery (Galerie)**.

#### Zobrazení souborů z vaší sociální sítě nebo úložiště cloud

Ve výchozí konfiguraci aplikace Galerie zobrazuje všechny soubory v zařízení Zen podle složek s jejich alby.

Pokyny pro prohlížení souborů v dalších umístěních, která jsou přístupná prostřednictvím tohoto zařízení Zen:

- 1. Na hlavní obrazovce klepněte na  $\equiv$
- 2. Klepnutím na některý z následujících zdrojových umístění zobrazíte příslušné soubory.

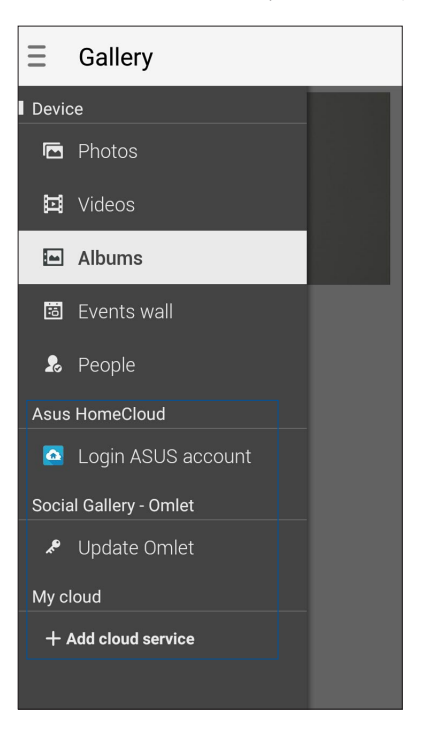

#### **POZNÁMKY:**

- • Můžete stahovat fotografie z vašeho účtu cloud do zařízení Zen a používat je jako tapetu nebo jako obrázek na obálce kontaktu.
- • Podrobné pokyny pro přidávání obrázků na obálky kontaktů viz **Přizpůsobení profilu vašeho kontaktu**.
- • Podrobné pokyny pro používání fotografií nebo obrázků jako tapety viz **Wallpapers (Tapety)**.

**DŮLEŽITÉ!** Aby bylo možné prohlížet fotografie a přehrávat videa v umístění**Asus HomeCloud**, **Social Gallery - Omlet** a **My cloud (Můj cloud)**., musí být k dispozici připojení k Internetu.

#### Zobrazení místa pořízení fotografií

Aktivací přístupu k umístění v zařízení Zen můžete získávat podrobnosti o umístění na vašich fotografiích. Podrobnosti o umístění vašich fotografií zahrnují místo, kde byly fotografie pořízeny, a také mapa umístění v aplikaci Google Map nebo Baidu (pouze v Číně).

Pokyny pro zobrazení podrobností o fotografii:

- 1. Zapněte přístup k umístění v > **Settings (Nastavení) > Location (Umístění).**
- 2. Ověřte, zda jste uvedli vaše umístění ve službě Google Map nebo Baidu.
- 3. Spusťte aplikaci Gallery (Galerie) a potom vyberte fotografii, o které chcete zobrazit podrobnosti.
- 4. Klepněte na fotografii a potom klepněte na  $\blacksquare$ .

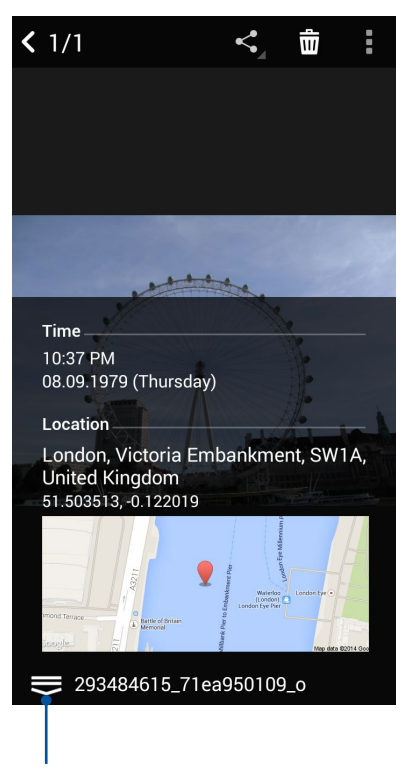

Klepnutím zobrazíte podrobnosti o místu pořízení fotografie

#### Sdílení souborů z galerie

- 1. Na obrazovce aplikace Galerie klepněte na složku, ve které se nacházejí soubory, které chcete Sdílet.
- 2. Po otevření složky aktivujte výběr souborů klepnutím na  $\frac{1}{2}$ .
- 3. Klepněte na soubory, které chcete Sdílet. Nad vybraným snímkem se zobrazí značka zaškrtnutí.
- 4. Klepněte na  $\leq$  a potom vyberte v seznamu místo, na kterém chcete Sdílet snímky.

#### Odstraňování souborů z galerie

- 1. Na obrazovce aplikace Galerie klepněte na složku, ve které se nacházejí soubory, které chcete odstranit.
- 2. Po otevření složky aktivujte výběr souborů klepnutím na  $\mathbb{R}$ .
- 3. Klepněte na soubory, které chcete odstranit. Nad vybraným snímkem se zobrazí značka zaškrtnutí.
- 4. Klepněte na

#### Úpravy obrázku

Aplikace Galerie rovněž nabízí vlastní nástroje pro provádění úprav a vylepšování snímků uložených v zařízení Zen.

- 1. Na obrazovce aplikace Galerie klepněte na složku, ve které se nacházejí soubory.
- 2. Po otevření složky klepněte na snímek, který chcete upravit.
- 3. Po otevření na snímek znovu klepněte, aby se zobrazily jeho funkce.
- 4. Klepnutím na **Q**otevřete panel nástrojů úprav.
- 5. Klepnutím na některou ikonu na panelu nástrojů úprav proveďte úpravy snímku.

#### Přibližování/oddalování miniatur nebo snímku

Roztažením prstů na dotykovém panelu s obrazovkou aplikace Galerie nebo s vybraným snímkem přiblížíte zobrazení. Chcete-li zobrazení oddálit, stáhněte prsty na dotykovém panelu k sobě.

#### Vystavování fotografií na vaší zdi událostí kalendáře

Aktivací této funkce v aplikaci Galerie můžete zobrazovat fotografie přímo z vašich událostí Calendar (Kalendář)e. Tímto způsobem můžete okamžitě seskupovat pořízené fotografie podle názvu konkrétní události.

- 1. Po pořízení fotografií zařízením Zen spusťte aplikaci **Gallery (Galerie).**
- 2. Klepněte na **> Events wall (Zeď událostí)**.
- 3. Klepněte na  $\boxed{\blacksquare}$  v pravém horním rohu složky, která obsahuje fotografie pořízené během akce.
- 4. Vyberte událost Calendar (Kalendář)e, kterou chcete spojit se složkou vašich fotografií.
- 5. V pravém horním rohu složky fotografií se zobrazí ikona  $\bar{F}_{\alpha}$ , což znamená, že fotografie byly úspěšně vystaveny na zdi událostí.
- 6. Chcete-li zobrazit fotografie události, otevřete událost v aplikaci Calendar (Kalendář) a potom klepněte na **. Album**

#### **DŮLEŽITÉ!**

- **•**  Tato funkce se aktivuje až po nastavení událostí v aplikaci Calendar (Kalendář). Další pokyny pro nastavování událostí viz **Kalendář**.
- Tuto funkci mohou využívat pouze fotografie pořízené fotoaparátem zařízení Zen ve stejný den a čas, jako událost Calendar (Kalendář)e.

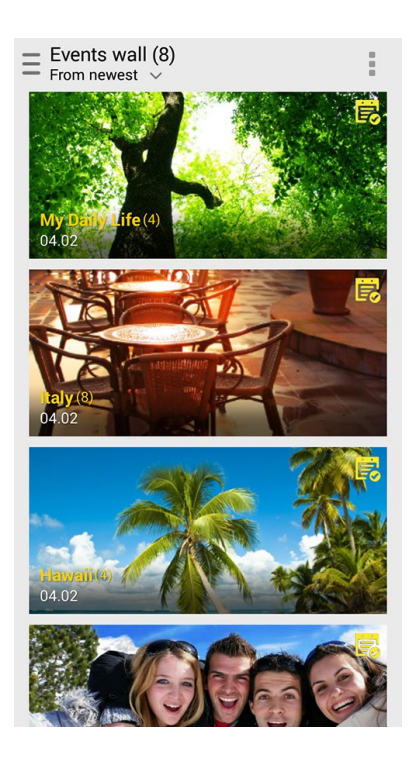

#### Používání funkce MicroFilm

Funkce MicroFilm aplikace Galerie umožňuje vytvořit z fotografií kreativní prezentaci. Funkce MicroFilm obsahuje motiv snímkových prezentací, který můžete ihned aplikovat na vybrané fotografie.

Pokyny pro vytvoření prezentace MicroFilm ze složky z fotografiemi:

- 1. Spusťte aplikaci Galerie a potom klepnutím na  $\blacksquare$  vyberte umístění složky s vašimi fotografiemi.
- 2. Vyberte složku s fotografiemi a potom klepněte na > **Auto MicroFilm (Automatický MicroFilm)**.
- 3. Vyberte motiv mikrofilmu MicroFilm, který chcete použít pro vaši fotografickou prezentaci.

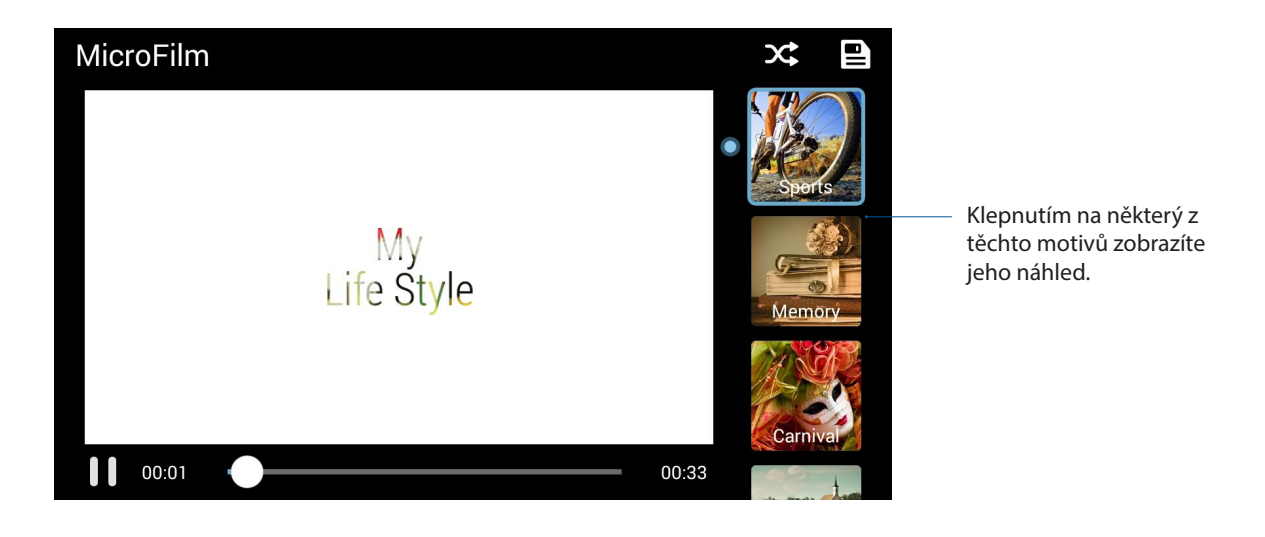

- 4. Po výběru motivu uložte prezentaci klepnutím na  $\Box$
- 5. Poté můžete Sdílet prezentaci v sociálních sítích nebo v aplikacích pro rychlé zasílání zpráv, například Facebook, Google Plus nebo Omlet Chat.

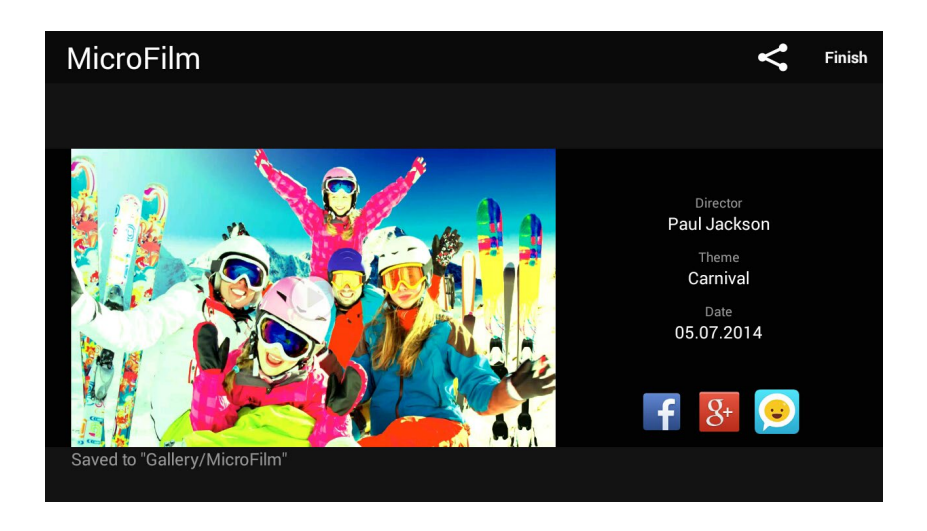

Pokyny pro vytvoření prezentace MicroFilm z výběru fotografií:

- 1. Spusťte aplikaci Galerie a potom klepnutím na  $\equiv$  vyberte umístění vašich fotografií.
- 2. Klepnutím na  $\frac{1}{2}$ aktivujte výběr fotografií.
- 3. Po výběru vašich fotografií klepněte na **MicroFilm**.
- 4. Vyberte motiv mikrofilmu MicroFilm, který chcete použít pro vaši fotografickou prezentaci.

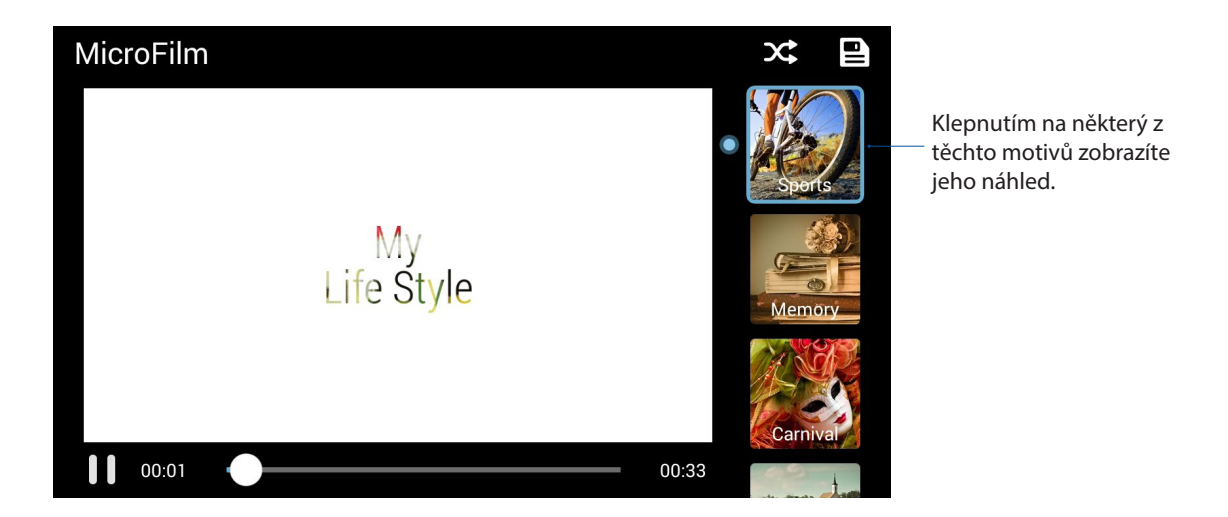

- 5. Po výběru motivu uložte a ukončete funkci MicroFilm klepnutím na  $\Box$
- 6. Poté můžete Sdílet prezentaci v sociálních sítích nebo v aplikacích pro rychlé zasílání zpráv, například Facebook, Google Plus nebo Omlet Chat.

#### Používání funkce PlayTo

Funkce PlayTo umožňuje přehrávat soubory z vaší galerie do kompatibilního streamovacího zařízení.

- 1. Na obrazovce aplikace Galerie klepněte na **iedn** nebo na složku, ve které se nachází soubor, který chcete vysílat.
- 2. Klepněte na > **PlayTo**.
- 3. Na další obrazovce vyberte kompatibilní zařízení pro zahájení vysílání vašeho souboru.

#### Používání funkce Collage (Koláž)

Funkce Collage (Koláž) aplikace Gallery (Galerie) umožňuje vytvořit koláž ze skupiny různých fotografií.

Pokyny pro vytvoření koláže ze složky z fotografiemi:

- 1. Spusťte aplikaci Gallery (Galerie) a potom klepnutím na  $\blacksquare$  vyberte umístění složky s vašimi fotografiemi.
- 2. Vyberte složku s fotografiemi a potom klepněte na **.**
- 3. Klepněte na soubory, že kterých chcete vytvořit koláž. Uprostřed vybraného snímku se zobrazí značka zaškrtnutí.
- 4. Klepněte na **Next (Další)**.
- 5. Vyberte poměr, mřížku, pozadí a efekt rohu, které chcete použít pro koláž.

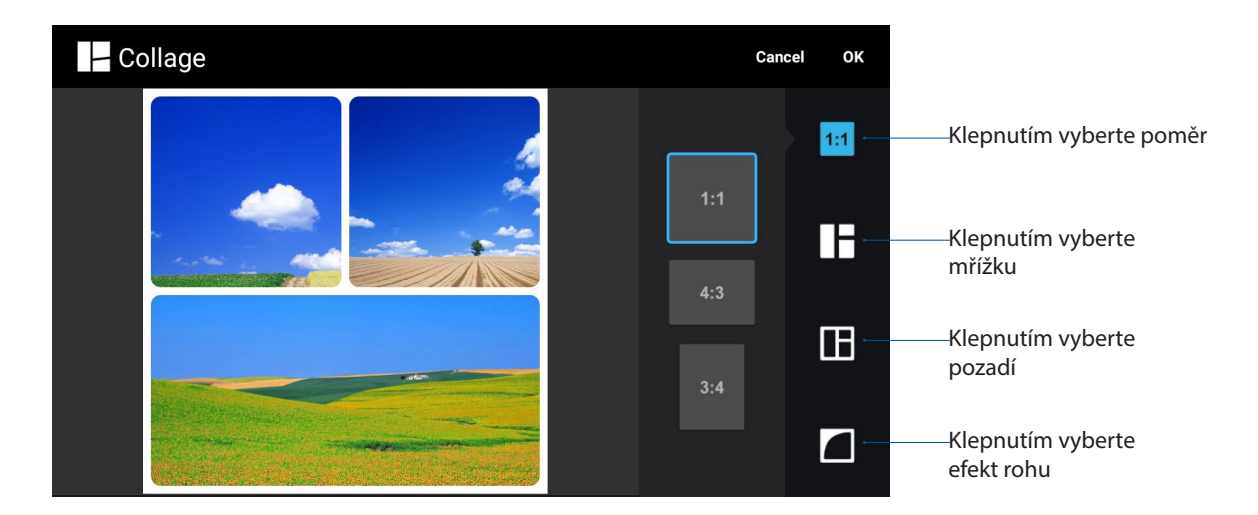

- 6. Po dokončení klepněte na **OK**.
- 7. Poté můžete sdílet koláž v sociálních sítích nebo v aplikacích pro rychlé zasílání zpráv, například Facebook, Google Plus nebo Omlet Chat.

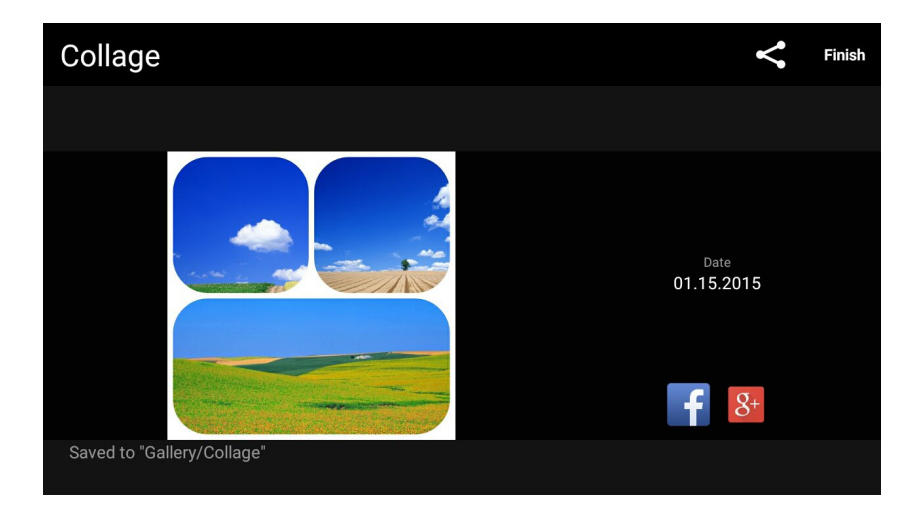

Pokyny pro vytvoření koláže z výběru fotografií:

- 1. Spusťte aplikaci Gallery (Galerie) a potom klepnutím na  $\blacksquare$  vyberte umístění vašich fotografií.
- 2. Klepnutím na **WALET Aktivujte výběr fotografií.**
- 3. Po výběru vašich fotografií klepněte na **Collage (Koláž)**.
- 4. Vyberte poměr, mřížku, pozadí a efekt rohu, které chcete použít pro koláž.

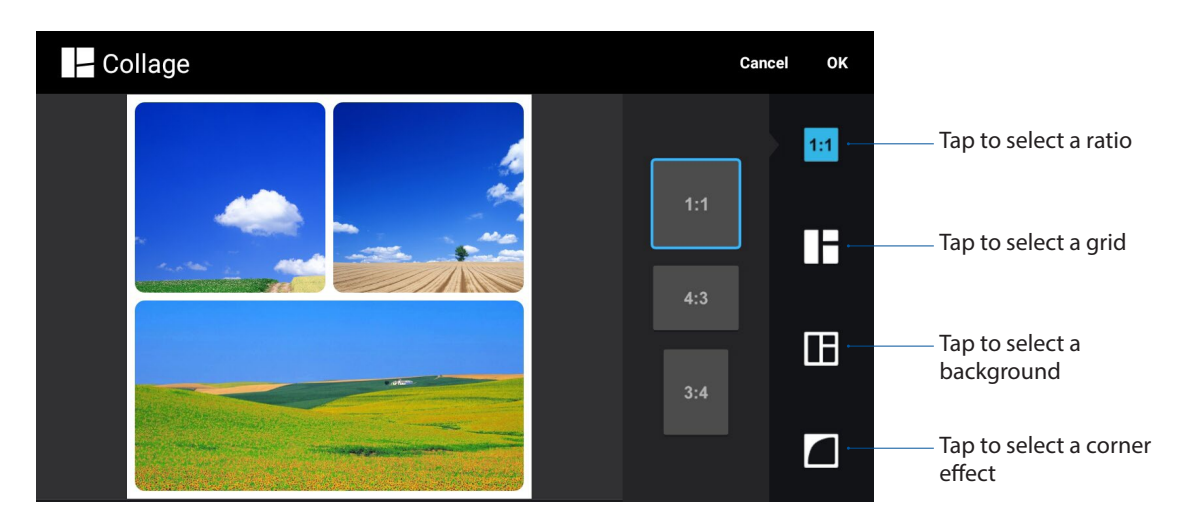

- 6. Po dokončení klepněte na **OK**.
- 7. Poté můžete sdílet koláž v sociálních sítích nebo v aplikacích pro rychlé zasílání zpráv, například Facebook, Google Plus nebo Omlet Chat.

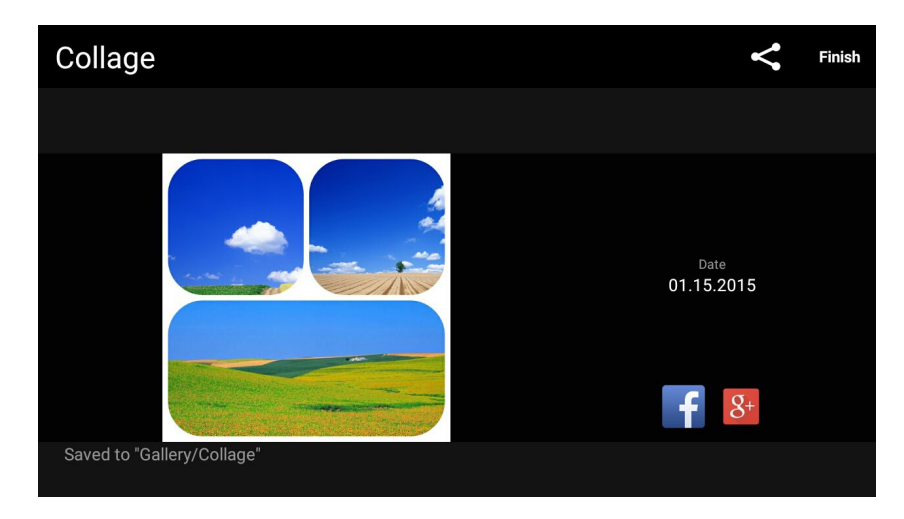

## *Připojení*

# *7*

## **Mobilní síť**

Když není k dispozici pro připojení žádná síť Wi-Fi, můžete aktivovat datový přístup vaší k vaší mobilní síti pro připojení k Internetu.

#### Aktivace mobilní sítě

- 1. Některým z následujících postupů spusťte obrazovku Nastavení:
	- Potáhněte prstem z horní části displeje a potom klepněte na  $\bullet$ .
	- Klepněte na > **Settings (Nastavení)**.
- 2. Klepněte na More... (Další…) > **Cellular networks (Mobilní sítě)**.
- 3. Zaškrtněte políčko Data Enabled (Data povolena) a podle potřeby nakonfigurujte další nastavení mobilní sítě.

#### **POZNÁMKY:**

- • Přistupujete-li k Internetu prostřednictvím vaší mobilní sítě, budou účtovány další poplatky v závislosti na vašem datovém tarifu.
- Další podrobnosti o tarifech/poplatcích a nastavení vaší mobilní sítě vám poskytne váš mobilní operátor.

#### **Wi-Fi**

Technologie Wi-Fi tohoto zařízení Zen umožňuje připojení k bezdrátovému světu. S tímto zařízením Zen můžete bezdrátově aktualizovat účty na sociálních sítích, procházet Internet nebo odesílat a přijímat data a zprávy.

#### Aktivace Wi-Fi

- 1. Některým z následujících postupů spusťte obrazovku Nastavení:
	- Potáhněte prstem z horní části displeje a potom klepněte na  $\ddot{\bullet}$ .
	- Klepněte na > **Settings (Nastavení)**.
- 2. Posunutím přepínače Wi-Fi doprava zapněte připojení Wi-Fi.

**POZNÁMKA:** Připojení Wi-Fi lze rovněž aktivovat na obrazovce Rychlá nastavení. Pokyny pro spuštění obrazovky Rychlá nastavení najdete v části Rychlá nastavení.
#### Připojení k síti Wi-Fi

- 1. Klepnutím na **Wi-Fi** na obrazovce aplikace Nastavení zobrazíte všechna nalezené sítě Wi-Fi.
- 2. Klepněte na síť, ke které se chcete připojit. V případě zabezpečené sítě můžete být vyzváni k zadání hesla nebo jiných bezpečnostních oprávnění.

#### **POZNÁMKY:**

- • Toto zařízení Zen se automaticky připojí k síti, ke které jste byli dříve připojeni.
- • Chcete-li šetřit baterii, vypněte funkci Wi-Fi.

#### Vypnutí připojení Wi-Fi

Pokyny pro vypnutí připojení Wi-Fi:

- 1. Některým z následujících postupů spusťte obrazovku Nastavení:
	- Potáhněte prstem z horní části displeje a potom klepněte na  $\ddot{\phi}$ .
	- Klepněte na **Help** > **Settings (Nastavení).**
- 2. Posunutím přepínače Wi-Fi doleva vypněte připojení Wi-Fi.

**POZNÁMKA:** Připojení Wi-Fi lze rovněž vypnout na obrazovce Rychlá nastavení. Pokyny pro spuštění obrazovky Rychlá nastavení najdete v části Rychlá nastavení.

# **Bluetooth®**

Funkce Bluetooth tohoto zařízení Zen umožňuje na krátké vzdálenosti odesílat nebo přijímat soubory a multimediální soubory datových proudů pomocí dalších chytrých přístrojů. Prostřednictvím připojení Bluetooth můžete Sdílet mediální soubory s chytrými přístroji vašich známých, odesílat data pro tisk na tiskárně Bluetooth nebo přehrávat hudební soubory prostřednictvím reproduktoru Bluetooth.

#### Zapnutí připojení Bluetooth®

- 1. Některým z následujících postupů spusťte obrazovku Nastavení:
	- Potáhněte prstem z horní části displeje a potom klepněte na  $\ddot{\phi}$ .
	- Klepněte na > **Settings (Nastavení)**.
- 2. Posunutím přepínače Bluetooth doprava zapněte připojení Bluetooth.

**POZNÁMKA:** Připojení Bluetooth lze rovněž aktivovat na obrazovce Rychlá nastavení. Pokyny pro spuštění obrazovky Rychlá nastavení najdete v části Rychlá nastavení.

#### Párování zařízení Zen se zařízením Bluetooth®

Aby bylo možné v plné míře využívat funkci Bluetooth tohoto zařízení Zen, musíte jej nejdříve spárovat se zařízením Bluetooth. Zařízení Zen automaticky uloží párovací spojení zařízení Bluetooth.

1. Klepnutím na **Bluetooth** na obrazovce Nastavení zobrazte všechna dostupná zařízení.

#### **DŮLEŽITÉ!**

- • Pokud zařízení, které chcete spárovat, není uvedeno v seznamu, zkontrolujte, zda je zapnutí jeho funkce Bluetooth a zda se zařízení nachází ve zjistitelném stavu.
- Pokyny pro zapnutí funkce Bluetooth zařízení a jak jej nastavit jako zjistitelné viz uživatelská příručka dodaná se zařízením.
- 2. Klepnutím na > **Refresh (Aktualizovat)** vyhledejte další zařízení Bluetooth.
- 3. V seznamu dostupných zařízení klepněte na zařízení Bluetooth, se kterým se chcete spárovat.
- 4. Zkontrolujte, zda je v obou zařízeních zobrazeno stejné přístupové heslo, a potom klepněte na Pair (Párovat).

**POZNÁMKA:** Chcete-li šetřit baterii, vypněte funkci Bluetooth.

#### Zrušení spárování zařízení Zen a zařízení Bluetooth®

- 1. Klepnutím na Bluetooth na obrazovce Nastavení zobrazte všechna dostupná a spárovaná zařízení.
- 2. V seznamu spárovaných zařízení klepněte na **10.** zařízení Bluetooth, jehož spárování chcete zrušit, a potom klepněte na **FORGET (ZAPOMENOUT)**.

# **Sdílení**

Když není k dispozici služba Wi-Fi, můžete používat tento zařízení Zen jako modem a proměnit jej na aktivní bod Wi-Fi pro získání přístupu k Internetu pro váš notebook, tablet a další mobilní zařízení.

**DŮLEŽITÉ!** Aby bylo možné používat funkci sdílení, většina mobilních operátorů bude pravděpodobně vyžadovat, abyste si pořídili datový tarif. Požádejte vašeho mobilního operátora o zprovoznění tohoto datového tarifu.

#### **POZNÁMKY:**

- **•**  Přístup k Internetu prostřednictvím sdílení může být pomalejší, než standardní připojení Wi-Fi nebo mobilní připojení.
- **•**  Počet mobilních zařízení, která mohou přistupovat k Internetu prostřednictvím sdíleného připojení k zařízení Zen, je omezen.
- **•**  Pokud funkci sdílení nepoužíváte, vypněte ji pro úsporu baterie.

#### Aktivní bod Wi-Fi

Toto zařízení Zen lze používat jako aktivní bod Wi-Fi pro sdílení připojení k Internetu s dalšími zařízeními.

- 1. Některým z následujících postupů spusťte obrazovku Nastavení:
	- Potáhněte prstem z horní části displeje a potom klepněte na  $\ddot{\mathbf{e}}$ .
	- Klepněte na > **Settings (Nastavení)**.
- 2. Klepněte na **More... (Další…) > Tethering (Sdílení) > Set up Wi-Fi hotspot (Nastavit aktivní bod Wi-Fi).**
- 3. Přiřaďte vašemu aktivnímu bodu Wi-Fi jedinečný název SSID nebo síťový název a 8místné heslo. Po skončení klepněte na **Save (Uložit)**.

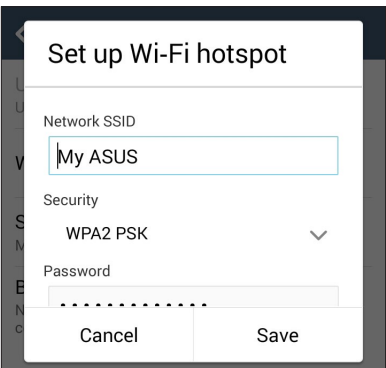

4. Posunutím přepínače Wi-Fi hotspot (Aktivní bod Wi-Fi) na obrazovce Tethering (Sdílení) vpravo zapněte aktivní bod Wi-Fi ve vašem přístroji Zen.

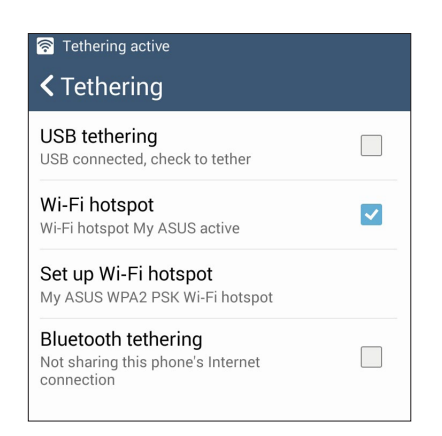

5. K připojení aktivního bodu zařízení Zen připojte další zařízení stejným způsobem, jako se připojujete k síti Wi-Fi.

#### Sdílení Bluetooth

Aktivujte rozhraní Bluetooth v zařízení Zen a používejte jej jako modem pro přístup k Internetu z vašich mobilních zařízení s rozhraním Bluetooth, například z notebooku nebo tabletu.

- 1. Aktivujte rozhraní Bluetooth v zařízení Zen a v dalším zařízení.
- 2. Spárujte obě zařízení.

**POZNÁMKA:** Podrobnosti viz **Párování zařízení Zen se zařízením Bluetooth®**.

3. Na obrazovce Nastavení klepněte na **More... (Další…) > Tethering (Sdílení)**. Posunutím přepínače sdílení Bluetooth doprava zapněte sdílení Bluetooth ve vašem přístroji Zen. Nyní můžete s vaším přístrojem Zen procházet Internet nebo provádět aktivity související s Internetem.

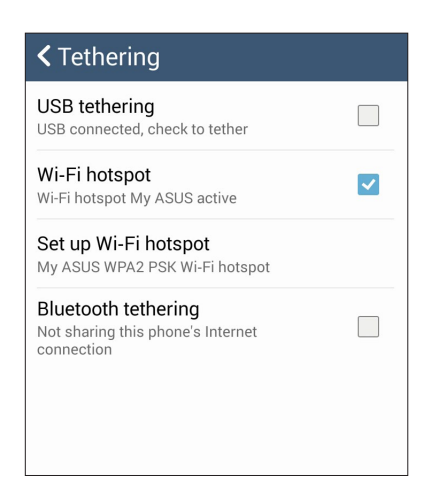

# *Cestování a mapy 8*

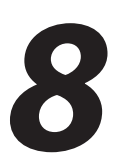

# **Weather (Počasí)**

Aplikace Počasí v zařízení Zen umožňuje získávat skvělé informace o počasí v reálném čase. Aplikace Počasí rovněž umožňuje zjišťovat další podrobnosti o počasí z celého světa.

#### Spuštění aplikace Počasí

Aplikaci Počasí můžete spustit z hlavní obrazovky některým z následujících postupů:

- Klepněte na > **Weather (Počasí).**
- Klepněte na ikonu počasí na hlavní obrazovce zařízení Zen.

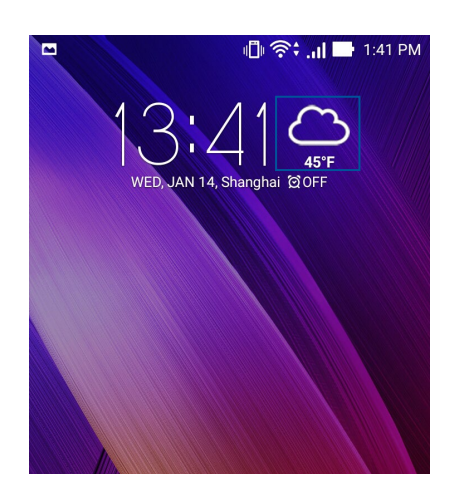

#### Hlavní obrazovka aplikace Počasí

Nastavte a získávejte informace o aktuálním počasí ve vašem aktuálním umístění a také v dalších částech světa. V pomůcce nebo aplikaci What's Next a v aplikaci Calendar (Kalendář) můžete zobrazovat aktuální informace o stavu počasí nebo denní předpovědi počasí.

#### **POZNÁMKA:** Další podrobnosti viz

- • **Získávání zpráv o Weather (Počasí)**
- • **Zobrazení 7denní předpovědi Weather (Počasí)**

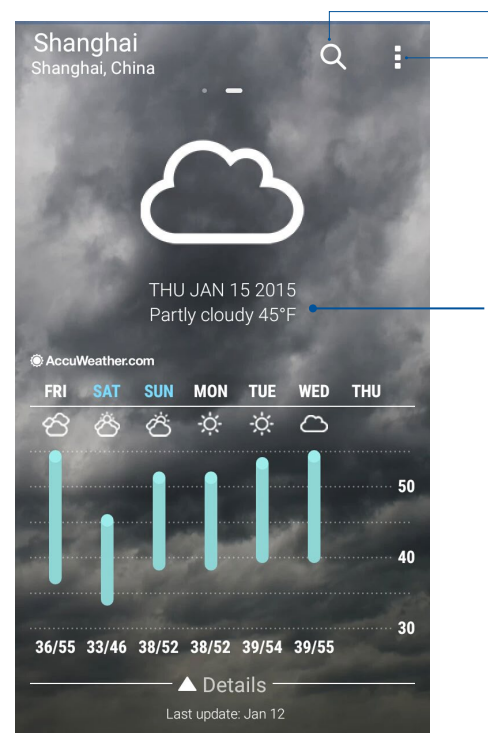

Klepnutím vyhledáte informaci o počasí pro město

Klepnutím získáte aktuální informace o počasí v oblasti, zaktualizujte informace o počasí, upravte seznam míst nebo nakonfigurujte nastavení počasí

Potažením nahoru zobrazíte další informace o počasí. Potažením doleva nebo doprava zobrazíte informace o počasí v dalších městech ve vašem seznamu míst.

# **Hodiny**

Aplikace Hodiny umožňuje provádět v tomto zařízení Zen individuální nastavení časového pásma, budíku a používat zařízení Zen jako stopky.

#### Spuštění aplikace Hodiny

Aplikaci Hodiny lze spustit některým z následujících způsobů:

- Klepněte na **HIH** > **Clock (Hodiny)**.
- • Klepněte na zobrazení digitálních hodin na hlavní obrazovce zařízení Zen.

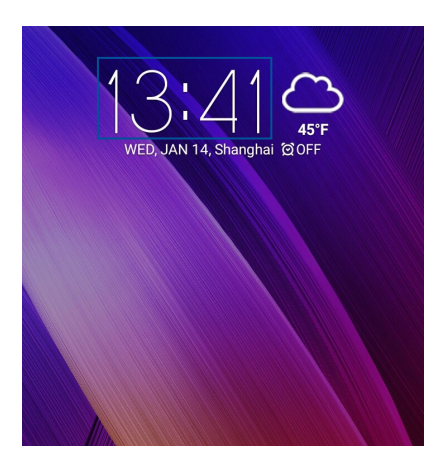

#### Světový čas

Klepnutím na **W** přejdete na nastavení světového času v zařízení Zen.

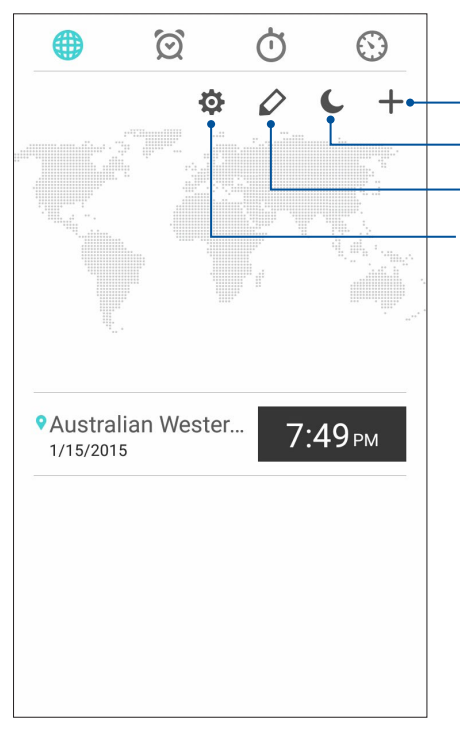

Klepnutím na tuto položku přejdete na nastavení aplikace Clock (Hodiny).

Klepnutím na tuto položku nastavíte hodiny na noční režim. Klepnutím na tuto položku můžete upravit města označená pro zobrazení světového času.

Klepnutím na tuto položku vložíte nové město, které má být označeno na mapě světového času.

#### Budík

Klepnutím na  $\circled{2}$  přejdete na nastavení budíku v zařízení Zen.

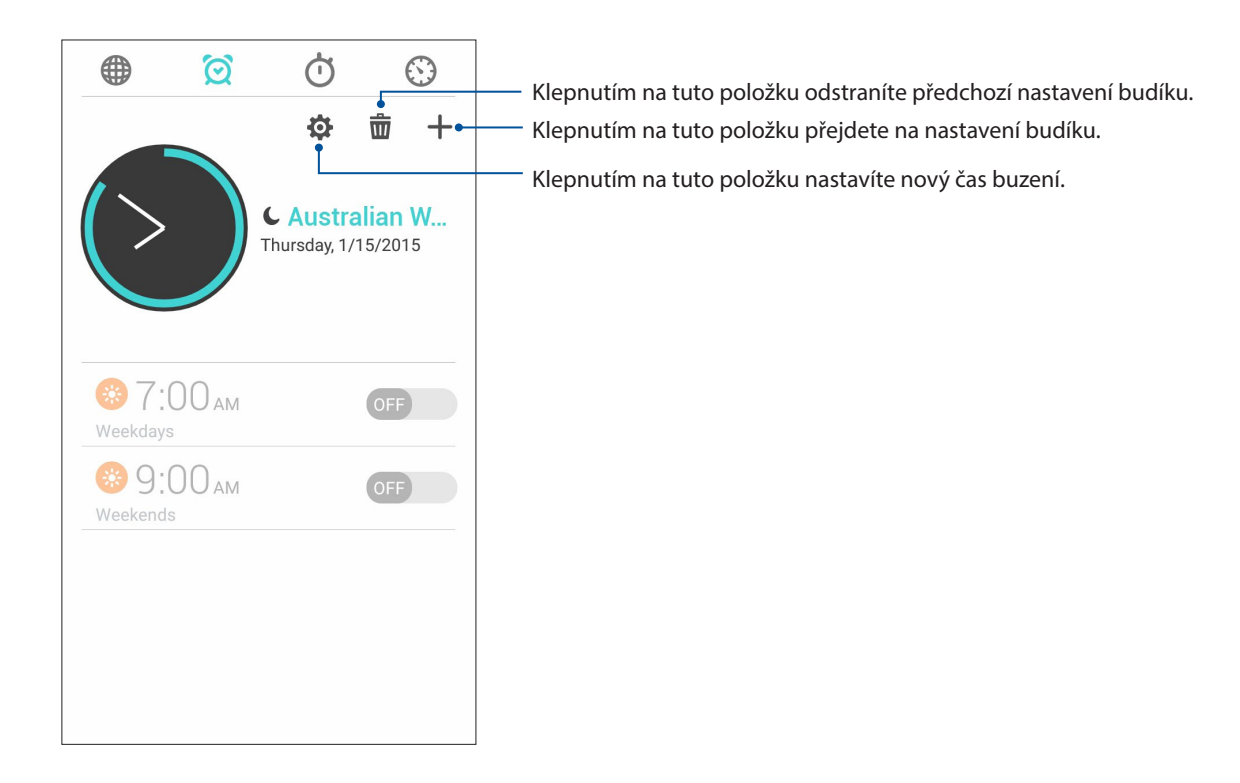

#### Stopky

Klepnutím na  $\bigcirc$  můžete používat zařízení Zen jako stopky.

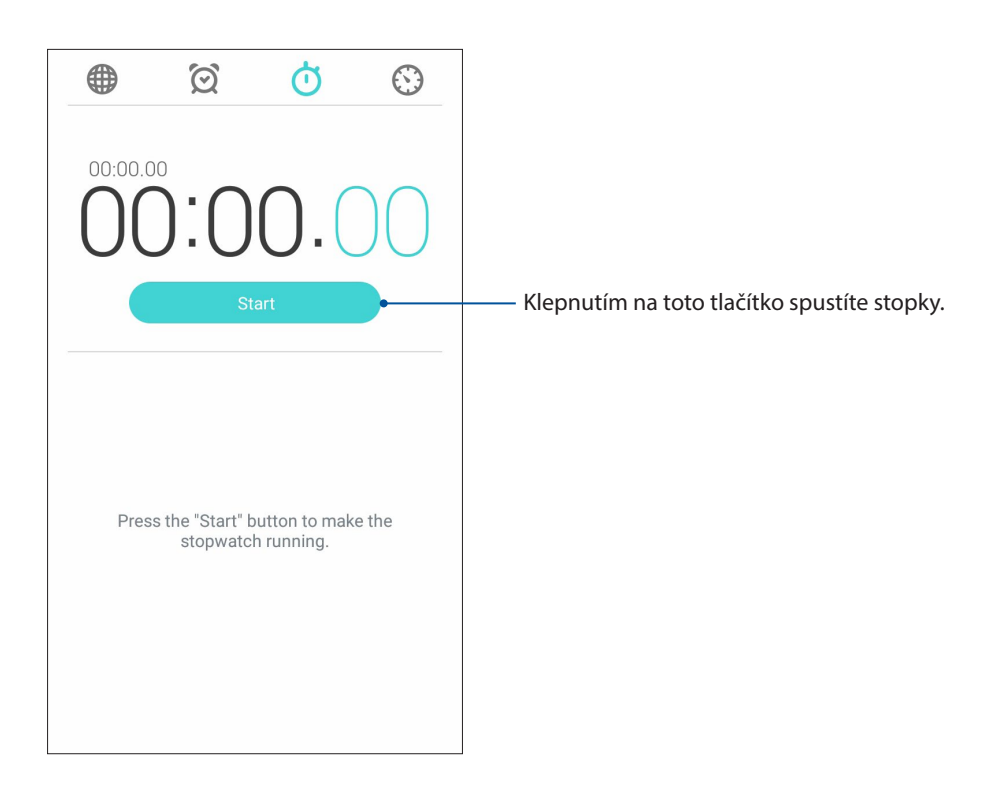

# Časovač

V tomto zařízení Zen je možné nastavit různé časovače. Postupujte podle následujících pokynů:

#### Nastavení časovače

1. Klepnutím na  $\bigcirc$  přejděte na funkci časovače tohoto zařízení Zen.

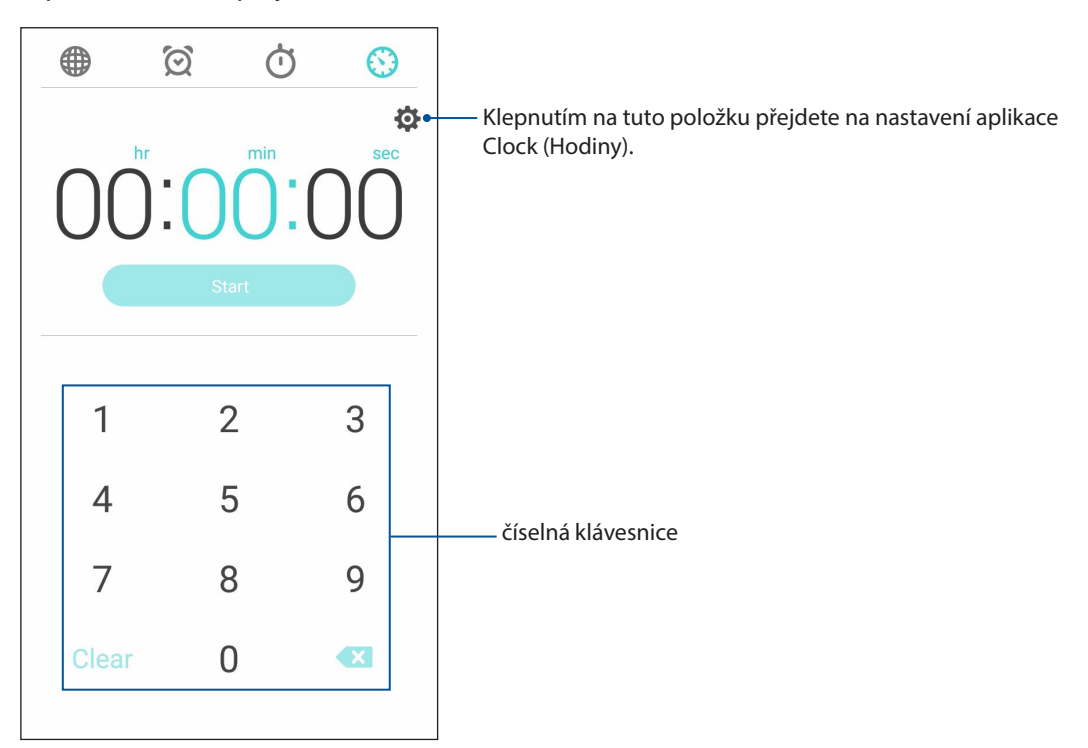

2. Pomocí číselné klávesnice zadejte cílový čas a potom klepnutím na tlačítko Start (Spustit) spusťte časovač.

# *ZenLink*

# **Seznámení s ZenLink**

Udržujte si připojení k exkluzivní službě ZenLink společnosti ASUS pro zajištění maximální produktivity. S těmito aplikacemi ZenLink se můžete připojovat k dalším zařízením a Sdílet a přijímat soubory.

Služba ZenLink obsahuje následující aplikace: Party Link, Share Link, PC Link a Remote Link

**POZNÁMKA:** Některé z těchto aplikací ZenLink nemusí být ve vašem zařízení Zen k dispozici.

#### Party Link

Funkce Party Link umožňuje Sdílet fotografie v reálném čase vytvořením skupiny nebo připojením ke stávající skupině. S touto zenovou funkcí si mohou známí mezi sebou odesílat a přijímat čerstvě pořízené fotografie.

**DŮLEŽITÉ!** Tato funkce je k dispozici pouze u přístrojů, které rovněž využívají funkci Party Link.

#### Sdílení fotografií

Vytvořte si skupinu a připojte se až ke třem zařízením v okolí pro sdílení fotografií pořízených zařízením Zen do ostatních zařízení vybavených funkcí Party Link.

- 1. Spusťte aplikaci **Camera (Fotoaparát)** a potom klepněte na .
- 

2. Klepnutím na  $2^k > 0$ K aktivujte funkci Party Link.

3. (Volitelně) Klepnutím přiřaďte jedinečný název vaší skupině. Můžete rovněž klepnout na Set password (Nastavit heslo) a vytvořit skupinu chráněnou heslem.

**DŮLEŽITÉ!** Pokud jste vytvořili skupinu chráněnou heslem, je třeba poskytnout toto heslo určeným příjemcům, aby mohli přijímat vaše fotografie.

4. Klepněte na **Create a group (Vytvořit skupinu)** a začněte Sdílet fotografie pořízené tímto zařízením Zen.

#### Přijímání fotografií

Pokyny pro přijímání fotografií z dalších přístrojů s aktivovanou funkcí Party Link:

- 1. Spusťte aplikaci **Camera (Fotoaparát)** a potom klepněte na .
- 2. Klepněte na  $2^k > 0$ K.

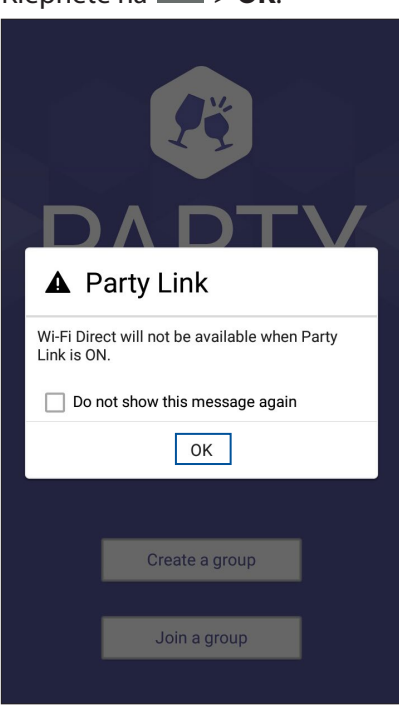

- 3. Klepnutím na **Join a group (Připojit se ke skupině)** >**Scan (Vyhledat)** zahajte vyhledávání dalších přístrojů s aktivovanou funkcí Party Link.
- 4. V seznamu klepněte na skupinu, ke které se chcete připojit, a potom klepněte na **Join (Připojit)**.
- 5. (volitelně) Je-li skupina chráněna heslem, požádejte vlastníka o heslo, abyste mohli pokračovat.

#### Sdílení odkazu

Aplikace Sdílení odkazu (pro mobilní zařízení ASUS) nebo aplikace SHAREit (pro ostatní mobilní zařízení) umožňuje Sdílet a přijímat soubory, aplikace nebo mediální obsah pomocí mobilních zařízení s operačním systémem Android prostřednictvím aktivního bodu Wi-Fi. Tato aplikace umožňuje odesílat nebo přijímat soubory větší než 100 MB a umožňuje Sdílet nebo přijímat více souborů současně. Aplikace Sdílení odkazu odesílá a přijímá soubory rychleji, než prostřednictvím připojení Bluetooth.

#### Sdílení souborů

- 1. Na hlavní obrazovce klepněte na a potom klepněte na **Share Link (Sdílení odkazu)**.
- 2. Klepněte na **Send file (Odeslat soubor)** a potom vyberte některou z voleb, které se zobrazí na obrazovce.

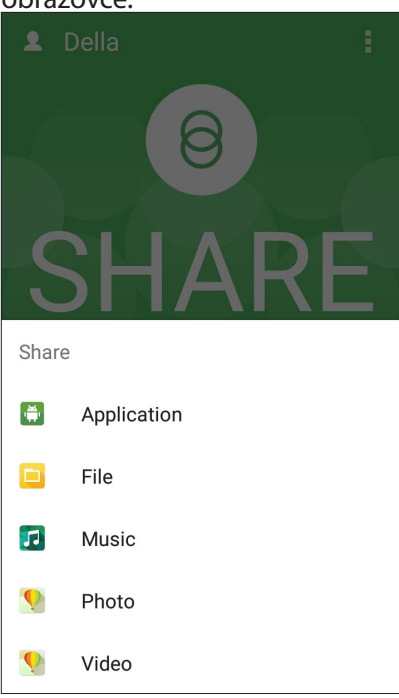

- 3. Klepněte na soubory, které chcete odeslat, a potom klepněte na **Done (Hotovo)**.
- 4. Jakmile zařízení Zen detekuje další zařízení, klepněte na zařízení, se kterým chcete Sdílet vaše soubory.

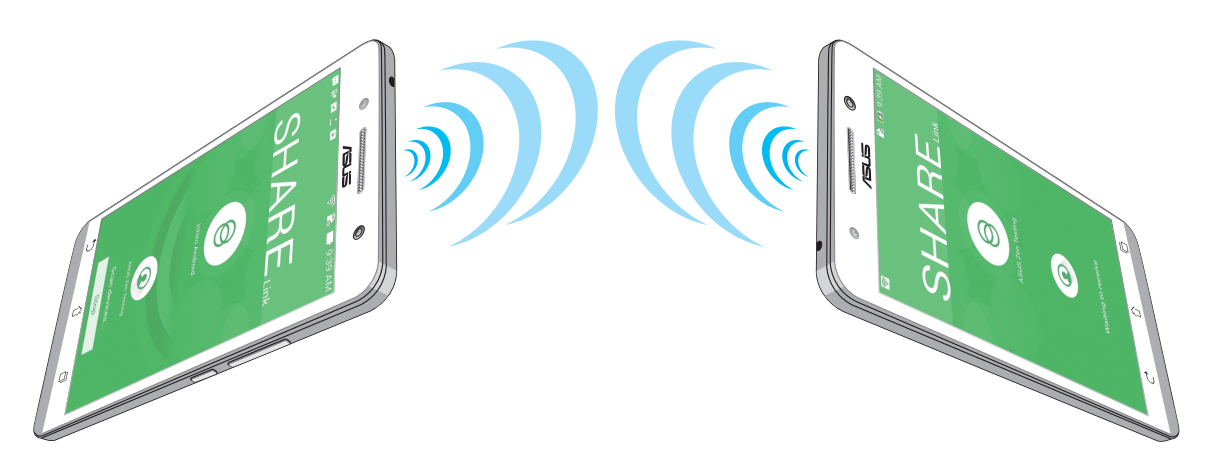

#### Přijímání souborů

Pokyny pro přijímání souborů:

- 1. Na hlavní obrazovce klepněte na a potom klepněte na **Share Link (Sdílení odkazu)**.
- 2. Klepnutím na **Receive file (Přijmout soubor)** přijměte soubory od odesilatele.

#### PC Link

Prostřednictvím aplikace PC Link můžete přistupovat a ovládat zařízení Zen z vašeho počítače. Umožňuje ovládat vaše zařízení Zen pomocí klávesnice a myši vašeho počítače.

**POZNÁMKA:** Před p[oužitím aplikace PC Link n](http://)ezapomeňte nainstalovat aplikaci PC Link do vašeho počítače. Přejděte na**http://pclink.asus.com** a stáhněte a nainstalujte aplikaci PC Link.

#### Používání aplikace PC Link

Pokyny pro používání aplikace PC Link:

- 1. Připojte zařízení Zen k vašemu počítači kabelem USB.
- 2. Na hlavní obrazovce klepněte na a potom klepněte na **PC Link**.
- 3. Na vašem přístroji Zen se zobrazí místní obrazovka **Enable USB debugging to use PC Link (Povolit ladění USB pro použití PC Link)**. Klepněte na **OK.**
- **4.** Na další obrazovce zaškrtněte políčko vedle ladění USB a potom klepnutím na OK povolte připojením mezi vaším počítačem a vaším přístrojem Zen.
- 5. Na pracovní ploše vašeho počítače spusťte aplikaci **PC Link** a potom klepněte na **Connect (Připojit)**.
- 6. Na obrazovce aplikace PC Link klepněte na **OK**. Po připojení můžete přistupovat k vašemu zařízení a ovládat jej pomocí klávesnice pro psaní a pomocí myši pro gesta rukou.

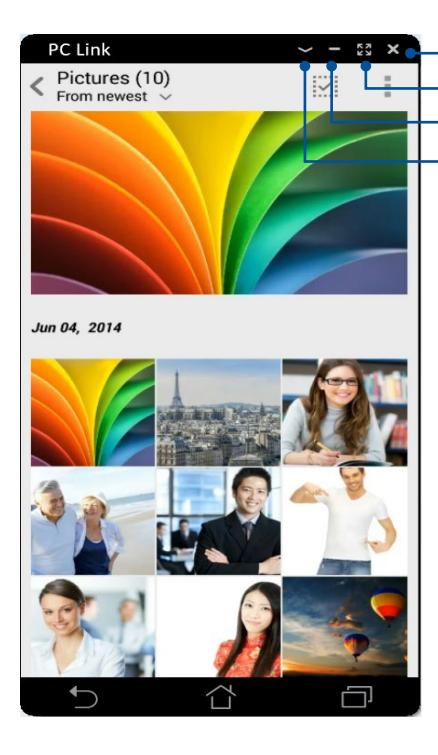

Klepnutím na tuto položku minimalizujete obrazovku aplikace PC Link Klepnutím na tuto položku maximalizujete obrazovku aplikace PC Link Klepnutím na tuto položku ukončíte aplikaci PC Link

Klepnutím na tuto položku zobrazíte další nastavení aplikace PC Link

# Popis nastavení aplikace PC Link

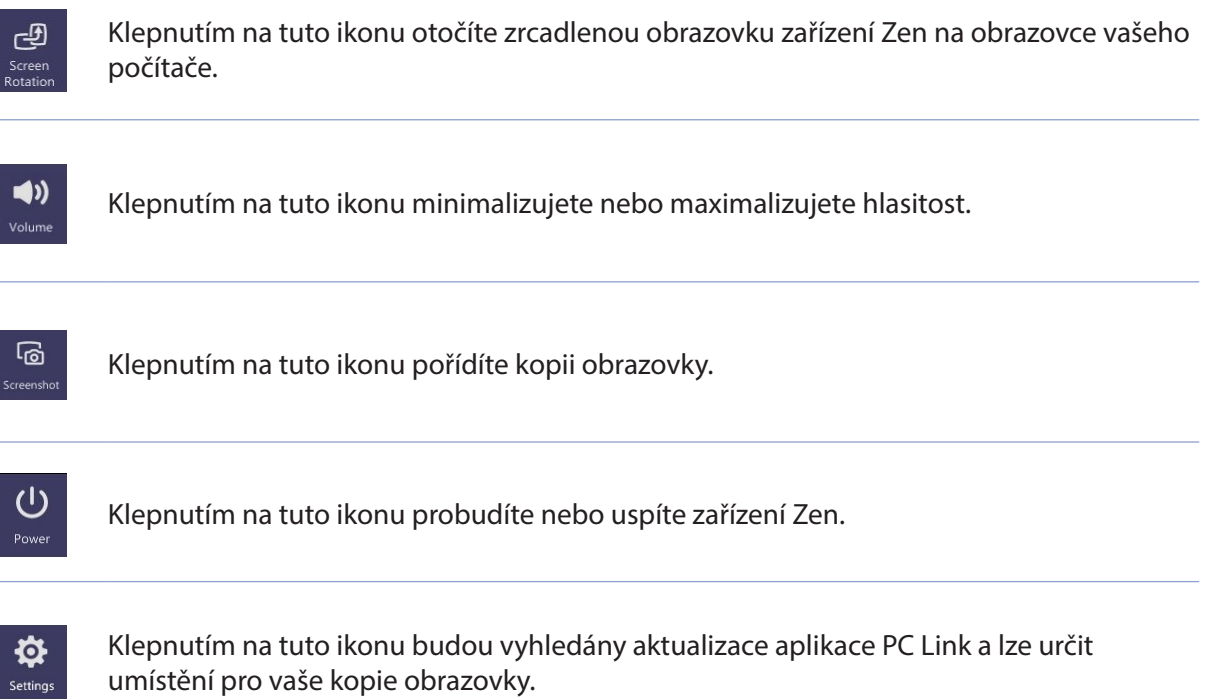

–<br>Settings

#### Remote Link

Používejte vaše zařízení Zen jako bezdrátové vstupní zařízení a nástroj pro prezentace. Tato aplikace umožňuje používat toto zařízení Zen, připojené k vašemu počítači prostřednictvím rozhraní Bluetooth, jako dotykovou plochu, panel dotykové obrazovky, laserové ukazovátko pro prezentace a ovladač přehrávače Windows® Media Player.

#### **POZNÁMKY:**

- • Před použitím aplikace Remote Link nezapomeňte nainstalovat aplikaci Remote Link do vašeho počítače. Přejděte na **[http://remotelink.asus.com](http://)** a stáhněte a nainstalujte aplikaci PC Link do vašeho počítače.
- Před použitím aplikace Remote Link nezapomeňte nejdříve spárovat váš počítač a vaše zařízení Zen.

#### Používání aplikace Remote Link

Pokyny pro používání aplikace Remote Link:

- 1. Na hlavní obrazovce klepněte na a potom klepněte na **Remote Link**.
- 2. Klepněte na **Search device (Vyhledat zařízení)** a potom vyberte zařízení, ke kterému se chcete připojit.

#### Dotyková plocha Remote Link

Klepnutím na **ab** aktivujte aplikaci ASUS Smart Gesture a ovládejte váš počítač.

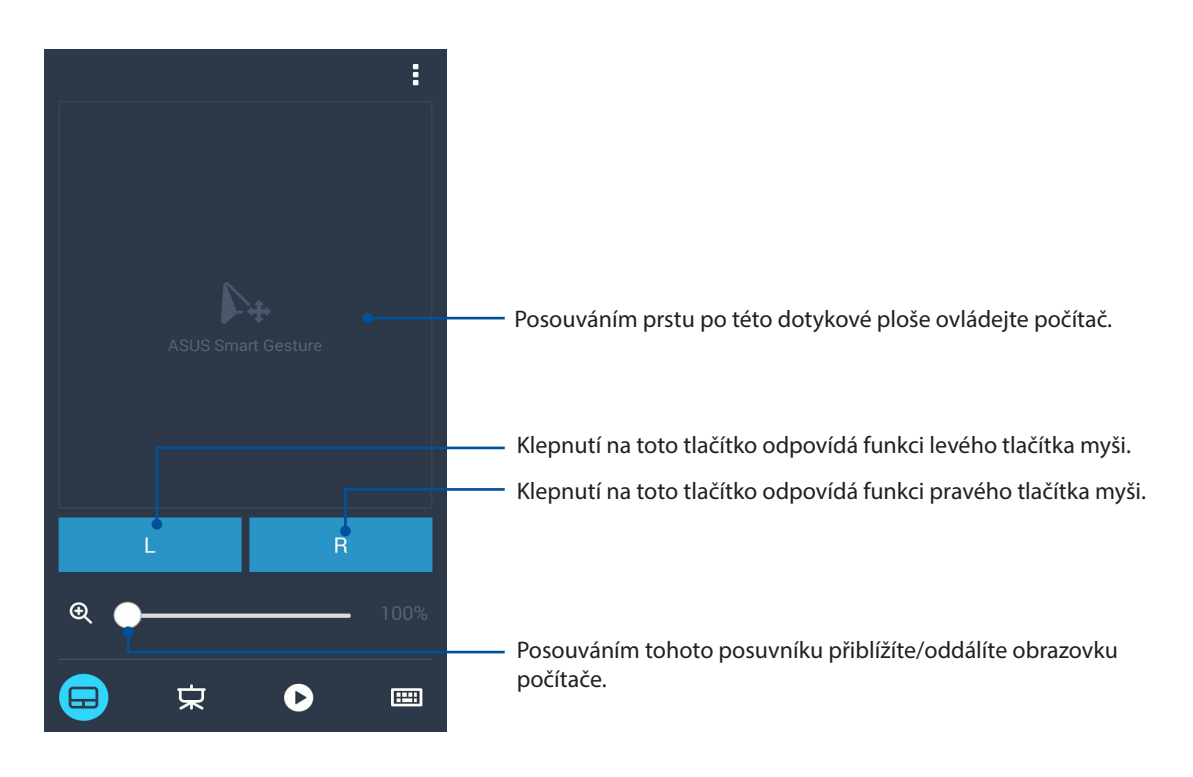

#### Ovladač prezentace Remote Link

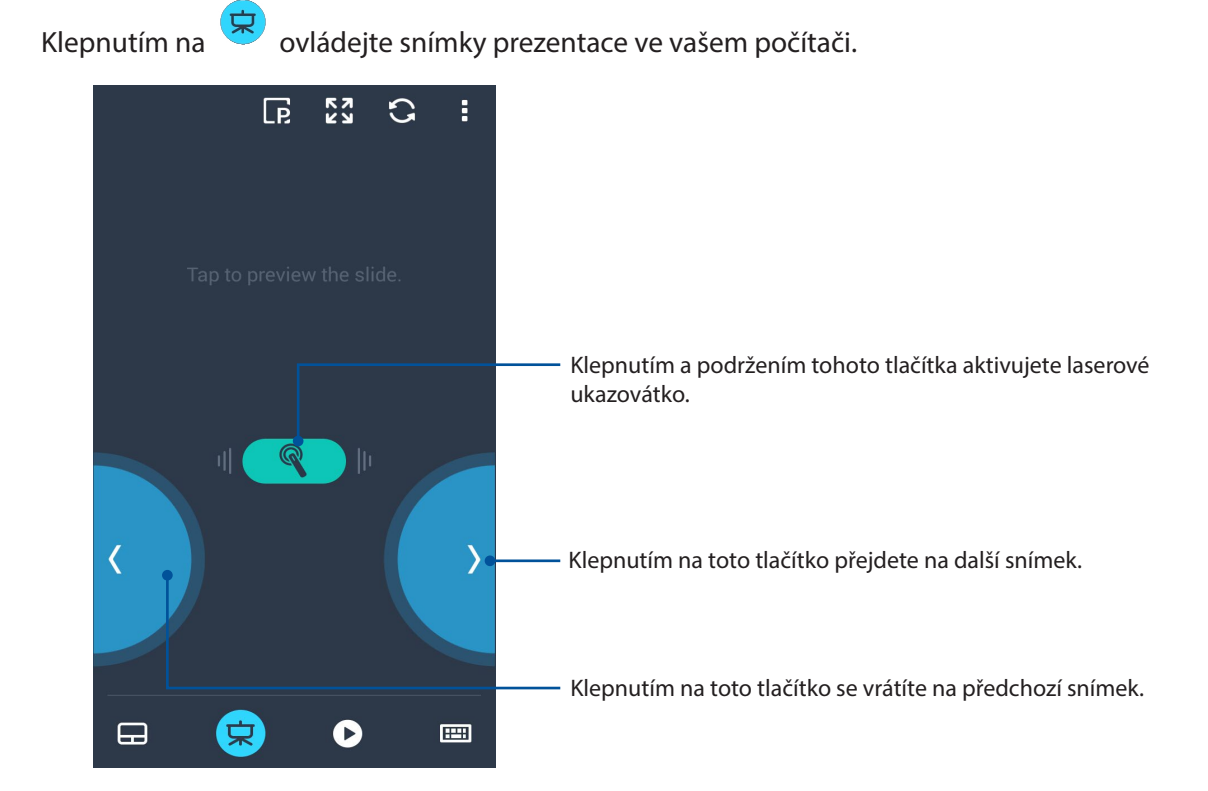

#### Ovládání přehrávače Windows® Media Player Remote Link

Klepnutím na **M** můžete ovládat přehrávač Windows® Media Player.

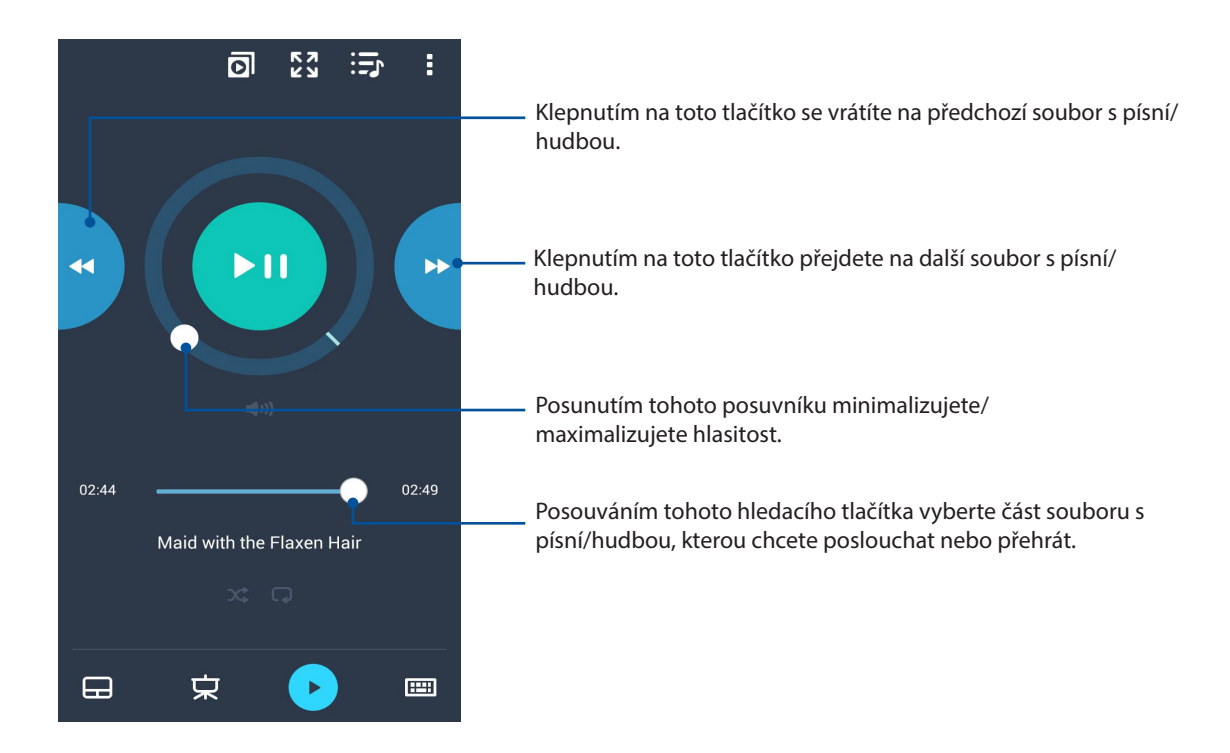

#### Vstup z klávesnice Remote Link

Klepnutím na můžete používat vstup z klávesnice. Rovněž můžete použít ikonu mikrofonu pro hlasový vstup.

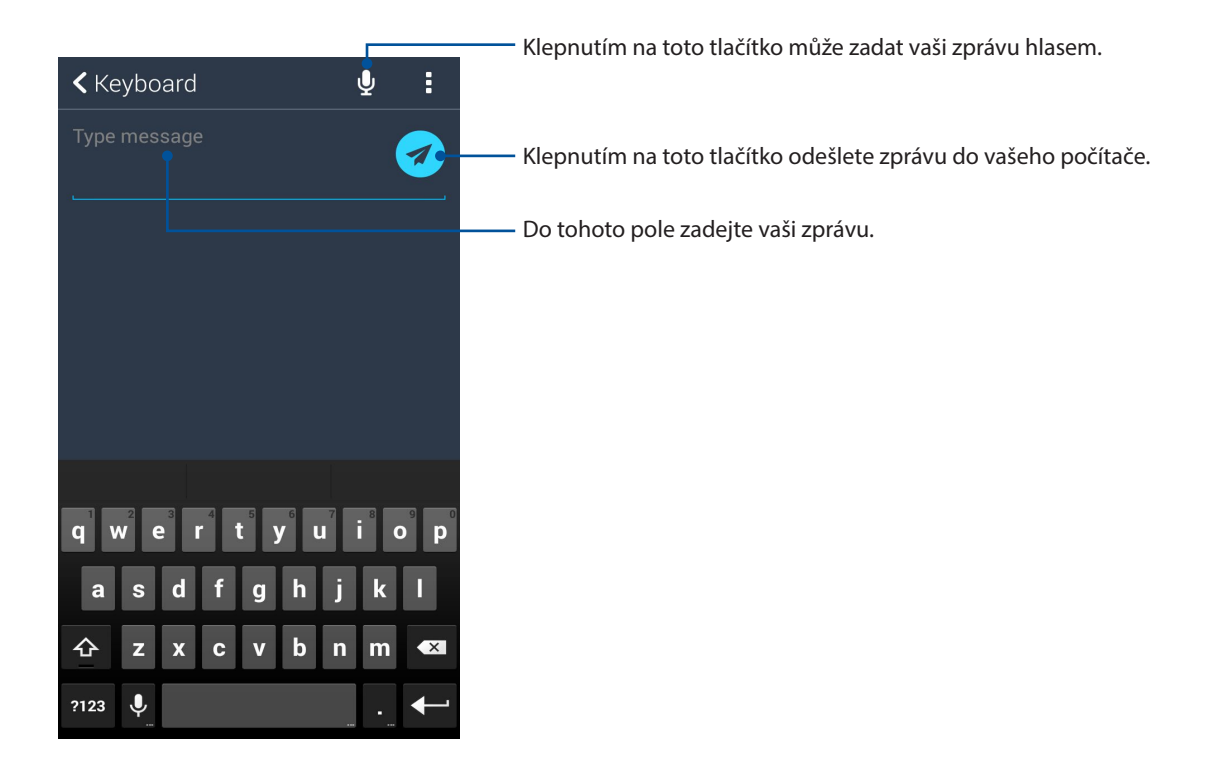

# *Zen Everywhere*

# *10*

# **Speciální nástroje Zen**

#### Kalkulačka

Aplikaci Kalkulačka lze spustit jediným potažením prstem. Po otevření panelu Rychlá nastavení se ikona kalkulačky nachází na viditelném místě na začátku seznamu. Klepnutím můžete začít provádět výpočty.

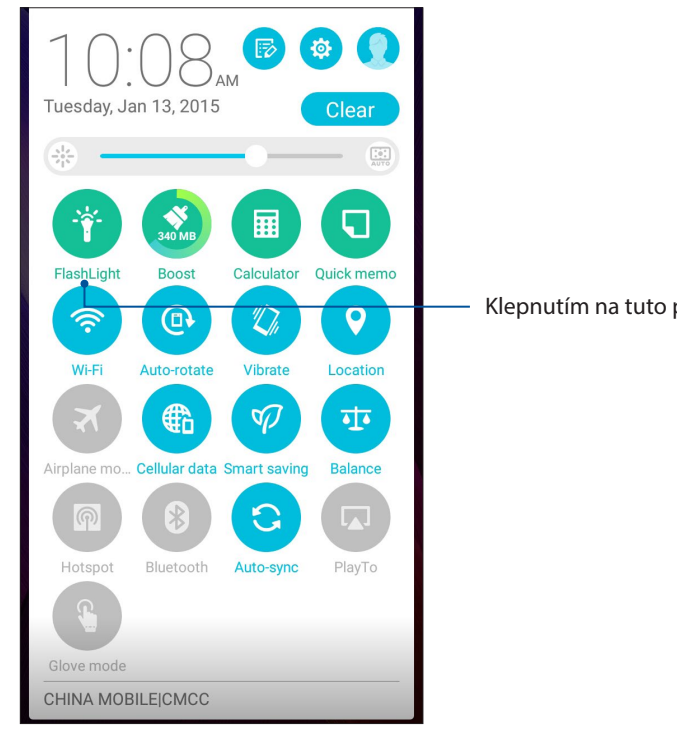

Klepnutím na tuto položku zapnete kalkulačku.

#### Možnosti nabídky svítilny

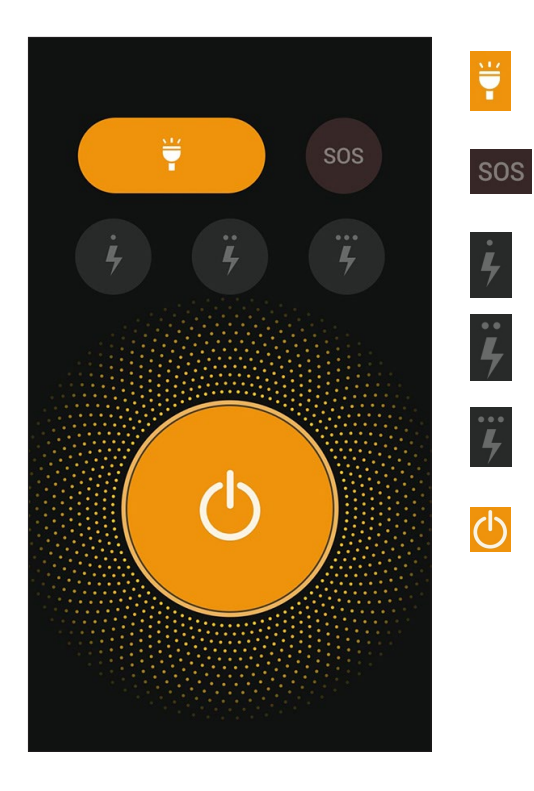

Klepnutím na tuto položku aktivujete nebo deaktivujete režim svítilny.

Klepnutím na tuto položku aktivujete nebo deaktivujete režim SOS.

Klepnutím na některou z těchto ikon můžete přepínat mezi rychlostí blikání svítilny.

Klepnutím na tuto položku zapnete nebo vypnete světlo.

#### Boost (Zesílení)

Funkce Boost (Zesílení) optimalizuje výkon přístroje při dlouhodobém používání. Tato funkce ukončí nepoužívané procesy, které běží na pozadí, pro získání více systémové paměti.

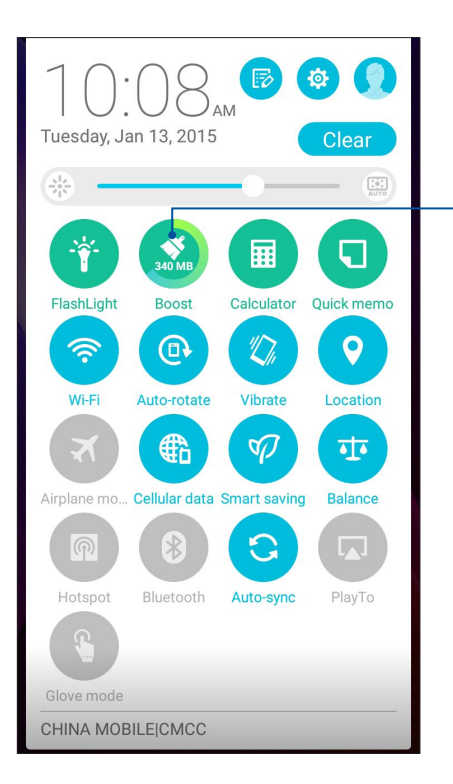

Klepnutím na tuto položku použijte funkci Boost (Zesílení).

#### Calculator (Kalkulačka)

Aplikaci Calculator (Kalkulačka) lze spustit jediným potažením prstem. Po otevření panelu Rychlá nastavení se ikona kalkulačky nachází na viditelném místě na začátku seznamu. Klepnutím můžete začít provádět výpočty.

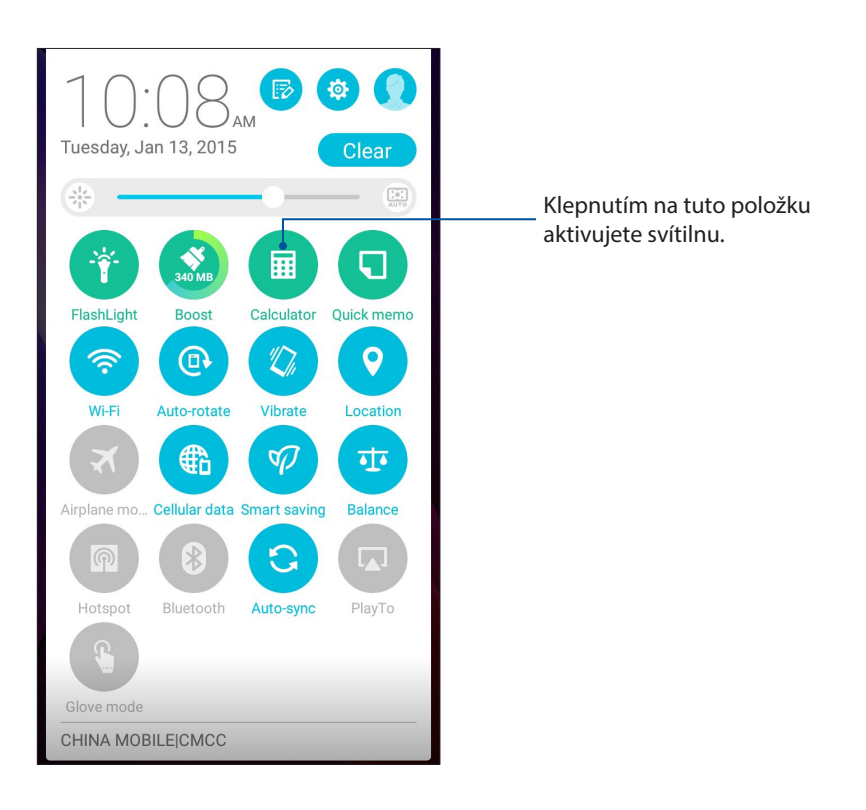

#### Obrazovka kalkulačky

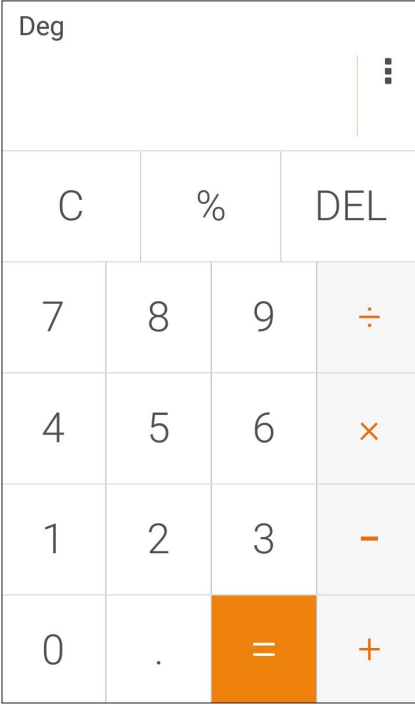

#### Rychlá poznámka

Rychlá poznámka je nástroj na zapisování poznámek, pomocí kterého můžete črtat nebo psát důležité poznámky, které si potřebujete zapamatovat. Vytvořené poznámky můžete Sdílet prostřednictvím Share Link a sociálních médií nebo z nich vytvořit úkol v aplikaci Do It Later.

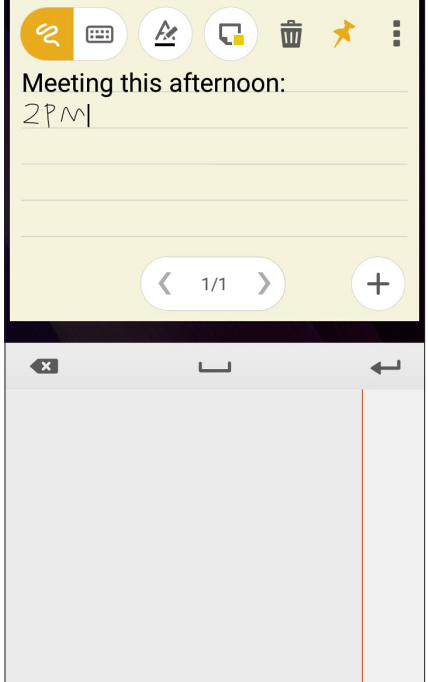

#### Vytvoření rychlé poznámky

Poznámky Rychlá poznámka lze změnit na rychlé poznámky a mít je v zařízení Zen neustále na očích. Chcete-li vytvořit rychlou poznámku, po vytvoření poznámky klepněte na ikonu špendlíku v pravém horním rohu aplikace Rychlá poznámka.

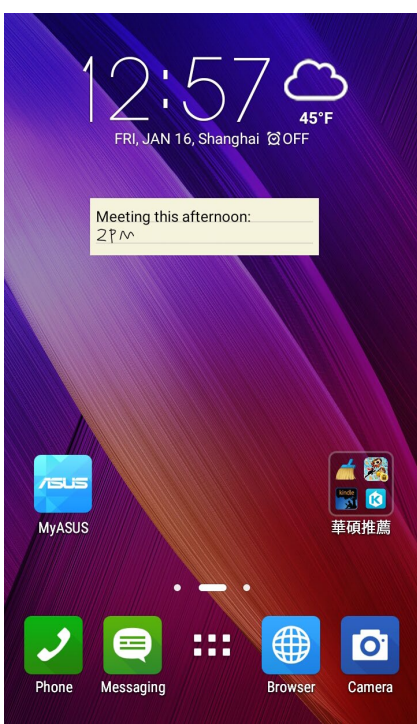

#### Záznam zvuku

Aplikace Záznam zvuku umožňuje nahrávat zvukové soubory pomocí zařízení Zen.

#### Spuštění aplikace Záznam zvuku

Aplikaci Záznam zvuku spustíte klepnutím na > **Záznam zvuku**.

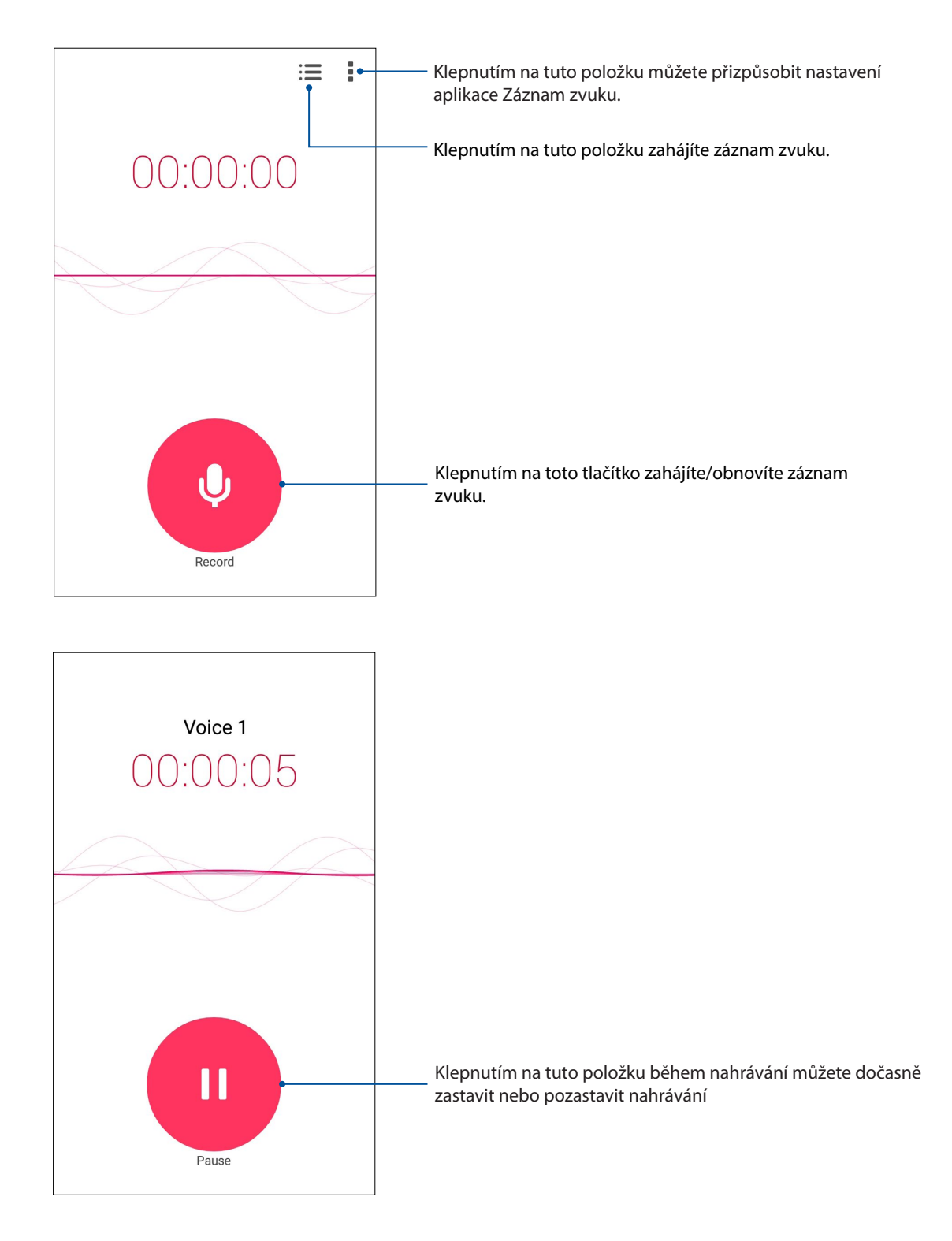

#### Pozastavení nahrávání

Během pozastaveného nahrávání se můžete rozhodnout, zda obnovit, odstranit nebo uložit nahrávku.

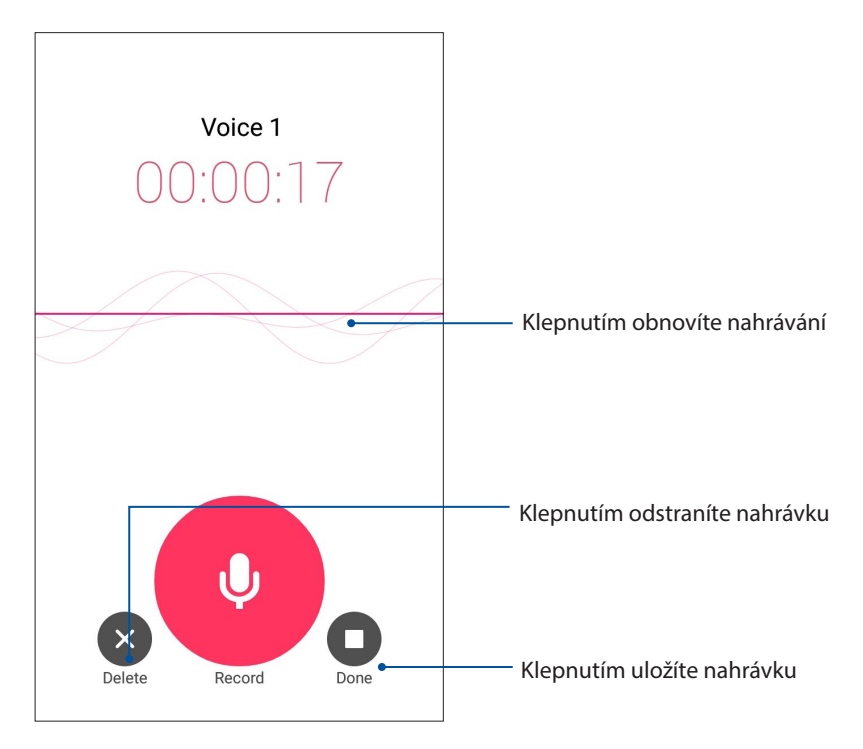

#### Seznam nahrávek

V části Seznam nahrávek můžete přehrát, přejmenovat, Sdílet nebo odstranit uložený soubor se zvukovou nahrávkou.

Chcete-li zobrazit seznam vašich nahrávek, na hlavní obrazovce aplikace Nahrávání zvuku klepněte  $na \n\blacksquare$ 

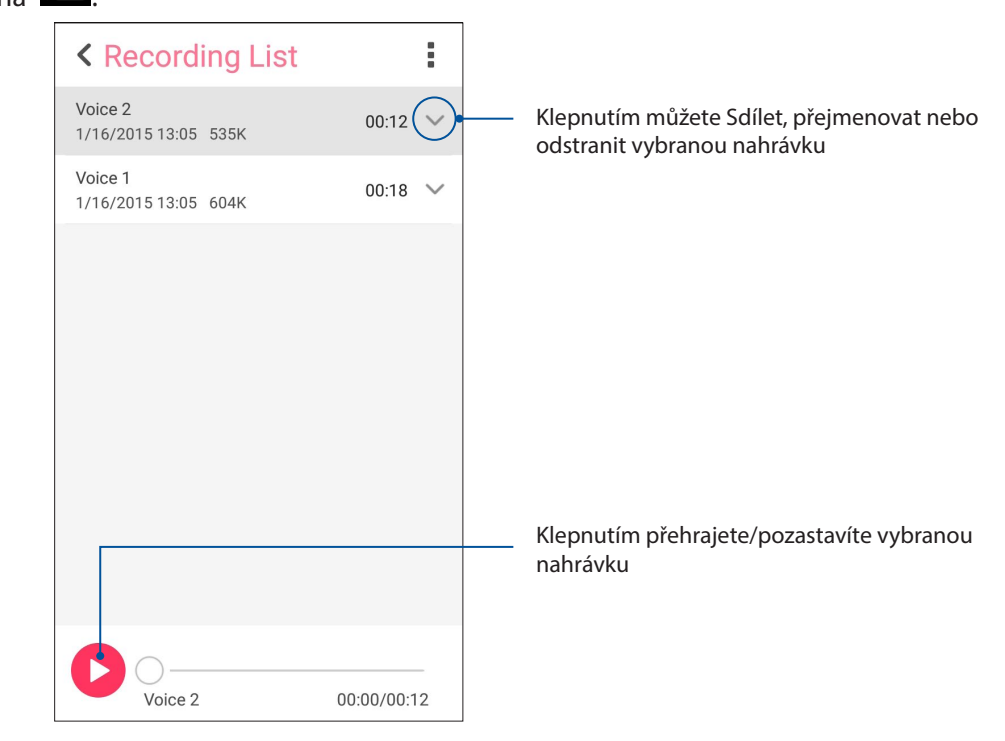

#### AudioWizard

Aplikace AudioWizard umožňuje přizpůsobovat zvukové režimy zařízení Zen pro čistší výstup zvuku, který je vhodný pro aktuální způsoby používání.

#### Používání aplikace AudioWizard

Pokyny pro používání aplikace AudioWizard:

- 1. Na hlavní obrazovce klepněte na > **Audio Wizard (Průvodce zvukem)**.
- 2. V okně Průvodce hudbou klepněte na režim zvuku, který chcete aktivovat, a potom klepnutím na tlačítko **Done (Hotovo)** uložte nastavení a ukončete operaci.

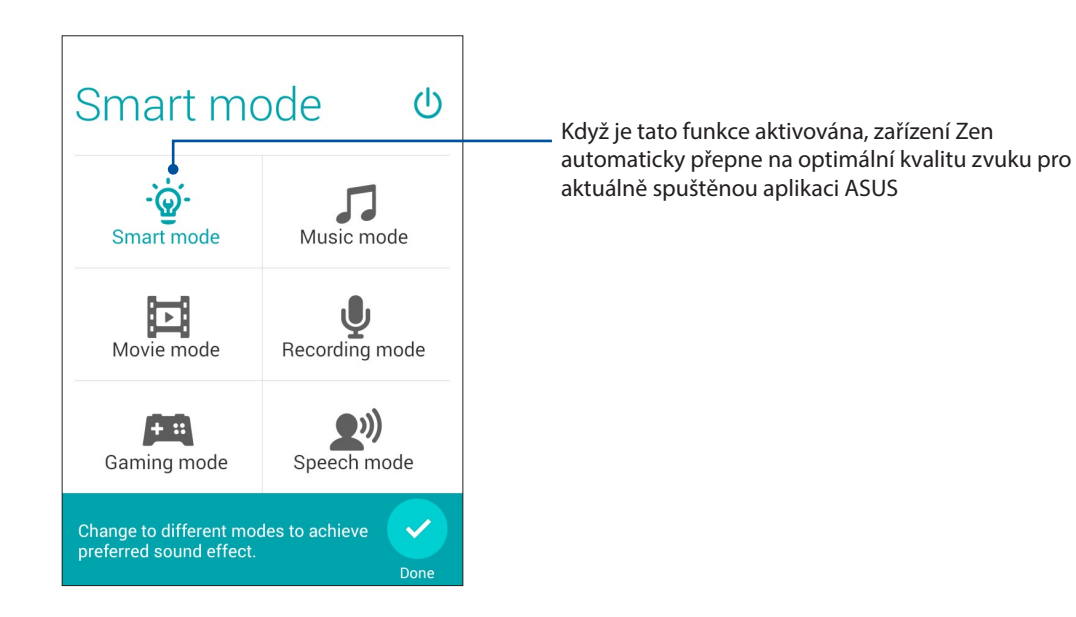

### Splendid

Aplikace ASUS Splendid umožňuje snadno upravovat nastavení zobrazení. Následující čtyři režimy ASUS Splendid slouží k vylepšení barev obrazovky: **Balance Mode (Režim vyvážení)**, **Reading Mode (Režim čtení)**, **Vivid Mode (Živý režim)** a **Customized Mode (Přizpůsobený režim**.

#### Režim Balance (Rovnováha)

Pokyny pro aktivaci Balance Mode (Režim vyvážení):

1. Na hlavní obrazovce klepněte na **FRA** > **Splendid**.

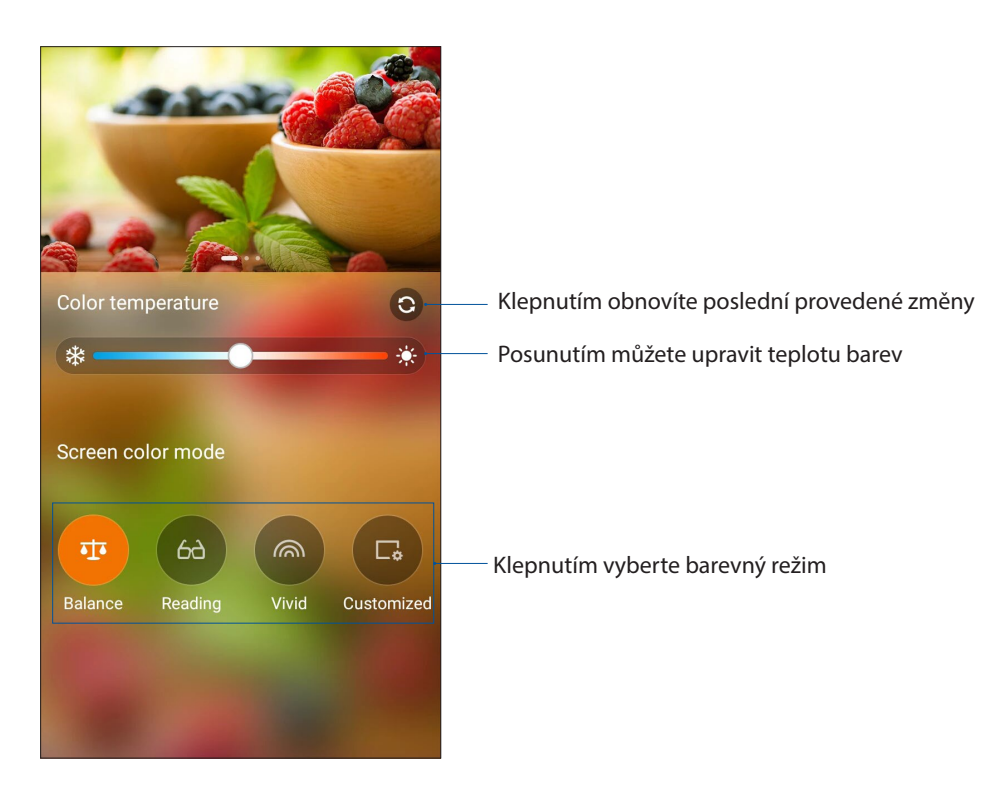

2. Upravte teplotu zobrazovaných barev a klepněte na **Balance (Vyvážení)**.

### Režim Čtení

Po zapnutí režim Režim Čtení automaticky optimalizuje barvu obrazovky pro pohodlnější čtení.

- 1. Chcete-li spustit obrazovku Režim Čtení z hlavní obrazovky, proveďte některý z následujících kroků:
	- Klepněte na **Reading mode (Režim Čtení)** na panelu Rychlá nastavení.
	- Klepněte na > **Splendid** *>* **Reading (Čtení)**.

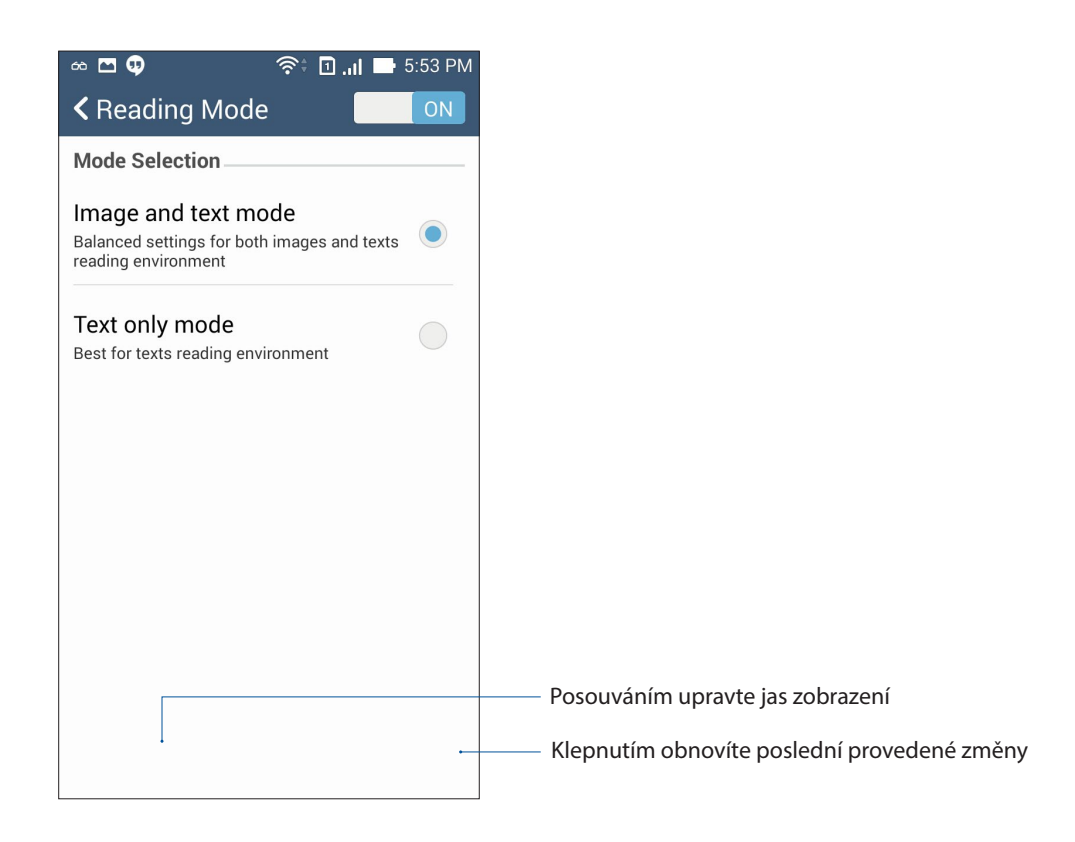

# Režim Živý

Po aktivaci režimu Režim Živý můžete přizpůsobovat nastavení obrazu, například teplotu barev, odstín a sytost.

1. Na hlavní obrazovce klepněte na **a a se splendid**.

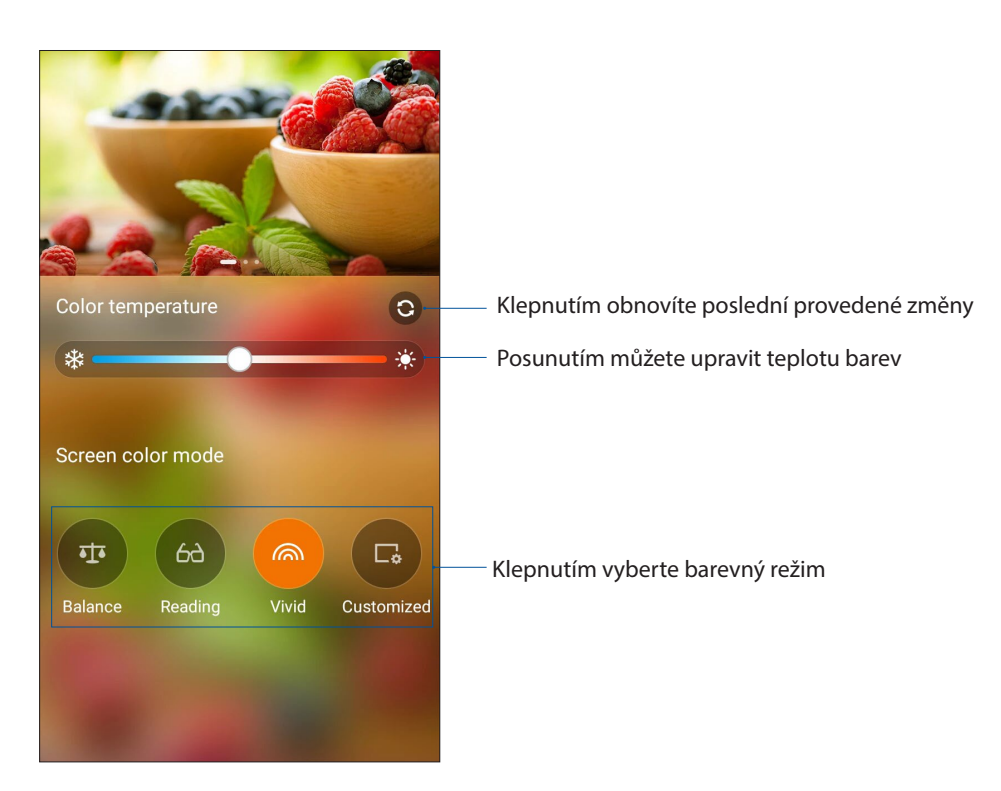

2. Upravte teplotu zobrazovaných barev a klepněte na **Vivid (Živý)**.

#### Režim Customized (Vlastní)

Tento režim umožňuje ipravit zobrazení na displeji podle vaší upřednostňované teploty, odstínu a sytosti barev.

1. Na hlavní obrazovce klepněte na > **Splendid**.

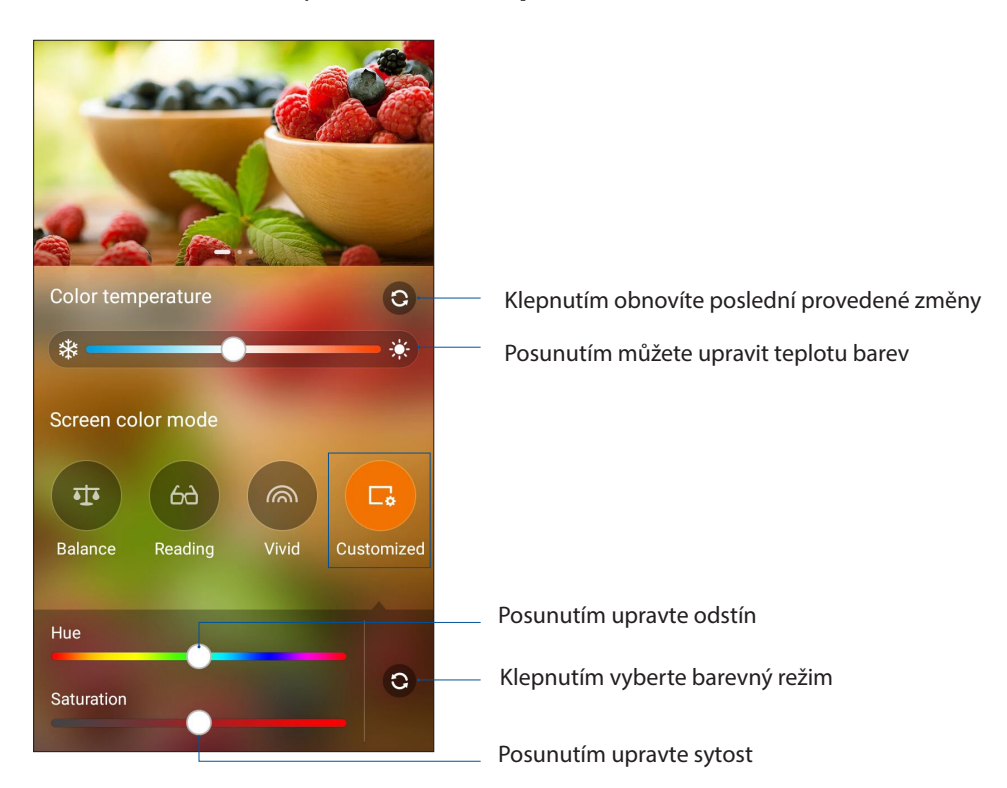

- 2. Klepněte na **Customized (Přizpůsobený)**.
- 3. Posouváním posuvníků upravte odstín a sytost barev.

# Úsporný režim

Tato aplikace umožňuje plně maximalizovat nebo prodloužit napájení zařízení Zen, i když se právě nepoužívá nebo je trvale připojen k síti. Můžete chytře přizpůsobovat nastavení napájení pro časté aktivity, jako je například čtení e-mailů nebo sledování videa.

#### Konfigurování aplikace Úsporný režim

Chytré možnosti řízení spotřeby umožňují maximalizovat, optimalizovat nebo přizpůsobovat napájení vašeho zařízení Zen.

- 1. Spusťte aplikaci Řízení spotřeby některým z následujících postupů:
	- Spusťte panel Quick Settings (Rychlá nastavení) a potom klepněte na **Smart saving (Chytrá úspora)**.
	- Klepněte na > **Power Saver (Řízení spotřeby)**.
- 2. Posuňte přepínač Chytrá úspora do polohy **ON (ZAP).**

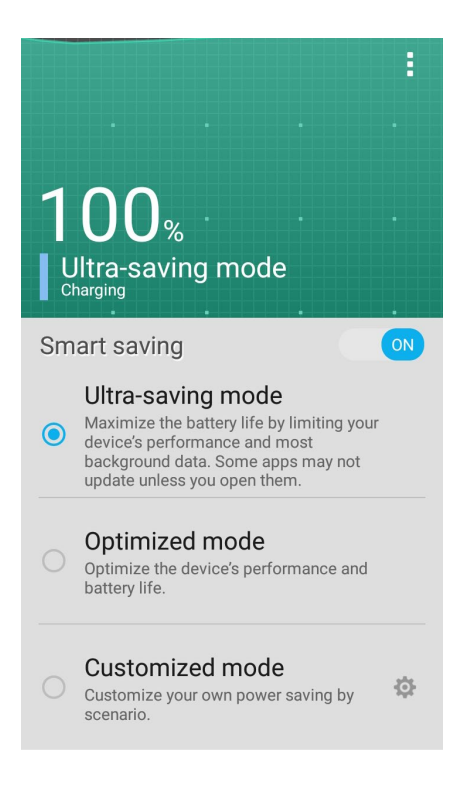

- 3. Vyberte některý z následujících režimů:
	- **Ultra-saving mode (Zcela úsporný režim):** Odpojí síťové připojení, když se zařízení Zen nepoužívá, aby byla plně maximalizována životnost jeho baterie.
	- **Optimized mode (Optimalizovaný režim):** Prodlužuje životnost baterie a zároveň zachovává připojení zařízení Zen k síti.
	- **Customized mode (Individuální režim):** Umožňuje nakonfigurovat nastavení napájení pro časté aktivity.

#### Přizpůsobení aplikace Úsporný režim

Když se snižuje stav baterie přístroje Zen, nastavte úroveň jasu a povolte režim Ultra-saving mode (Zcela úsporný režim).

Pokyny pro přizpůsobení aplikace Úsporný režim:

- 1. V aplikaci **Power Saver (Úsporný režim)** zaškrtněte políčko **Customized mode (Přizpůsobený režim)** a potom klepněte na .
- 2. Klepněte na **Turn on Ultra-saving mode automatically (Automaticky zapnout zcela úsporný režim)**; když potom vyberete možnost **5%** nebo **15%**, zcela úsporný režim se aktivuje, když procentuální stav baterie přístroje Zen klesne pod 5 % nebo 15 %; když vyberete možnost **Never (Nikdy)**, zcela úsporný režim se automaticky neaktivuje.
- 3. Klepněte na **Reduce brightness (Snížit jas)** a potom vyberte hodnotu v procentech, o kterou se má úroveň jasu zobrazení snížit.
- 4. Chcete-li aktivovat automatické odpojení vaší sítě, zaškrtněte položku **IM and other apps using push notification** (**IM a další aplikace, které používají nabízené upozornění).** V nečinném stavu bude zařízení Zen automaticky odpojeno od sítě; po probuzení z režimu spánku bude automaticky obnoveno připojení k síti.

# *Připojení přístroje Zen 11*

# **Udržování aktuálního stavu zařízení**

Udržujte operační systém Android, aplikace a funkce zařízení Zen v aktuálním stavu.

#### Aktualizování systému

- 1. Klepněte na a potom klepněte na **Settings (Nastavení)**.
- 2. Posunutím obrazovky Nastavení dolů zobrazte další položky a potom klepněte na tlačítko **About (O programu).**
- 3. Klepněte na **System update (Aktualizace systému)** a potom klepněte na **Check Update**. (**Zkontrolovat aktualizace)**.

**POZNÁMKA:** Náhled poslední aktualizace systému zařízení Zen lze zobrazit v části Poslední Kontrola aktualizace: v okně Aktualizace systému.

# Úložiště

Můžete ukládat data, aplikace nebo soubory do zařízení Zen (vnitřní paměť), do externího úložiště nebo do online úložiště. Aby bylo možné přenášet nebo stahovat soubory z online úložiště, je zapotřebí připojení k Internetu. Pomocí dodaného kabelu USB kopírujte soubory do nebo z počítače do zařízení Zen.

#### Zálohování a obnovení dat

Toto zařízení Zen umožňuje zálohovat data, hesla Wi-Fi a další nastavení na serverech Google. Postup:

- 1. Klepněte na a potom klepněte na **Settings (Nastavení) > Backup and reset (Zálohování a obnovení dat)**.
- 2. V okně Zálohování a obnovení dat jsou k dispozici následující funkce:
	- • **Zálohování mých dat:** Tato funkce zazálohuje vaše data, hesla Wi-Fi a další nastavení na serverech Google.
	- • **Záložní účet:** Umožňuje určit účet pro ukládání zálohy.
	- • **Automatické obnovení:** Tato funkce usnadňuje obnovu zálohovaných nastavení a dat při opakované instalaci některé aplikace.
	- • **Obnovení továrních dat:** Vymaže všechna data v telefonu.

#### Zabezpečení zařízení Zen

Používejte funkce zabezpečení zařízení Zen, které zabraňují neoprávněným telefonátům nebo přístupu k informacím.

#### Odemknutí obrazovky

Když je obrazovka zamknutá, můžete ji otevřít volbami bezpečného odemknutí, které toto zařízení Zen nabízí.

- 1. Klepněte na a potom klepněte na **Settings (Nastavení) > Lock Screen (Zamykací obrazovka)**.
- 2. Klepněte na **Screen Lock (Zámek obrazovky)** a potom vyberte volbu odemknutí zařízení Zen.

#### **POZNÁMKY:**

- • Další podrobnosti viz část **Unlock screen options (Volby odemknutí obrazovky)**.
- • Chcete-li deaktivovat nastavenou volbu odemknutí obrazovky, klepněte na **None (Žádný)** na obrazovce Vybrat zámek obrazovky.

#### Volby odemknutí obrazovky

Zvolte některou z následujících voleb odemknutí zařízení Zen.

#### Potažení prstem

Potažením prstem od dolní části zamykací obrazovky směrem nahoru odemknete váš přístroj Zen.

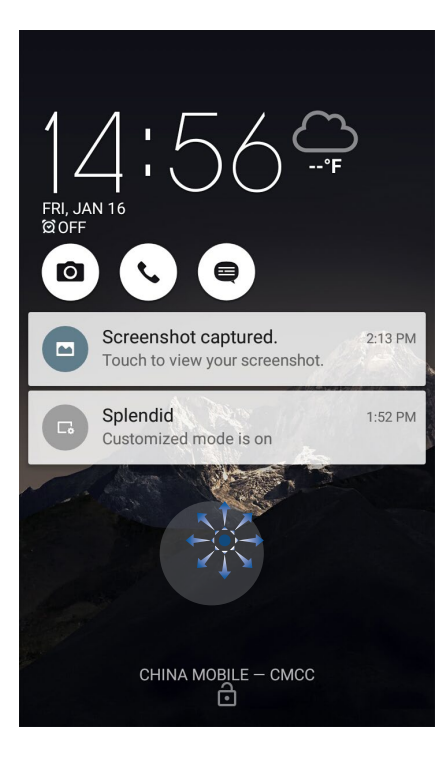

#### Gesto

Posouvejte prst po tečkách a vytvořte vzorek.

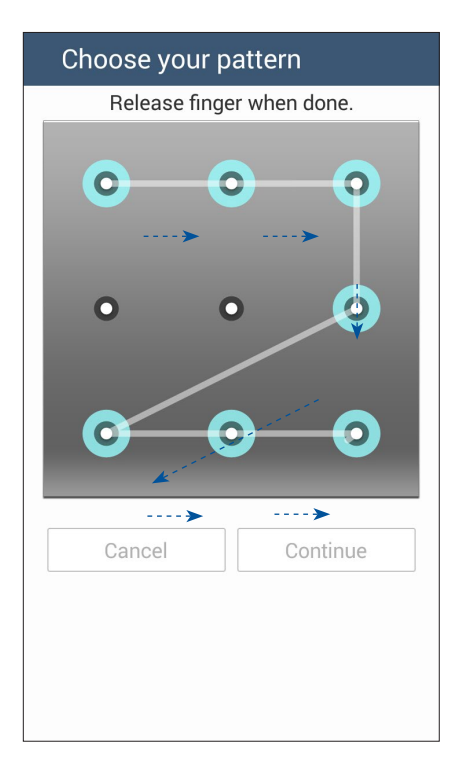

**DŮLEŽITÉ!** Vzorek může obsahovat minimálně čtyři tečky. Zapamatujte si vzorek, který jste si vytvořili pro odemknutí přístroje.

#### PIN

Zadejte alespoň čtyři číslice pro nastavení kódu PIN.

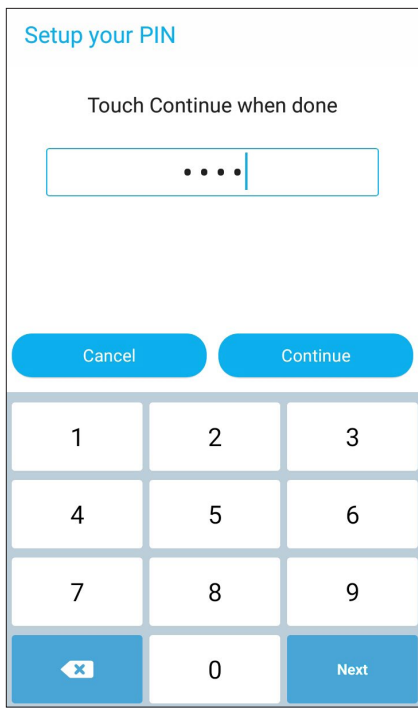

**DŮLEŽITÉ!** Zapamatujte si kód PIN, který jste si vytvořili pro odemknutí přístroje.

#### Heslo

Zadejte alespoň čtyři znaky pro vytvoření hesla.

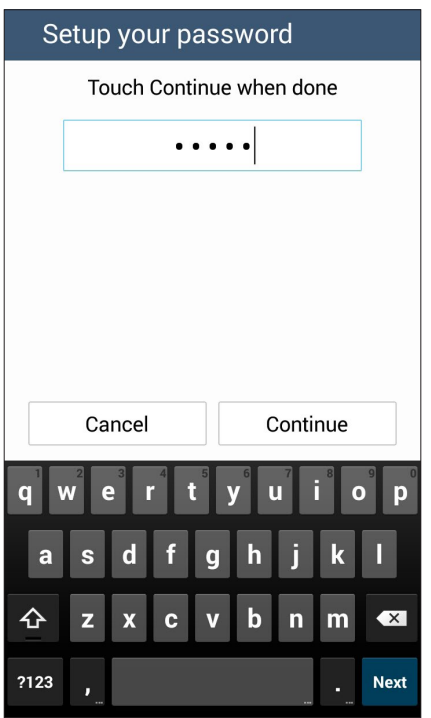

**DŮLEŽITÉ!** Zapamatujte si heslo, které jste si vytvořili pro odemknutí přístroje.

#### Konfigurování dalších funkcí zabezpečení obrazovky

Kromě režimu zámku obrazovky lze v okně Zabezpečení obrazovky rovněž provádět následující kroky:

- • **Rychlý přístup:** Posunutím přepínače Rychlý přístup do polohy **ON (ZAP)** spustíte aplikace na zamykací obrazovce.
- • **Rychlá kamera:** Posunutím přepínače Instant Camera (Rychlá kamera) do polohy **ON (ZAPNUTO)** bude možné dvojím stisknutím tlačítka hlasitosti spustit aplikaci Camera (Kamera) na zamykací obrazovce.
- • **Info o vlastníkovi:** Klepnutím na tuto položku můžete upravovat a zadávat informace, které se mají zobrazovat, i když je obrazovka zamknutá.

#### Nastavení identity vašeho zařízení Zen

Seznamte se s identitou zařízení Zen, například s jeho výrobním číslem, číslem IMEI (International Mobile Equipment Identity) nebo číslem modelu.

To je důležité, protože když byste zařízení Zen ztratili, můžete kontaktovat vašeho mobilního operátora a poskytnout údaje k zablokování neoprávněného používání vašeho zařízení Zen.

Pokyny pro zobrazení identity zařízení Zen:

- 1. Na obrazovce Home (Hlavní) klepněte na a potom klepněte na **Settings (Nastavení)**.
- 2. Posunutím obrazovky Nastavení dolů zobrazte další položky a potom klepněte na tlačítko **About (O aplikaci)**. Na stránce O přístroji se zobrazí stav, právní informace, číslo modelu, verze operačního systému a informace o hardwaru a softwaru zařízení Zen.
- 3. Chcete-li zobrazit výrobní číslo, kontaktní číslo SIM a IMEI zařízení Zen, klepněte na **Status (Stav)**.
# *Příloha*

# **Usnadnění přístupu v přístrojí s operačním systémem Android**

Funkce a aplikace usnadnění přístupu systému Android usnadňují používání přístrojů Android osobám s fyzickým postižením:

- • **TalkBack** je předinstalována služba čtení obrazovky od společnosti Google pro zrakově postižené. Prostřednictvím mluvené zpětné vazby popisuje výsledky operací, například spuštění aplikace, a události, například oznámení.
- • Funkce **Captions (Titulky)**, která je k dispozici od verze 4.4 operačního systému Android, umožňuje ve vašem přístroji zapnout titulky a specifikovat možnosti (jazyk, text a styl) skrytých titulků.
- • **Magnification Gestures (Zvětšovací gesta)** je funkce usnadnění přístupu, která dočasně zvětší zobrazený obsah nebo použije režim zvětšení pro snadné přiblížení a posouvání zobrazení. **Large text (Velký text)** zvětší velikost písma zobrazeného na přístroji. (Pro uživatele se slabým zrakem.)
- • **BrailleBack** je doplňková služba pro usnadnění přístupu, která pomáhá nevidomým uživatelům používat přístroje s Braillovým písmem. Spolupracuje s aplikací TalkBack pro zajištění kombinované zpětné vazby Braillovým písmem a mluveným slovem. Tato aplikace umožňuje připojit podporované aktualizovatelné zařízení pro zobrazování Braillova písma k vašemu přístroji prostřednictvím rozhraní Bluetooth. Na zařízení pro zobrazování Brallova písma se zobrazí obsah. K procházení a interakci s vaším přístrojem můžete použít na tlačítka na zobrazovacím zařízení. Můžete rovněž zadávat text pomocí klávesnice Braillova písma.
- • **Touch & hold delay (Zpoždění dotyku a přidržení)** je funkce usnadnění přístupu pro uživatele s motorickým postižením.

# Aktivace funkce TalkBack

**TalkBack** je služba čtení obrazovky od společnosti Google pro zrakově postižené, která je předinstalována v přístrojích s operačním systémem Android. Prostřednictvím mluvené zpětné vazby popisuje výsledky operací, například spuštění aplikace, procházení vašeho přístroje, co stisknout a aktivovat, a události, například oznámení.

#### **• Zapnutí služby TalkBack při počátečním nastavení**

Službu TalkBack lze aktivovat na obrazovce počátečního nastavení podle následujících pokynů:

- • Přístroje s operačním systémem Android 4.0 (Ice Cream Sandwich): po prvním zapnutí přístroje nakreslete na dotykovém displeji přístroje prstem uzavřený obdélník. Když přístroj rozpozná vaše gesto, ozve se pípnutí.
- • Přístroje s operačním systémem Android 4.1 a vyšším: aktivujte službu TalkBack stisknutím a podržením dvou prstů na obrazovce nastavení.

#### **• Zapnutí služby TalkBack po počátečním nastavení (pokud nebyla zapnuta při počátečním nastavení)**

**POZNÁMKA**: Pokud nebyla služba TalkBack zapnuta při počátečním nastavení, budou nevidomí uživatelé vyžadovat pomoc vidoucí osoby.

Pokyny pro zapnutí nebo vypnutí služby TalkBack:

- 1. Přejděte na **Settings (Nastavení)** > **Accessibility (Usnadnění přístupu)** > **TalkBack**.
- 2. Přesuňte přepínač TalkBack do polohy **On (Zapnuto)** nebo **Off (Vypnuto)**.

#### Auto-rotate screen (Automatické otáčení obrazovky)

Když je toto nastavení aktivováno, při otáčení přístroje na výšku nebo na šířku se automaticky otáčí zobrazení na displeji.

Pokyny pro aktivaci nebo deaktivaci tohoto nastavení:

#### 1. Přejděte na **Settings (Nastavení)** > **Accessibility (Usnadnění přístupu)**.

#### 2. Vyberte volbu **Auto-rotate screen (Automatické otáčení obrazovky)**.

Používáte-li službu TalkBack, pravděpodobně budete chtít toto nastavení deaktivovat, protože otáčení zobrazení může přerušovat mluvenou zpětnou vazbu.

## Speak passwords (Vyslovování hesel)

Toto nastavení ovládá mluvenou zpětnou vazbu služby TalkBack při zadávání hesel.

- • Aktivováno: Znaky hesel jsou vyslovovány nahlas, jako jiné zadávané znaky.
- • Deaktivováno: Znaky hesel jsou slyšitelné pouze prostřednictvím sluchátek. (Aby byla zajištěna ochrana vašeho soukromí, je toto nastavení ve výchozí konfiguraci deaktivováno.)

Pokyny pro aktivaci nebo deaktivaci tohoto nastavení:

- 1. Přejděte na **Settings (Nastavení)** > **Accessibility (Usnadnění přístupu)**.
- 2. Vyberte volbu **Speak passwords (Vyslovování hesel)**.

#### Accessibility shortcut (Zástupce usnadnění přístupu)

Zástupce usnadnění přístupu umožňuje aktivovat službu TalkBack rychle bez použití zraku.

Pokyny pro aktivaci nebo deaktivaci zástupce usnadnění přístupu:

#### 1. Přejděte na **Settings (Nastavení)** > **Accessibility (Usnadnění přístupu)** > **Accessibility shortcut (Zástupce usnadnění přístupu)**.

2. Nastavte vypínač do zapnuté nebo vypnuté polohy.

Když je zástupce usnadnění přístupu aktivován, můžete zapnout službu TalkBack provedením následujících dvou kroků:

1. Stiskněte a podržte vypínač, dokud nezazní zvuk nebo neucítíte vibrace.

2. Dotkněte se dvěma prsty a přidržte je, dokud neuslyšíte zvukové potvrzení.

Tato funkce výhodná, pokud přístroj používá více uživatelů. Pomocí zástupce na zamykací obrazovce dočasně aktivujete usnadnění přístupu, dokud přístroj nebude odemknut.

## Captions (Titulky)

Následující nastavení funkce usnadnění přístupu jsou společná pro všechny aplikace včetně TalkBack. Lze je vybírat v části **Settings (Nastavení)** > **Accessibility (Usnadnění přístupu)**:

Funkce **Captions (Titulky)**, která je k dispozici od verze 4.4 operačního systému Android, umožňuje ve vašem přístroji zapnout titulky a specifikovat možnosti (jazyk, text a styl) skrytých titulků.

Přejděte na **Settings (Nastavení)**> **Accessibility (Usnadnění přístupu)**> **Captions (Titulky)** a přepněte na **On (Zapnuto)** nebo **Off (Vypnuto)**. Titulky můžete zapnout posunutím umístění. To vám rovněž umožní nastavit volby titulků.

**POZNÁMKA**: Nastavení titulků jsou provedena jako předvolba uživatele a nevztahují se na jednotlivé aplikace.

- • **Language (Jazyk)**. Vyberte jazyk titulků ze seznamu voleb.
- • **Text size (Velikost textu)**. Vyberte z následujících velikostí textu:
	- • Very small (Velmi malý)
	- Small (Malý)
	- • Normal (Normální)
	- Large (Velký)
	- Very large (Velmi velký)
- • **Caption style (Styl titulků)**. K dispozici jsou tyto možnosti:
	- White on black (Bílá na černé)
	- Black on white (Černá na bílé)
	- Yellow on black (Žlutá na černé)
	- Yellow on blue (Žlutá na modré)
	- • **Custom (Vlastní)**. Umožňuje přizpůsobit styl titulků.

#### Magnification gestures (Zvětšovací gesta)

**Magnification gestures (Zvětšovací gesta)** je funkce usnadnění přístupu, kterou lze dočasně zvětší zobrazený obsah nebo použít režim zvětšení pro snadné přiblížení a posouvání zobrazení. Zvětšovací gesta můžete zapnout nebo vypnout ve vašem přístroji Android. Když je tato funkce zapnutá, můžete zobrazení přiblížit/oddálit nebo posouvat trojím klepnutím na displej; zobrazení na displeji se dočasně zvětší.

Pokyny pro zapnutí nebo vypnutí služby zvětšovacích gest:

1. Přejděte na **Settings (Nastavení)** > **Accessibility (Usnadnění přístupu)** > **Magnification gestures (Zvětšovací gesta)**.

2. Přesuňte přepínač Magnification gestures (Zvětšovací gesta) do polohy **On (Zapnuto)** nebo **Off (Vypnuto)**.

**Toggle magnification mode in or out (Zapnutí/vypnutí režimu zvětšení)**: Chcete-li režim zvětšení ukončit, třikrát klepněte a uvolněte nebo spusťte nebo ukončete některou aplikaci.

 • Dočasné zvětšení: Třikrát klepněte a přidržte.

**POZNÁMKA**: Zvětšení trojitým klepnutím funguje všude s výjimkou klávesnice a navigačních tlačítek. Když se nacházíte v režimu dočasného zvětšení, zvednutím prstu se vrátíte na předchozí stav.

**Magnify and pan (Zvětšit a posouvat)**: Třikrát klepněte a přidržte, potom potáhněte prst.

V režimu zvětšení jsou k dispozici následující funkce:

- Pan (Posouvat): Potáhněte dva nebo více prstů po displeji.
- • **Adjust zoom level (Úpravy úrovně zvětšení)**: Stáhněte dva nebo více prstů k sobě nebo je roztáhněte od sebe.

#### Podpora zařízení BrailleBack

#### **BrailleBack**

**BrailleBack** je doplňková služba pro usnadnění přístupu, která pomáhá nevidomým uživatelům používat přístroje s Braillovým písmem. Spolupracuje s aplikací TalkBack pro zajištění kombinované zpětné vazby Braillovým písmem a mluveným slovem. Tato aplikace umožňuje připojit podporované aktualizovatelné zařízení pro zobrazování Braillova písma k vašemu přístroji prostřednictvím rozhraní Bluetooth. Na zařízení pro zobrazování Brallova písma se zobrazí obsah. K procházení a interakci s vaším přístrojem můžete použít na tlačítka na zobrazovacím zařízení. Můžete rovněž zadávat text pomocí klávesnice Braillova písma.

**POZNÁMKA**: Službu **Brailleback** lze používat, pouze když je aktivována služba TalkBack.

Mezi zařízení, která tato verze služby BrailleBack podporuje, patří:

- • APH Refreshabraille
- **Baum VarioConnect**
- **Esys EuroBraille**
- Freedom Scientific Focus Blue (14 a 40článkové modely)
- HandyTech (Basic Braille, Active Braille, Braille Star, Braille Wave, Braillino, Easy Braille)
- Harpo Braillepen 12
- HIMS (BrailleSense, Braille EDGE)
- Humanware Brailliant (1. generace a modely BI)
- Optelec Alva (BC640, BC680)
- Papenmeier Braillex Trio
- Seika (poznámkovač s 40článkový displej)

## Instalace aplikace BrailleBack

BrailleBack je software Open source vyvinutý v rámci projektu Eyes-Free. Tento software není předinstalovaný v přístroji a je nezbytné jej nainstalovat ručně. Pokyny pro instalaci aplikace BrailleBack:

- 1. Kliknutím na **BrailleBack** přejdete přímo na aplikaci BrailleBack v aplikaci Google Play
- 2. Vyberte **Install (Instalovat)**.

NEBO

- 1. Otevřete aplikaci Google Play Store.
- 2. Do pole vyhledávání zadejte "BrailleBack".
- 3. Vyberte aplikaci **BrailleBack**.
- 4. Vyberte **Install (Instalovat)**.

#### Aktivace aplikace BrailleBack a spárování s Braillovým zobrazovacím zařízením

Po nainstalování aktivujte aplikaci BrailleBack podle následujících pokynů:

- 1. Přejděte na **Settings (Nastavení)** > **Accessibility (Usnadnění přístupu)**.
- 2. Vyberte **BrailleBack** a zaškrtnutím políčka aktivujte aplikaci.
- 3. Vraťte se na **Settings (Nastavení)** a potom přejděte na **Wireless & networks (Bezdrátové připojení a sítě)** > **Bluetooth**.
- 4. Pokud vaše Braillovo Bluetooth zobrazovací zařízení není uvedeno v seznamu, ověřte, zda se zobrazovací zařízení nachází v režimu párování a vyberte volbu **Search For Devices (Vyhledat zařízení)**.
- 5. Vyberte název vašeho Braillova zobrazovacího zařízení a ověřte, zda je spárované.

#### High contrast text (Vysoký kontrast textu)

Tyto informace se vztahuje pouze na zařízení s operačním systémem Android 5.0 a vyšší verzí.

Vysoký kontrast usnadňuje čtení textu zobrazeného na vašem přístroji. Tato funkce fixuje barvu textu jako buď černou nebo bílou podle barvy původního textu.

Pokyny pro aktivaci nebo deaktivaci vysokého kontrastu textu:

#### 1. Přejděte na **Settings (Nastavení)** > **Accessibility (Usnadnění přístupu)**.

#### 2. Vyberte **High contrast text (Vysoký kontrast textu)**.

S funkcí vysokokontrastního textu se v současnosti experimentuje, takže ve vašem přístroji nemusí fungovat vždy správně.

#### Power button ends call (Vypínač ukončuje volání)

Když je toto nastavení zapnuté, lze jednoduše ukončit volání stisknutím vypínače. Díky tomuto nastavení lze rychleji a snadněji zavěsit.

Pokyny pro aktivaci nebo deaktivaci tohoto nastavení:

- 1. Přejděte na **Settings (Nastavení)** > **Accessibility (Usnadnění přístupu)**.
- 2. Vyberte **Power button ends call (Vypínač ukončuje volání)**.

### Text-to-speech output (Výstup převodu textu na řeč)

Chcete-li určit nastavení převodu textu na řeč tohoto přístroje, přejděte na Settings (Nastavení) > Accessibility (Usnadnění přístupu) > Text-to-speech output (Výstup převodu textu na řeč).

Na obrazovce Text-to-speech (Převod testu na řeč) jsou k dispozici následující možnosti:

- • Preferred engine (Upřednostňovaný modul): Výchozí výběr modulů pro převod textu na řeč se liší podle přístroje. Mezi možnosti může patřit modul pro převod textu na řeč Google, modul výrobce přístroje nebo některý z modulů pro převod textu na řeč jiných výrobců, které lze stáhnout z aplikace Google Play Store.
- • Engine settings (Nastavení modulu): Chcete-li změnit nastavení vybraného modulu pro převod textu na řeč, vyberte položku Settings (Nastavení) vedle názvu upřednostňovaného modulu. Lze upravovat následující nastavení:

Language (Jazyk): Zvolte možnost "Use system language" (Použít jazyk systému) nebo vyberte jiný jazyk ze seznamu.

Nastavení modulu pro převod textu na řeč Google:

Auto-update voices (Automaticky aktualizovat hlasy): Slouží k výběru automatické aktualizace hlasů.

Use Wi-Fi only (Používat pouze Wi-Fi): Hlasová data budou stahována pouze prostřednictvím Wi-Fi. Tím zůstává zachováno využití dat.

Install voice data (Instalovat hlasová data): Výběrem této volby budou nainstalována hlasová data nezbytná pro syntézu řeči.

- Speech rate (Rychlost řeči): Vyberte rychlost mluveného textu. K dispozici jsou následující možnosti:
	- Very slow (Velmi pomalý)
	- Slow (Pomalý)
	- • Normal (Normální)
	- Fast (Rychlý)
	- • Faster (Rychlejší)
	- • Very fast (Velmi rychlý)
	- **Bleskový**
	- Velmi bleskový
	- **Nejrychlejší**
- Listen to an example (Poslechněte si příklad): Výběrem této volby uslyšíte krátkou ukázku syntézy řeči.
- • Default language status (Stav výchozího jazyka): Zde váš přístroj zobrazuje aktuální stav vašeho výchozího jazyka (například "plně podporován"). Výchozí jazyk je jazyk vybraný ve vašem upřednostňovaném modulu pro převod textu na řeč.

## Touch & hold delay (Zpoždění dotyku a přidržení)

Toto nastavení umožňuje upravit nezbytný časový interval, ve kterém přístroj zaregistruje, že se dotýkáte objektu na displeji. Uživatelé se sníženou obratností mohou upřednostňovat delší prodlevu mezi dotykem a podržením.

Pokyny pro nastavení prodlevy mezi dotykem a podržením:

- 1. Přejděte na **Settings (Nastavení)** > **Accessibility (Usnadnění přístupu)** > **Touch & hold delay (Zpoždění dotyku a přidržení)**.
- 2. Vyberte volbu **Short (Krátké)**, **Medium (Střední)** nebo **Long (Dlouhé)**.

### Color inversion (Inverze barev)

Tyto informace se vztahuje pouze na zařízení s operačním systémem Android 5.0 a vyšší verzí.

Inverze barev mění hodnoty barev. Například černý text na bílém pozadí se stává bílým textem na černém pozadí.

Pokyny pro aktivaci nebo deaktivaci inverze barev:

- 1. Přejděte na **Settings (Nastavení)** > **Accessibility (Usnadnění přístupu)**.
- 2. Vyberte **Color inversion (Inverze barev)**.

S funkcí inverze barev se v současnosti experimentuje, takže ve vašem přístroji nemusí fungovat vždy správně.

## Color correction (Korekce barev)

Tyto informace se vztahuje pouze na zařízení s operačním systémem Android 5.0 a vyšší verzí.

Nastavení korekce barev umožňuje vašemu přístroji nabídnout alternativu pro barvoslepé.

Pokyny pro aktivaci nebo deaktivaci korekce barev:

- 1. Přejděte na **Settings (Nastavení)** > **Accessibility (Usnadnění přístupu)** > **Color correction (Korekce barev)**.
- 2. Nastavte vypínač do zapnuté nebo vypnuté polohy.
- 3. Chcete-li změnit režim korekce barev, vyberte **Correction mode (Režim korekce)** a potom v vyberte jednu z následujících možností:
	- • Deuteranomaly (red-green) (Deuteranomálie (červená-zelená))
	- • Protanomaly (red-green) (Protanomálie (červená-zelená))
	- Tritanomaly (blue-yellow) (Tritanomálie (modrá-žlutá))

S funkcí korekce barev se v současnosti experimentuje, takže ve vašem přístroji nemusí fungovat vždy správně.

# Aktualizace aplikací pro usnadnění přístupu pro systém Android

V aplikaci Google Play Store můžete vyhledávat a instalovat aktualizace vašich aplikací pro usnadnění přístupu pro systém Android.

Pokud je k dispozici aktualizace, na stránce aplikace v Play Store se zobrazí tlačítko Update (Aktualizovat). Výběrem **Update (Aktualizovat)** získáte nejnovější verzi. Pokud tlačítko Update (Aktualizovat) není zobrazeno, již máte k dispozici nejnovější verzi.

# **Upozornění**

# Varování IC

Tento přístroj může automaticky přerušit vysílání v případě nedostatku informací k přenášení nebo provozního selhání. Pozor – tento přístroj není určen k omezování vysílání řídících neb signalizačních informací nebo k používání opakovaných kódů, pokud je to technologicky vyžadováno.

Tento přístroj pro pásmo 5150 - 5250 MHz je pouze pro vnitřní použití ke snížení možného rizika rušení společných kanálů mobilních satelitních systémů; maximální povolené zesílení antény (pro přístroje v pásmech 5250 - 5350 MHz a 5470 - 5725 MHz) vyhovuje limitu EIRP; a maximální povolené zesílení antény (pro přístroje v pásmu 5275 - 5850 MHz) vyhovuje příslušným limitům EIRP stanoveným pro mezibodový a nemezibodový provoz, jak je uvedeno v oddílu A9.2(3). Kromě toho jsou vysoce výkonné radary určeny jako primární uživatelé (tzn. mající prioritu) v pásmu 5250 – 5350 MHz a tyto radary by proto mohly rušit nebo poškodit přístroje LE-LAN.

Produkty prodávané v USA a Kanadě mají zablokovanou funkci výběru země. Produkty dostupné v USA/Kanadě mohou využívat pouze kanály 1 – 11. Jiné kanály nelze vybrat.

# Prohlášení o shodě EC

Tento produkt vyhovuje požadavkům směrnice R&TTE 1999/5/ES. Prohlášení o shodě je k dispozici ke stažení na webu http://support.asus.com.

#### Prevence ztráty sluchu

V zájmu předcházení ztrátě sluchu neposlouchejte dlouhodobě při vysoké hlasitosti.

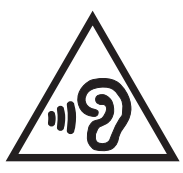

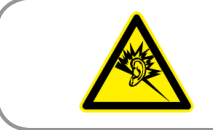

À pleine puissance, l'écoute prolongée du baladeur peut endommager l'oreille de l'utilisateur.

Pro Francii podle článku 5232-1 francouzského zákona toto zařízení na základě testování splňuje požadavek na akustický tlak podle norem NF EN 50332-2:2013NF a EN 50332-1:2013.

# Varovná značka CE

# $C \in 2200$

#### **Symbol CE pro zařízení s bezdrátovou místní sítí LAN/Bluetooth**

Toto zařízení vyhovuje požadavkům směrnice 1999/5/EC Evropského parlamentu a komise ze dne 9. března 1999 o rádiových a telekomunikačních zařízeních a o vzájemném uznávání jejich shody.

Nejvyšší hodnoty CE SAR pro toto zařízení jsou následující:

- • 0.309 W/Kg (hlava/LTE 3)
- • 0.429 W/Kg (tělo/GSM 900)

Tento přístroj lze provozovat v:

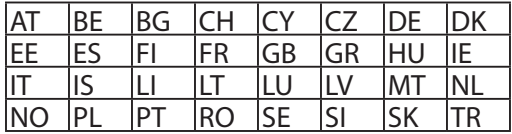

Ovládací prvky DFS související s detekcí radaru nesmí být přístupné uživateli.

### Informace o vystavení elektromagnetickým polím (SAR) - CE

Toto zařízení splňuje požadavky EU (1999/519/EC) na omezení vystavení veřejnosti elektromagnetickým polím prostředky na ochranu zdraví.

Tyto limity jsou součástí rozsáhlých doporučení na ochranu veřejnosti. Tato doporučení vytvořily a ověřily nezávislé vědecké organizace prostřednictvím pravidelného a důkladného hodnocení vědeckých studií. Měrná jednotka doporučeného limitu Evropské rady pro mobilní zařízení je "měrný absorbovaný výkon" (SAR) a limit SAR je 2,0 W/kg v průměru na 10 gramů tkáně. Splňuje požadavky organizace ICNIRP (International Commission on Non-Ionizing Radiation Protection).

Na základě testování používání tohoto zařízení v blízkosti lidského těla splňuje zásady vystavení ICNRP a evropskou normu EN 62311 a EN 50566. SAR se měří při přímém kontaktu zařízení s tělem při vysílání na nejvyšší certifikovaný výstupní výkon ve všech frekvenčních pásmech mobilního zařízení.

#### Požadavek na elektrickou bezpečnost

U výrobků s hodnotou elektrického proudu od 6 A a hmotností vyšší než 3 kg je nutné používat schválené napájecí kabely větší nebo rovné: H05VV-F, 3G, 0,75 mm2 nebo H05VV-F, 2G, 0,75mm2.

## Služba recyklace/zpětného odběru ASUS

Programy recyklace/zpětného odběru ASUS jsou vyjádřením našeho odhodlání maximálně chránit životní prostředí. Věříme, že má smysl nabízet řešení umožňující zodpovědnou recyklaci našich produktů, baterií, dalších součástí a obalových materiálů. Podrobné informace o recyklaci v různých regionech najdete na http://csr.asus.com/english/Takeback.htm.

### Informace o povlaku

**DŮLEŽITÉ!** Pečujte o elektrickou izolaci a udržujte elektrickou ochranu. Zařízení je zaizolováno s výjimkou oblastí, kde se nacházejí IO porty.

## Poznámka ASUS k ekologii

Cílem společnosti ASUS je vytvářet ekologické produkty/obaly, které chrání zdraví spotřebitelů a zároveň minimalizují dopady na životní prostředí. Snížení počtu stránek příručky je v souladu s omezováním uhlíkových emisí.

Podrobný návod k použití a související informace viz uživatelská příručka obsažená v zařízení Zen nebo na webu podpory ASUS na **http://support.asus.com/**.

Název modelu: ASUS ZenFone 2

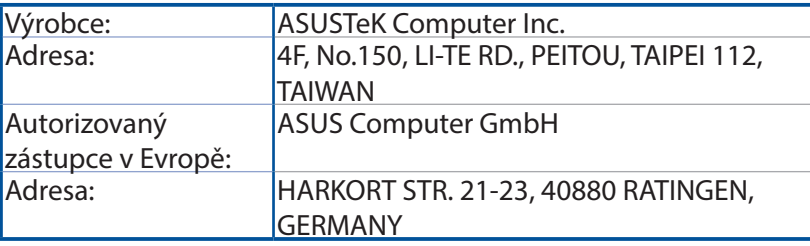